**Інтернет-магазин е в Притернет-маг**<br>Депотоварів **SKYPE ТЕЛЕФОНИ 0 (800) 800 130 km-130(050) 462 0 130 (063) 462 0 130 COM.UA (067) 462 0 130**

**АВТОМАГНІТОЛИ** — Магнітоли • Медіа-ресівери та станції • Штатні магнітоли • CD/DVD чейнджери • FM-модулятори/USB адаптери • Flash пам'ять • Перехідні рамки та роз'єми • Антени • Аксесуари | **АВТОЗВУК** — Акустика • Підсилювачі • Сабвуфери • Процесори • Кросовери • Навушники • Аксесуари | **БОРТОВІ КОМП'ЮТЕРИ** — Універсальні комп'ютери • Модельні комп'ютери • Аксесуари | **GPS НАВІГАТОРИ** — Портативні GPS • Вмонтовані GPS • GPS модулі • GPS трекери • Антени для GPS навігаторів • Аксесуари | **ВІДЕОПРИСТРОЇ** — Відеореєстратори • Телевізори та монітори • Автомобільні ТВ тюнери • Камери • Видеомодулі • Транскодери • Автомобільні ТВ антени • Аксесуари | **ОХОРОННІ СИСТЕМИ** — Автосигналізації • Мотосигналізації • Механічні блокувальники • Іммобілайзери • Датчики • Аксесуари | **ОПТИКА ТА СВІТЛО** — Ксенон • Біксенон • Лампи • Світлодіоди • Стробоскопи • Оптика і фари • Омивачі фар • Датчики світла, дощу • Аксесуари | **ПАРКТРОНІКИ ТА ДЗЕРКАЛА** — Задні парктроніки • Передні парктроніки • Комбіновані парктроніки • Дзеркала заднього виду • Аксесуари | **ПІДІГРІВ ТА ОХОЛОДЖЕННЯ** — Підігріви сидінь • Підігріви дзеркал • Підігріви двірників • Підігріви двигунів • Автоколодильники • Автокондиціонери • Аксесуари | **ТЮНІНГ** — Віброізоляція • Шумоізоляція • Тонувальна плівка • Аксесуари | **АВТОАКСЕСУАРИ** — Радар-детектори • Гучний зв'язок, Bluetooth • Склопідіймачі • Компресори • Звукові сигнали, СГП • Вимірювальні прилади • Автопилососи • Автокрісла • Різне | **МОНТАЖНЕ ОБЛАДНАННЯ** — Інсталяційні комплекти • Оббивні матеріали • Декоративні решітки • Фазоінвертори • Кабель та провід • Інструменти • Різне | **ЖИВЛЕННЯ** — Акумулятори • Перетворювачі • Пуско-заряджувальні пристрої • Конденсатори • Аксесуари | **МОРСЬКА ЕЛЕКТРОНІКА ТА ЗВУК** — Морські магнітоли • Морська акустика • Морські сабвуфери • Морські підсилювачі • Аксесуари | **АВТОХІМІЯ ТА КОСМЕТИКА** — Присадки • Рідини омивача • Засоби по догляду • Поліролі • Ароматизатори • Клеї та герметики | **РІДИНИ ТА МАСЛА** — Моторні масла • Трансмісійні масла • Гальмівні рідини • Антифризи • Технічні змазки

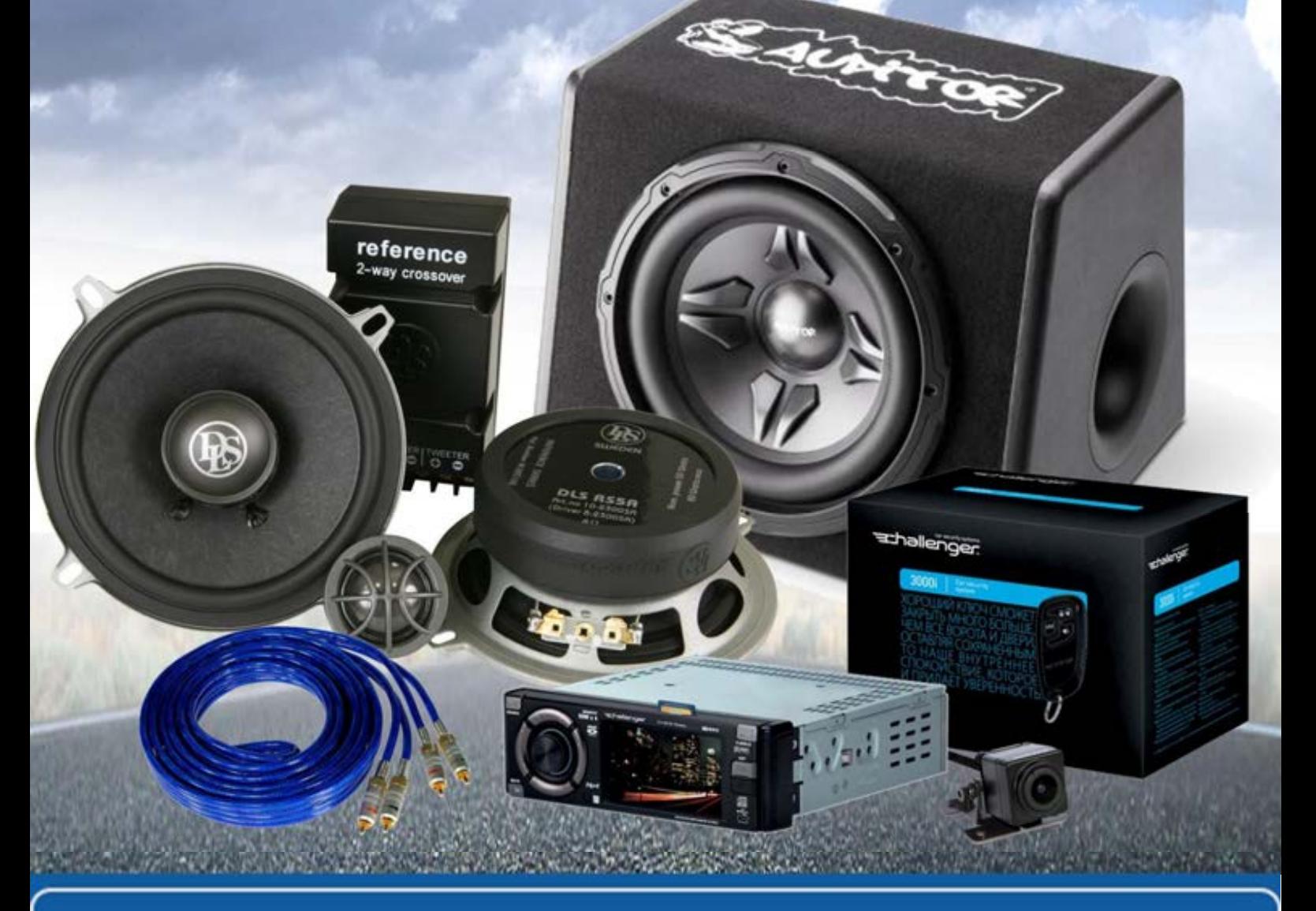

**У магазині «130» ви можете знайти та купити у Києві з доставкою по місту та Україні практично все для вашого автомобіля. Наші досвідчені консультанти нададуть вам вичерпну інформацію та допоможуть підібрати саме те, що ви шукаєте. Чекаємо вас за адресою**

# **http**s**://130.com.ua**

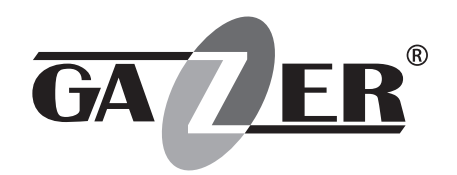

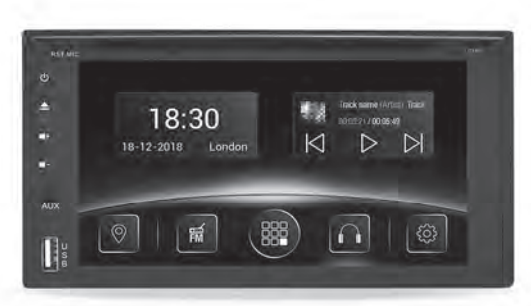

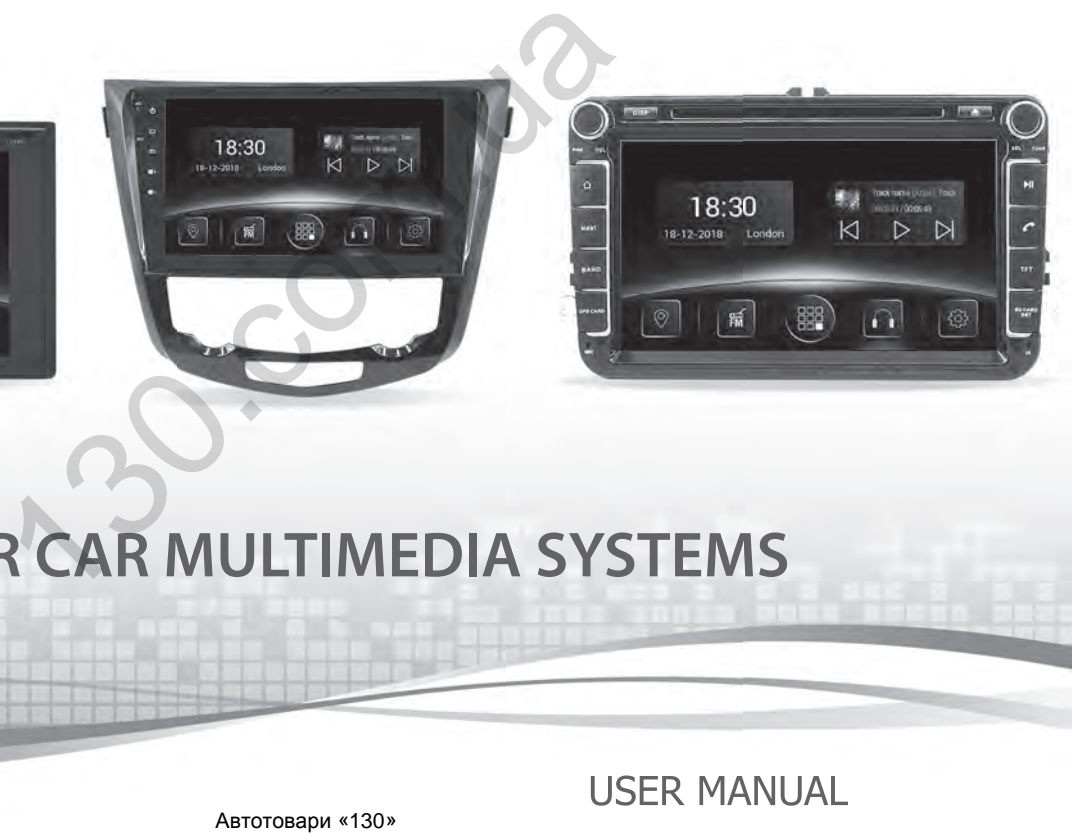

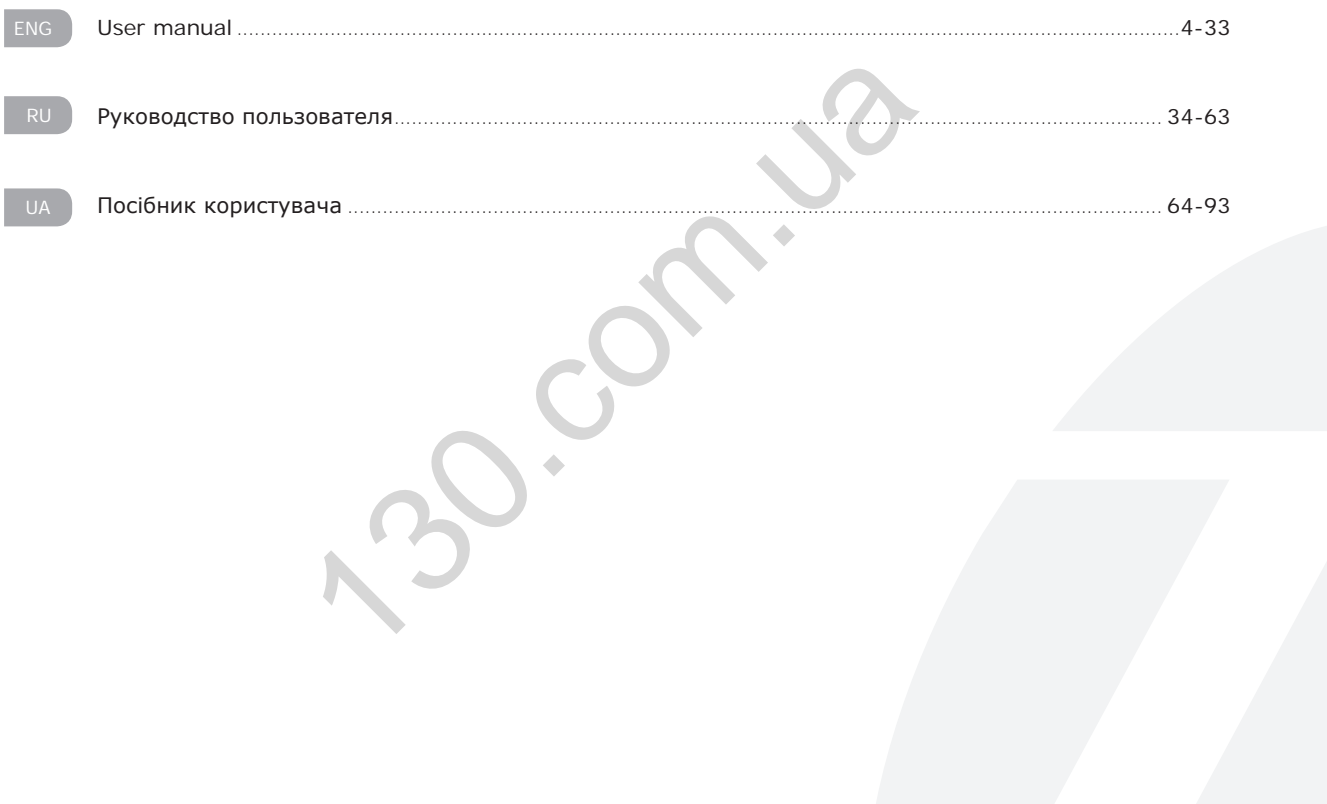

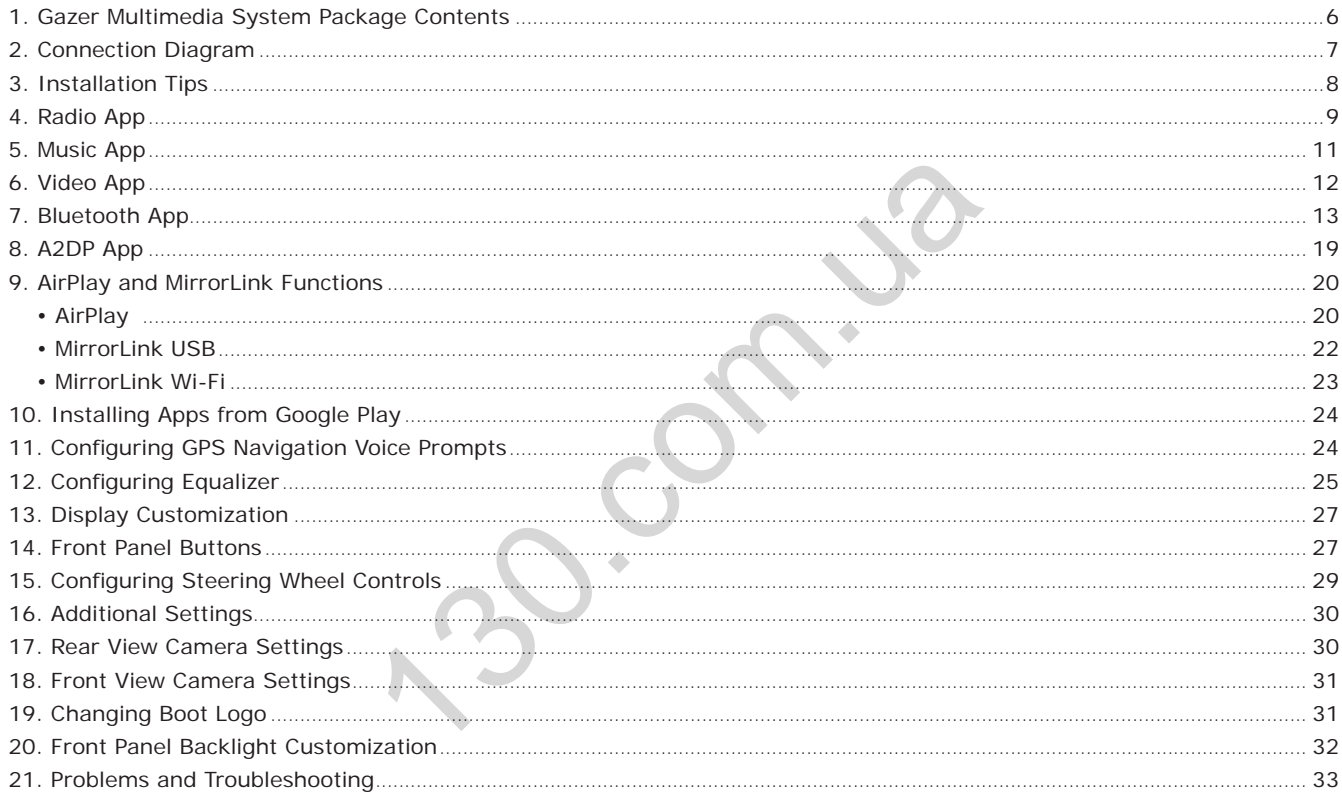

#### We congratulate you on purchasing Gazer multimedia system!

#### Please, read this guide carefully before using your Gazer multimedia system and store it safely for future reference.

Gazer multimedia systems are designed for standard installation in a specific car model or model range. All Gazer multimedia systems support Plug&Play mounting and connection. Operation via control bus and CAN bus data transfer is also supported.

When connected to CAN bus via a special module, the system is controlled by the car's onboard computer (turning on/off, climate control status, steering wheel buttons, car speed data, door opening sensors status, and other functions supported by CAN bus of a specific car). The user can program the steering wheel control buttons atits own discretion. Signed for standard installation in a specific car model or n<br>ting and connection. Operation via control bus and CAN bu<br>a special module, the system is controlled by the car's on<br>heel buttons, car speed data, door opening

# **Gazer Multimedia System Package Contents\***

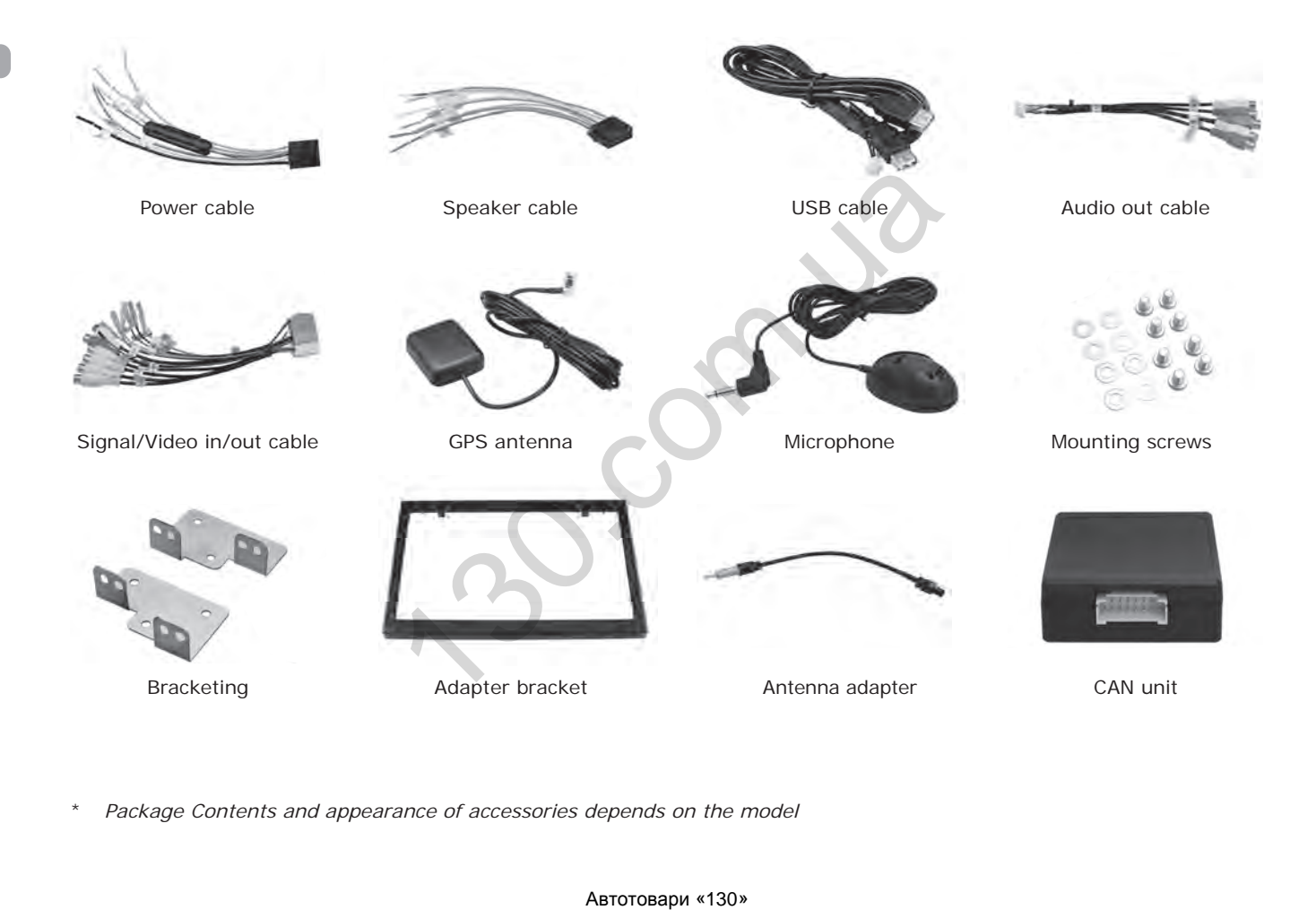

\* *Package Contents and appearance of accessories depends on the model*

**Signal/Video in/out Cable Jack\***

**Signal/Video in/out Cable Jack\***

### **Speaker and Power Jacks**

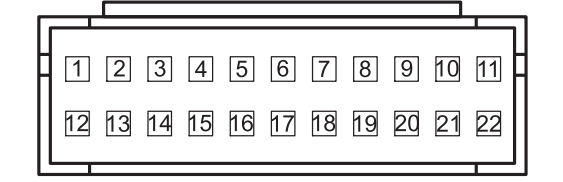

- **1. Video out 1**
- **2. GND**
- **3. AUX Video in**
- **4. AUX Right in**
- **5. GND**
- **6. SUB Out**
- **7. Front Left out**
- **8. Rear Left out**
- **9. Reverse**
- **10. Camera Power**
- **11. Brake**
- **12. Video out 2**
- **13. GND**
- **14. Camera Video in**
- **15. AUX Left in**
- **16. GND**
- **17. GND**
- **18. Front Right out**
- **19. Rear Right out**
- **20. GND**
- **21. Illumination**
- **22. Antenna control**

Автотовари «130» 130.com.ua

- **1. Video out 1**
- **2. Video GND**
- **3. Video out 2**
- **4. Camera Video in**
- **5. Reverse**
- **6.** Amplifier
- **7. AUX Right in**
- **8. Audio GND**
- **9. Wheel key 1**
- **10. AUX Left in**
- **11. Wheel key 2**
- **12. GND**
- **13. Video GND**
- **14. Not used**
- **15. AUX Video in**
- **16. Not used**
- **17. Not used**
- **18. Not used**
- **19. Brake**
- **20. Remote out**

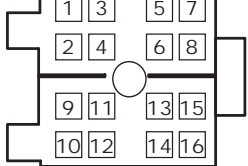

 **1. Purple – Rear Right + 2. Purple and Black – Rear Right –**

- **3. Gray Front Right +**
- **4. Gray and Black Front Right –**
- **5. White Front Left +**
- **6. White and Black Front Left –**
- **7. Green Rear Left +**
- **8. Green and Black Rear Left –**
- **9. Pink CAN RX**
- **10. Orange CAN TX**
- **11. Green Illumination/Reverse**
- **12. Red ACC**
- **13. Blue Antenna Control**
- **14. Not used/Illumination**
- **15. Yellow BATT +**
- **16. Black GND**

\* *Depends on the model*

- For Gazer multimedia system installation, one must check that all plugs and jacks are connected in accordance with the connection diagram.
- Make sure that the yellow «BATT+» wire of the power cable is connected to the plus terminal of the car battery while the red «ACC» wire is connected to the auxiliary equipment bus (+12V voltage is supplied when the ignition key is turned to АСС position).

**Caution!** *Incorrect power connection may cause the multimedia system to malfunction or fail.*

- Prior to installing the system, one must consider where to place the remote elements such as GPS antennas and USB ports.
- Lay all cables under the trim.
- Connect the stock USB and AUX connectors to the multimedia system (depending on the car model).
- If model of your multimedia system has a built-in DVD drive, unscrew two safety screws located in the center of the top panel prior to installing and the first start-up. The must consider where to place the remote elements<br>
A one must consider where to place the remote elements<br>
A survey connectors to the multimedia system (depending on<br>
system has a built-in DVD drive, unscrew two safety
- Prior to using the device, insert a memory card in the «SD card» slot.

**Caution!** *Remove the memory card only when the device is switched off.*

• To use all Gazer multimedia system functionalities, one must connect it to the Internet.

To launch **Radio** app, tap on a corresponding icon on the main home screen, a corresponding icon in the installed apps list, or by pressing the **BAND** key on the multimedia device front panel.

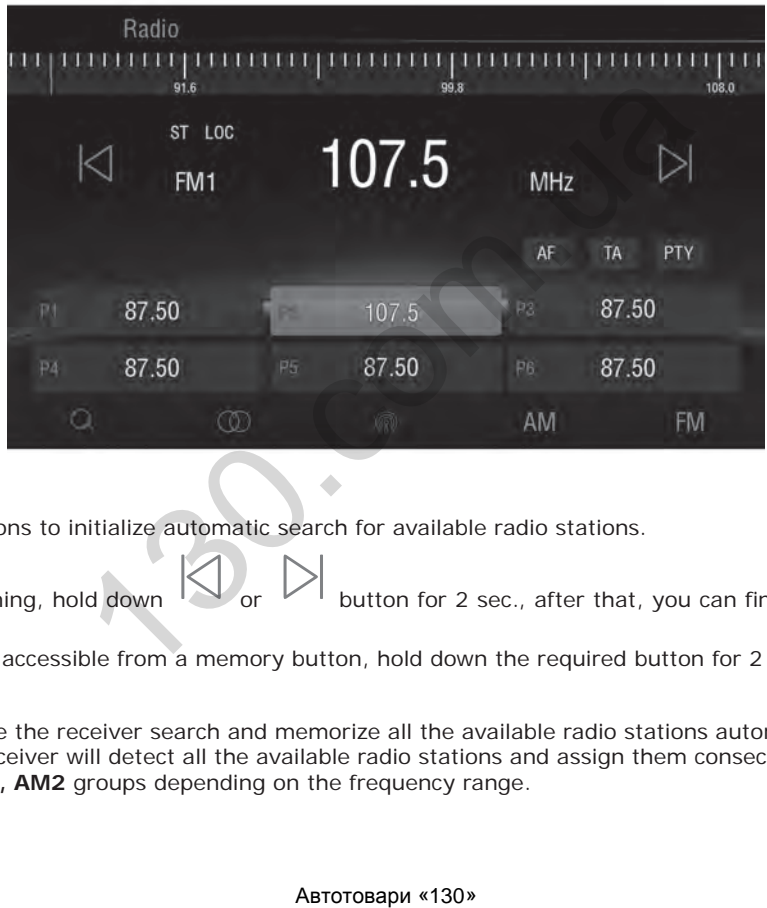

buttons to initialize automatic search for available radio stations.

To enable manual fine-tuning, hold down  $\mathbb{W}_{\text{or}}$  button for 2 sec., after that, you can fine-tune the receiver to the required frequency.

To make the radio station accessible from a memory button, hold down the required button for 2 sec.

Use  $\mathbb{U}$ . button to make the receiver search and memorize all the available radio stations automatically. During the scanning process, the radio receiver will detect all the available radio stations and assign them consecutively to memory buttons in **FM1 FM2 FM3** or **AM1, AM2** groups depending on the frequency range.

**Note.** *Keep in mind that the multimedia system has 6 memory buttons in each group, which allows memorizing a total of 18 radio stations for FM frequency range and 12 radio stations for AM frequency range.*

To switch between FM1, FM2, FM3 or AM1, AM2 memory button groups, use on-screen AM and FM buttons, or the **BAND**

button on the multimedia device front panel.

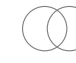

button enables or disables **Stereo** mode.

When listening to radio in the background, one can switch between stations using the mini-player built into the widget on

the home screen.

 button is designed for searching radio stations by genre. Once this button is pressed, a drop-down list is displayed where one can select the genre of the required radio station. Автотовари «130» 130.com.ua

button is designed for searching radio stations broadcasting live traffic information.

button enables automatic retuning of the radio receiver (e.g., in case of poor reception on the current frequency) to a

different frequency where the current program is also broadcasted.

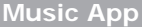

To launch **Music** app, tap on the corresponding icon in the installed apps list.

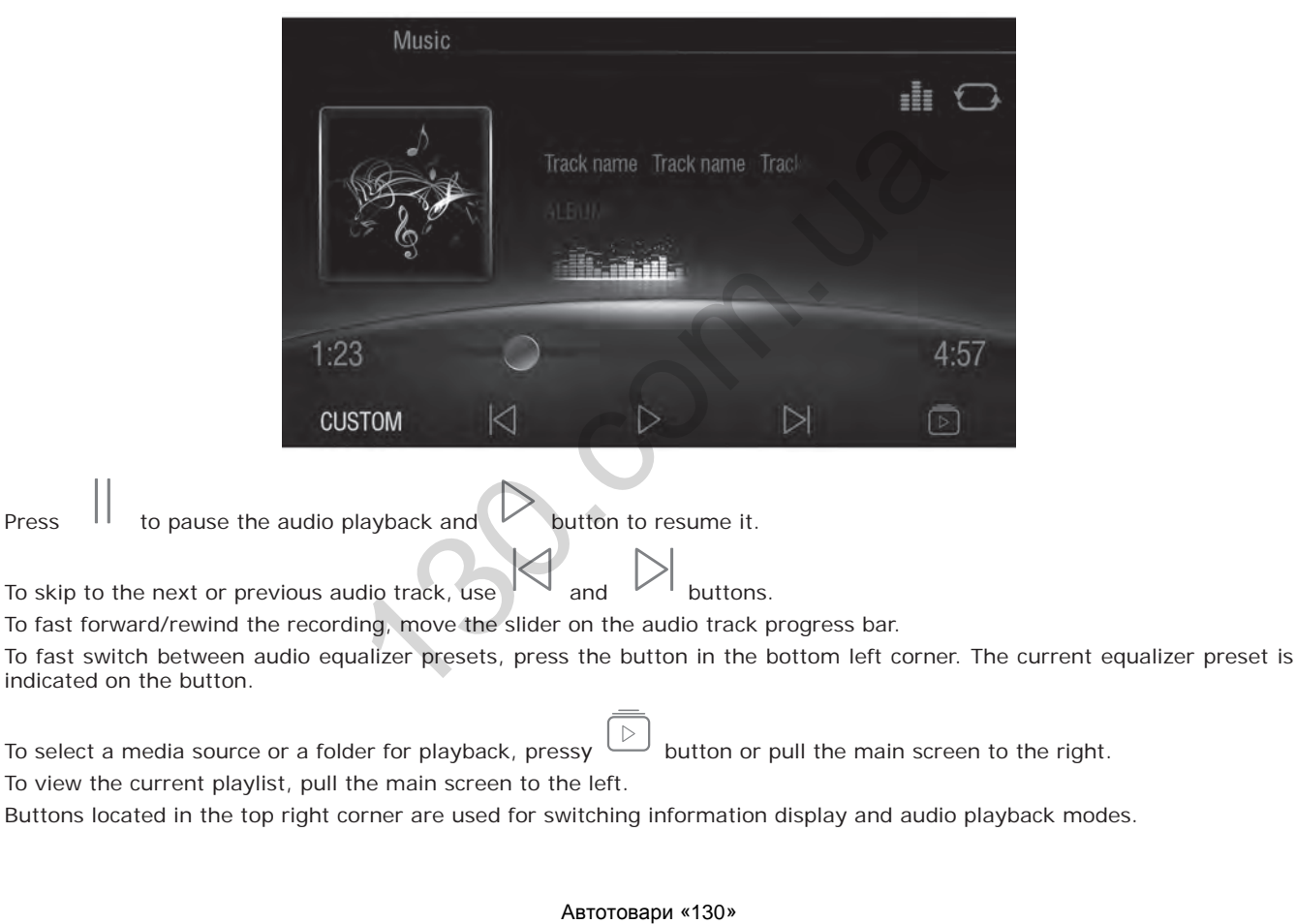

When audio tracks are played back in the background, one can switch between stations using the mini-player built into thewidget on the main home screen, and stop and resume the playback, as well.

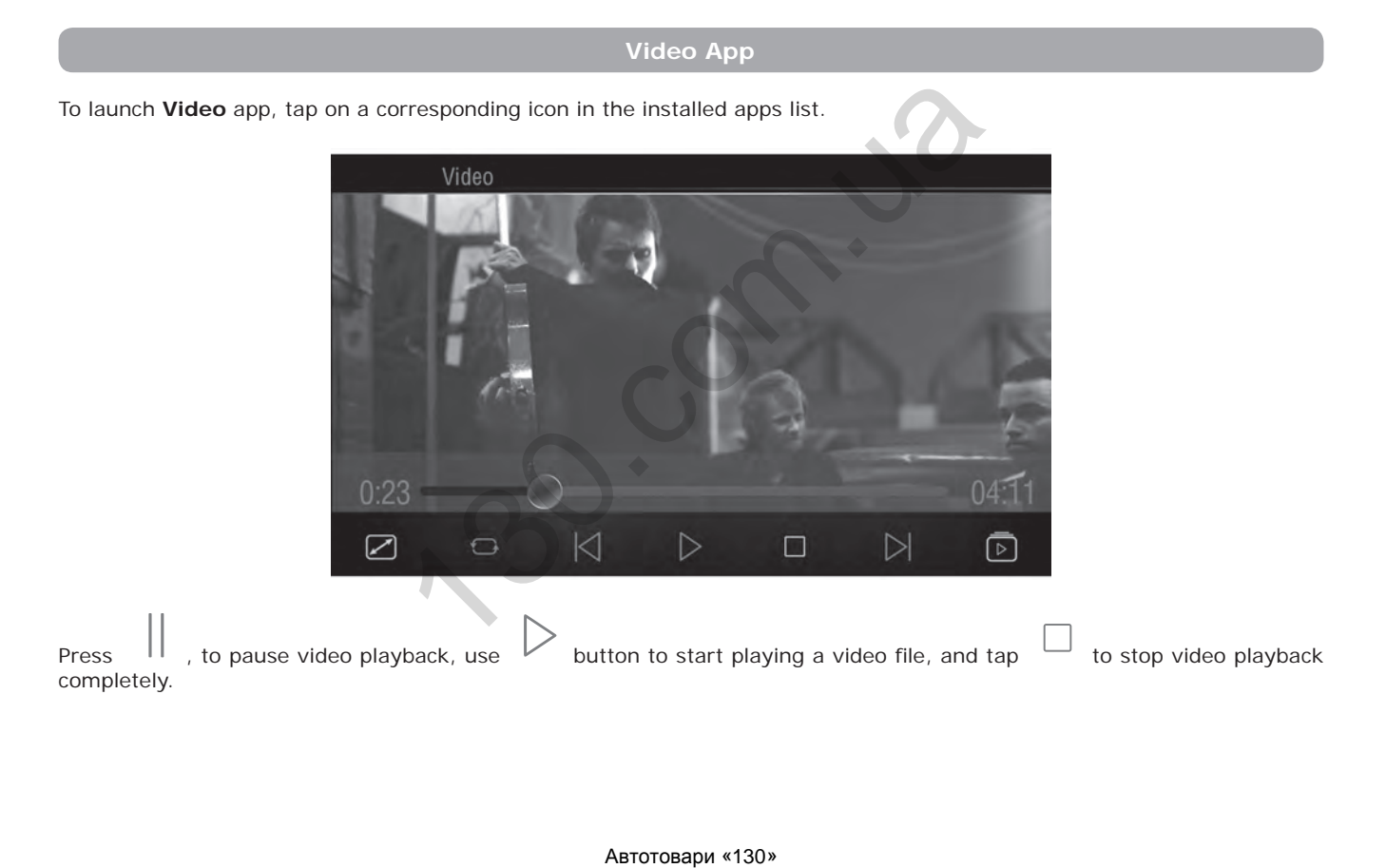

12

To skip to the next or previous video clip, use  $\left|\left\langle \right\rangle \right|$  and  $\left|\left\rangle \right|$  buttons.

To navigate to a certain scene in the video clip, move the slider on the video playback progress bar either back or forward.

To select a media source or a folder for playback, press  $\Box$  button or pull the main screen to the right.

To view the current playlist, pull the main screen to the left.

button is pressed, the video image will be stretched to fi t the screen margins.

Set playback order using the second button on the left. Once pressed, the button changes depending on the selected order.

# **Bluetooth App**

**Bluetooth** app allows using the multimedia system as a hand-free communication system, and making and receiving calls.

To connect a mobile phone to the multimedia system, follow the instructions below:

- Enable Bluetooth in the mobile phone
- Find the multimedia system in the list of available Bluetooth devices («Gazer CM» by default)
- Pair your phone with the multimedia system and enter the password («0000» by default).

If mobile phone pairing is successful, its name will appear in the **Search** tab of **Bluetooth** app. All other tabs in the app will also become active. The main screen to the left.<br>
Le video image will be stretched to fit the screen margins<br>
and button on the left. Once pressed, the button changes<br>
<br>
Eluctooth App<br>
<br>
<br>
Multimedia system as a hand-free communication system

One may open Bluetooth app anywhere in the interface by pressing a button with a Handset image on the front panel of the device or using the button on the main screen.

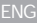

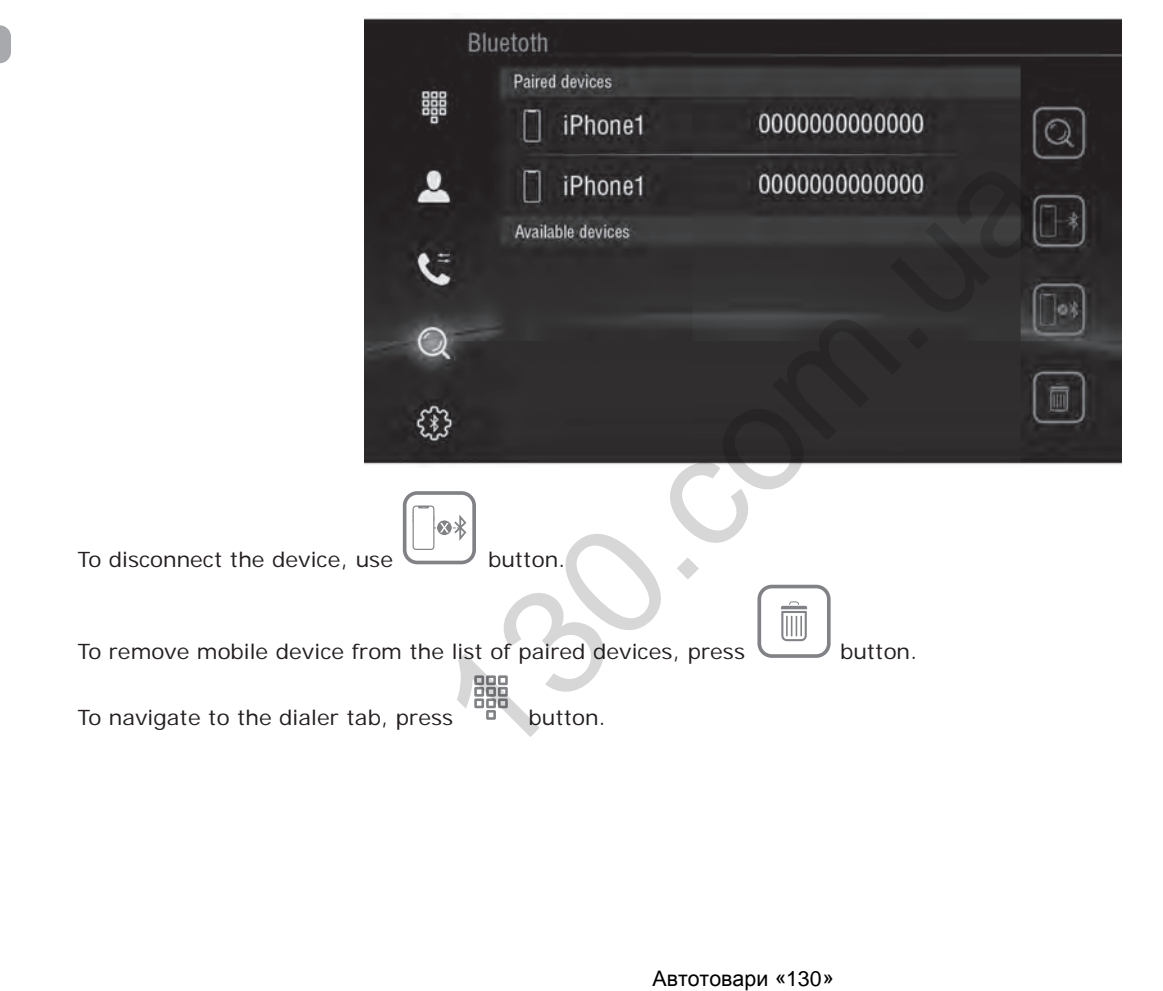

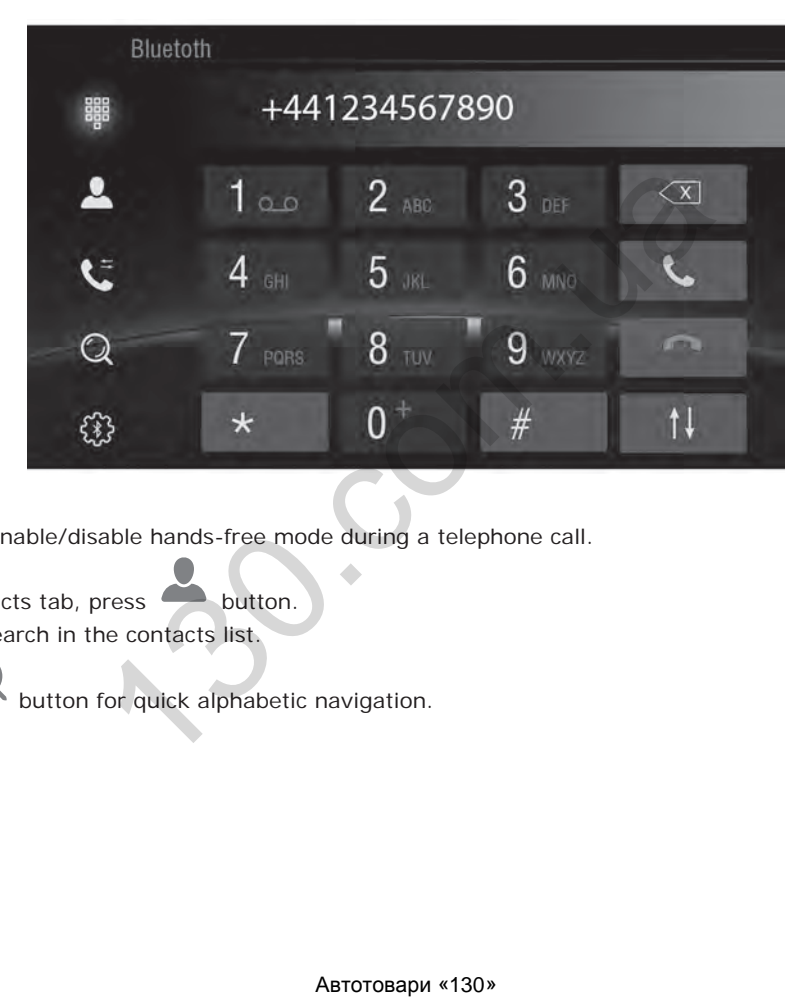

 $\uparrow\downarrow$ button is used to enable/disable hands-free mode during a telephone call.

To navigate to the contacts tab, press button. Use the search bar to search in the contacts list.

One can also press button for quick alphabetic navigation.

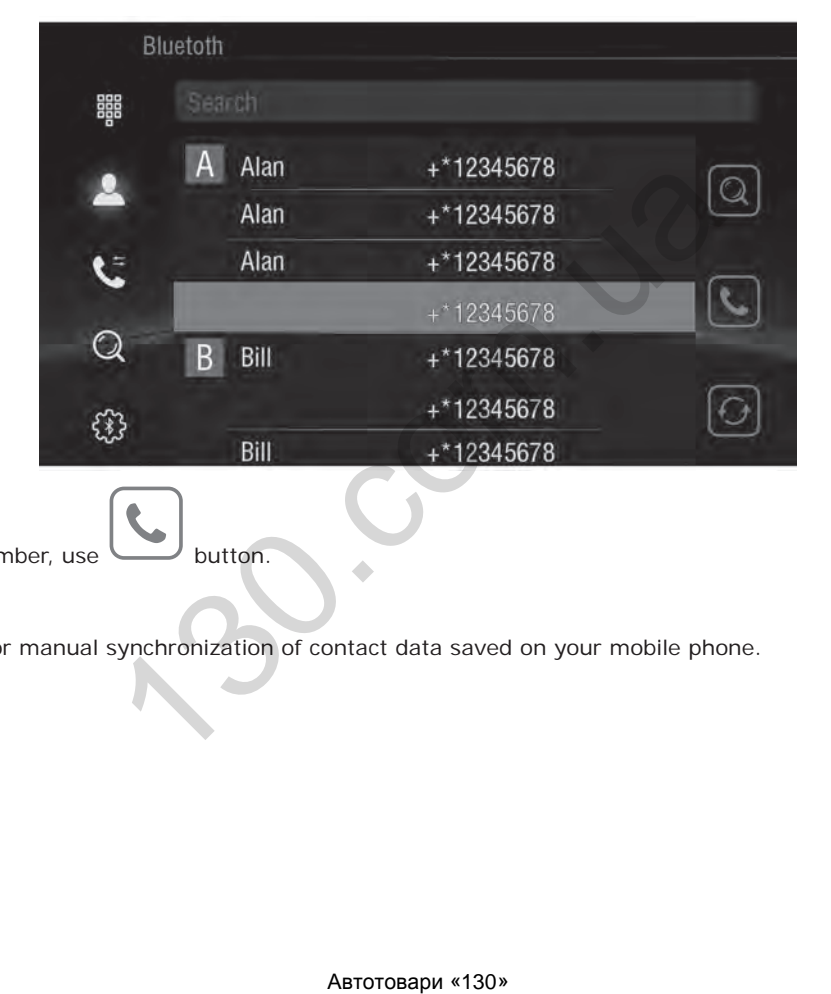

To dial the selected number, use button.

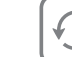

Press button for manual synchronization of contact data saved on your mobile phone.

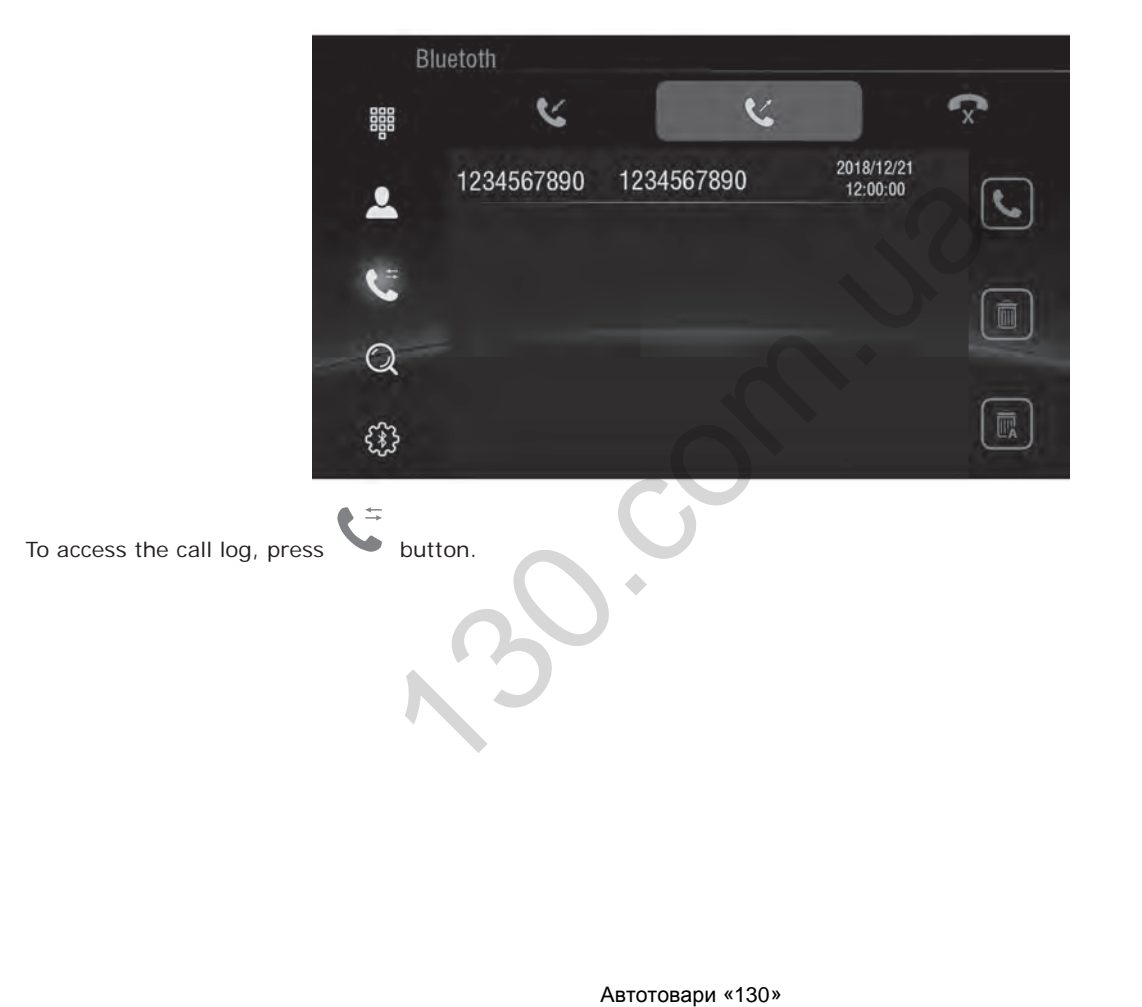

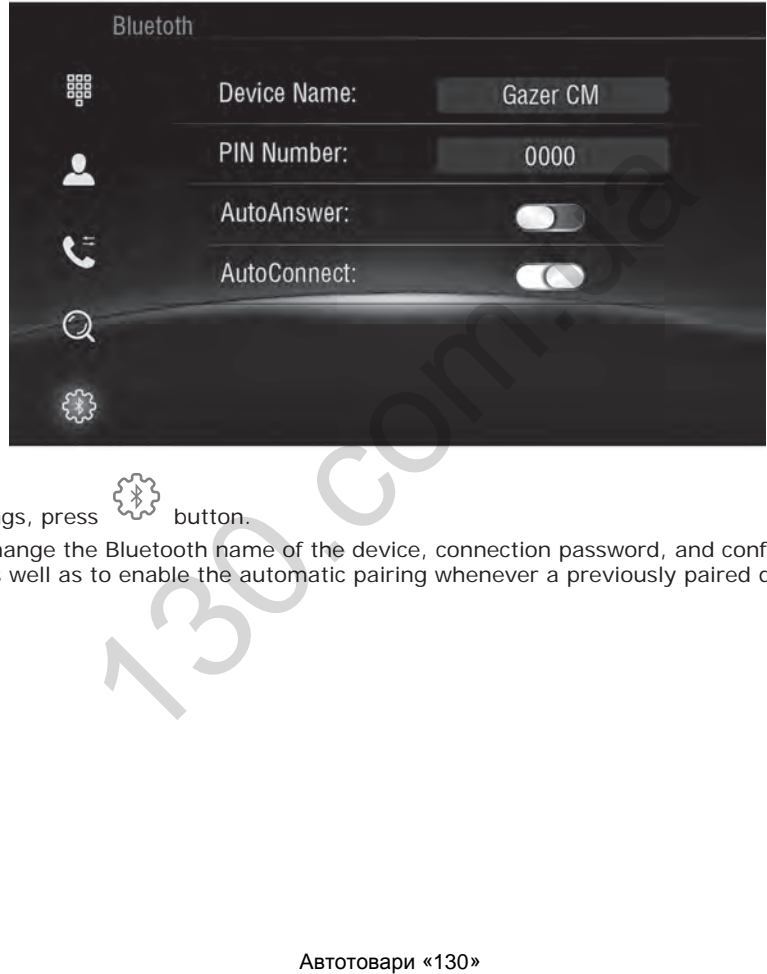

To access Bluetooth settings, press<br>button.

One can use this tab to change the Bluetooth name of the device, connection password, and configure the auto-answer settings for incoming calls as well as to enable the automatic pairing whenever a previously paired device is detected.

# **A2DP App**

To use the app, connect your mobile phone to the multimedia system via Bluetooth, as described above.

The app can be launched by tapping on the corresponding icon in the installed apps list.

Switch between audio tracks by pressing  $\left|\langle \rangle \right|$  and  $\left|\rangle$  buttons.

To start or pause playback, press  $\triangleright$  or  $\lvert \cdot \rvert$  button.

During audio playback, one can see the name of the current track and the artist. Proximate Contract and the current track and the artist.

# **AirPlay**

AirPlay function is designed for mirroring the screen and playing back audio files from iOS-running devices on the multimedia system display.

To use AirPlay function, the multimedia system and iOS mobile device must be connected to the same Wi-Fi network. One can connect the devices into a single network in a number of ways:

- By connecting both devices (a mobile device and a multimedia system) to the same Wi-Fi network (home network, public network, Wi-Fi network of mobile 3G router, etc.). (a mobile device and a multimedia system) to the same<br>
where of mobile 3G router, etc.).<br>
on a mobile device and connecting the multimedia system<br>
on the multimedia system and connecting the mobile device, do as follows:<br>
- By creating a Wi-Fi network on a mobile device and connecting the multimedia system to it.
- By creating a Wi-Fi network on the multimedia system and connecting the mobile device to it.

To setup a Wi-Fi network on an iOS mobile device, do as follows:

- Open «Settings» «Personal Hotspot»
- Activate the personal hotspot

**Note.** *This menu also allows changing the access password to the newly created network.*

To setup a Wi-Fi network on the multimedia system, do as follows:

- Open «Settings» «Tethering & portable hotspot»
- Enable the «Wi-Fi hotspot» option

**Note.** *Use the «Set up Wi-Fi hotspot» item of this menu to change the access password and the name of the newly created network.*

Once both the devices (the multimedia system and the iOS mobile device) are connected within a single Wi-Fi network, one can proceed to enabling AirPlay function.

*Depends on the model* 

To enable AirPlay function, do the following:

- Open **EasyСonnected** app available in the installed apps list.
- Select «iPhone WiFi» option.

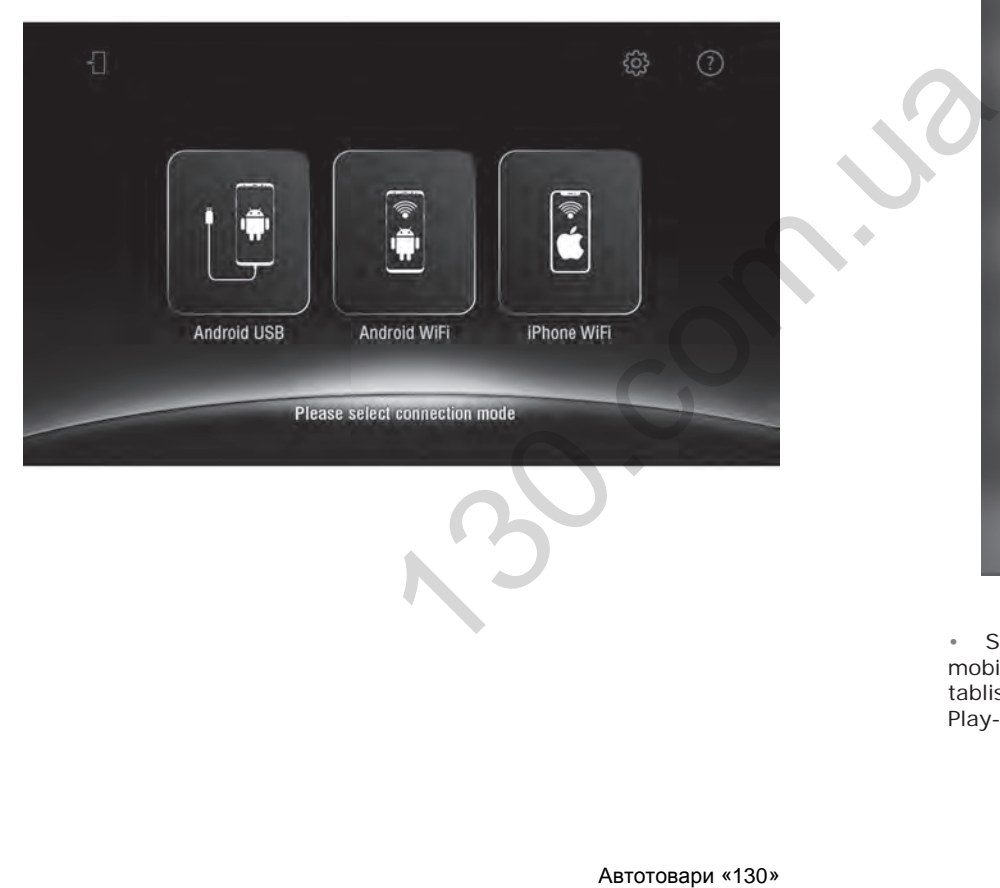

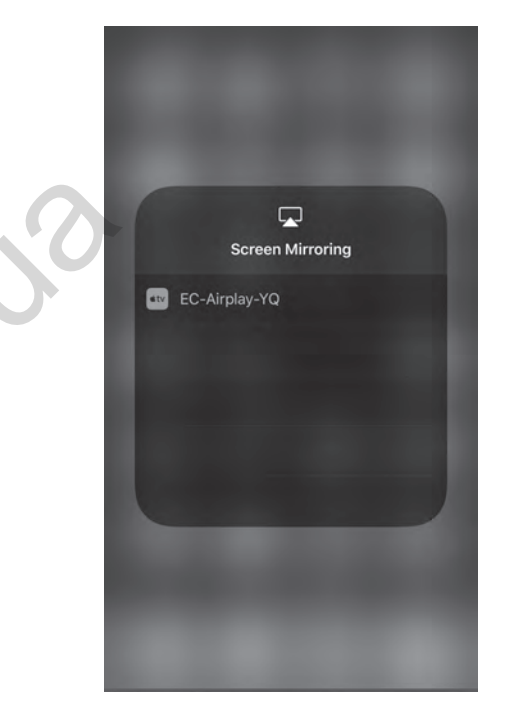

• Select «AirPlay mirroring» in the mobile device control panel and establish connection with the «EC-Air-Play-XX» device.

### **MirrorLink USB**

MirrorLink function allows mirroring the screen of an Android mobile device to a multimedia system display.

For this function to work, one must enable the «USB debugging» option on the mobile device. To do this, follow the steps below:

- Open «Settings» «About device».
- Tap «Build number» 5 times to activate the developer mode (for the majority of smartphones).

**Caution!** *Developer mode activation method may differ depending on the smartphone model.*

• Then open «Settings» – «Developer options» and activate «USB debugging».

Perform this procedure once for each device you want to connect.

To complete the connection process, do as follows:

- Open **EasyСonnected** app available in the installed apps list.
- Select the «Android USB» option.
- Use a USB cable to connect the mobile device to the multimedia system.
- Confirm the connection on the mobile device.

Important notice! When confirming the connection on the mobile device, we recommend activating «Always allow USB *debugging from this computer» option for faster MirrorLink connection of previously configured devices.* evice».<br>
to activate the developer mode (for the majority of smar<br>
vation method may differ depending on the smartphone n<br>
veloper options» and activate «USB debugging».<br>
ach device you want to connect.<br>
ss, do as follows

#### **MirrorLink Wi-Fi**

For MirrorLink function to work via Wi-Fi, both devices (the multimedia system and the Android mobile device) must be connected to the same Wi-Fi network. There are several ways to do that:

- **1.** By connecting both devices (a mobile device and the multimedia system) to the same Wi-Fi network (home network, public network, Wi-Fi network of mobile 3G router, etc.).
- **2.** By creating a Wi-Fi network on a mobile device and connecting the multimedia system to it.
- **3.** By creating a Wi-Fi network on the multimedia system and connecting a mobile device to it.

To setup a Wi-Fi network on the multimedia system or an Android mobile device, do as follows:

- Open «Settings» «Tethering & portable hotspot».
- Enable the «Wi-Fi hotspot» option.

**Note.** *Use the «Set up Wi-Fi hotspot» item of this menu to change the access password and the name of the newly created network.*

When this function is used for the first time, one needs to connect the mobile device with a USB cable and enable the «USB debugging» function. See MirrorLink USB item of this guide for a detailed description of the procedure.

Once both the devices (the multimedia system and the Android mobile device) are connected within a single Wi-Fi network, one can proceed to enabling MirrorLink function. ABTHOLOGE SOLUCE, Etc.).<br>
An incoluse Solution and connecting the multimedia system<br>
on a mobile device and connecting a mobile device, do as foll<br>
g & portable hotspot».<br>
pption.<br>
hotspot» *item* of this menu to change t

To do this, follow the steps below:

- Open **EasyСonnected** app available in the list of installed apps.
- Select «Android WiFi» option.
- Use a USB cable to connect the mobile device to the multimedia system.
- Confirm the connection on the mobile device.

• Disconnect the USB cable after the successful connection when «Disconnect the USB cable» message appears on the screen.

Note. Connection with a USB cable is required only when MirrorLink Wi-Fi function is used for the first time. After that, *the devices will only need to be connected to the same Wi-Fi network.*

One of the key advantages of having Android as an OS on the multimedia system is the ability to install any app from a wide range of apps available at Google Play market.

To install Android apps, one needs to have access to the Internet.

If you want to use **Google Play** and download apps, you will have to enter the name of your Google account or create a new one by following the instructions on the screen.

#### **Configuring GPS Navigation Voice Prompts**

«Settings» – «Car» – «Navigation»:

- **Navigation monitoring** enable/disable voice prompts with the navigation app running in the background.
- **Navigation sound mode**  two options are available:
	- **– Mixing** when the volume of music playing in the background goes slightly down during a voice prompt and then returns to the original level after the voice prompt ends.
	- **– Switch** when the music playing in the background turns off completely during a voice prompt and then goes back on after the voice prompt ends.
- **Navigation mixing ratio** setting the volume of voice prompts in relation to background music volume in «Mixing» mode. Configuring GPS Navigation Voice Prompts<br>
Solven the street.<br>
Solven the navigation app rund<br>
two options are available:<br>
two options are available:<br>
the origin in the background goes slightly down<br>
cell after the voice p
- **Navigation sound in phone mode** sound prompt volume selection when talking on the phone

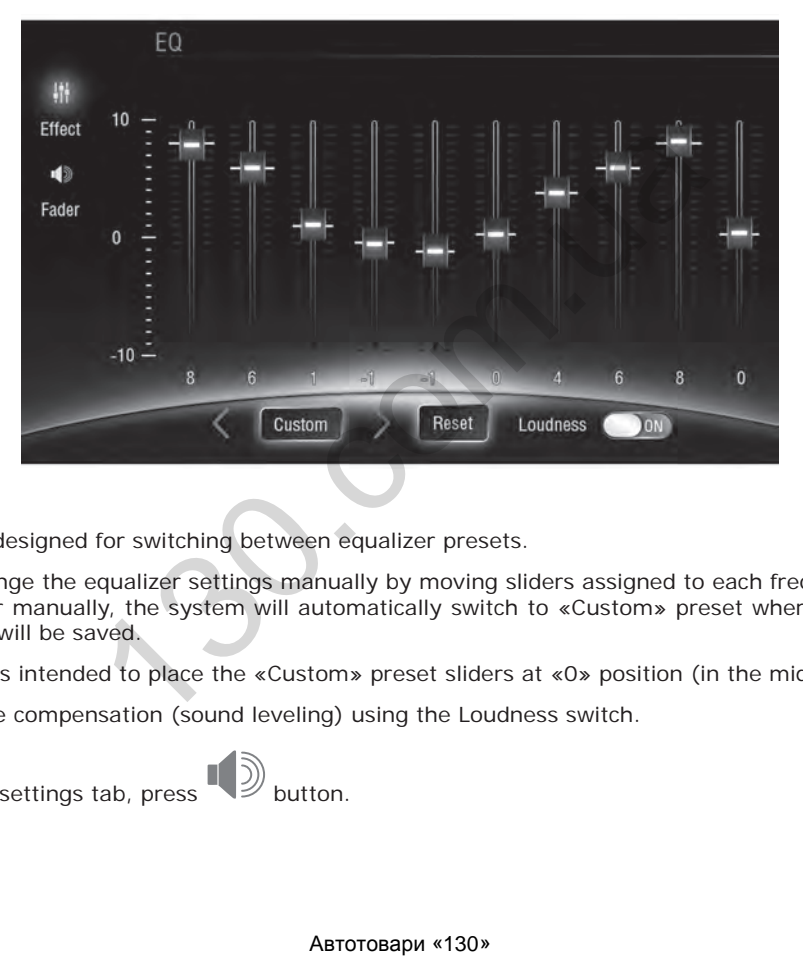

To configure the equalizer settings, use a dedicated **EQ** app available in the installed apps list.

and buttons are designed for switching between equalizer presets.

In addition, one can change the equalizer settings manually by moving sliders assigned to each frequency range. In case of configuring the equalizer manually, the system will automatically switch to «Custom» preset where all the changes to the initial equalizer settings will be saved.

**Reset** (press and hold) is intended to place the «Custom» preset sliders at «0» position (in the middle).

One can also enable tone compensation (sound leveling) using the Loudness switch.

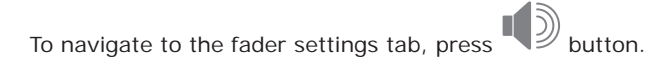

### **Configuring Equalizer**

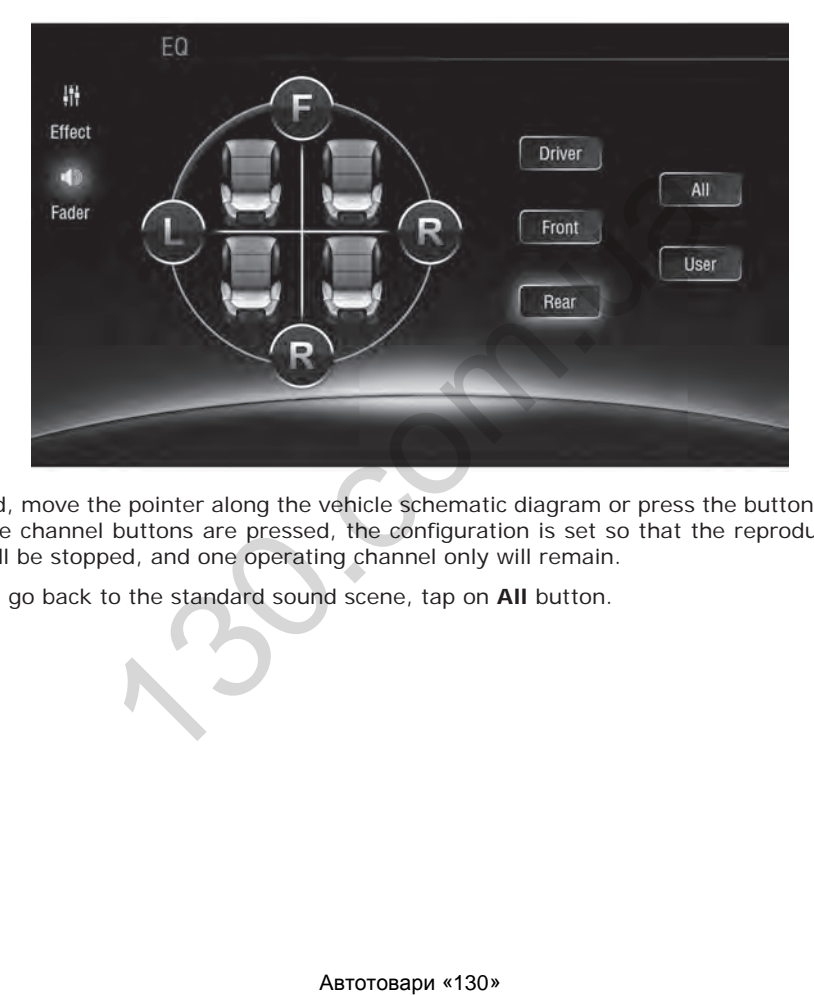

To set up the sound field, move the pointer along the vehicle schematic diagram or press the buttons assigned to 4 channels in the vehicle. When the channel buttons are pressed, the configuration is set so that the reproduction of the sound from other three channels will be stopped, and one operating channel only will remain.

To reset all settings and go back to the standard sound scene, tap on **All** button.

26

«Settings» – «Display»:

- **Brightness level** the display light brightness during daylight hours (parking lights off).
- **Night display** the display light brightness during hours of darkness (parking lights on, cabin lighting on).

Note. Use **x** button located on the upper panel to adjust promptly the brightness from anywhere in the interface.

• **Wallpaper** – changing wallpaper of the home screen.

**Note.** *To change your desktop wallpapers, you can open the contextual menu by pressing and short holding down anywhere of the blank space of the desktop.*

- **Front size** configuring the font size in the system interface.
- **Touch Assistive** switching on and configuring a virtual assistant button on the display.

# **Front Panel Buttons**

Various physical and touch-sensitive buttons may be available on the front panel of the multimedia system.

• button when short pressed will take the user from anywhere of the interface back to the main home screen (Home). When long pressed, this button will switch between audio sources: Radio, Music, Video, AV input. on the upper panel to adjust promptly the brightness from<br>aper of the home screen.<br>wallpapers, you can open the contextual menu by pressint<br>desktop.<br>font size in the system interface.<br>g on and configuring a virtual assist

**NAVI** button is intended for fast switching to a navigation app set before. When held down, the navigation app will switch to app launched previously..

To set an application to be launched when NAVI button on the front panel is held down and when «Navigation» app icon is tapped on the main home screen, the following should be done:

- **1.** Open «Settings» «Car» «Navigation» «Navigation application options»
- **2.** Select the required app
- **3.** Press «Back» or «Home» button

**BAND** ensures fast moving to Radio app. In addition, this button is used to switch between the radio station groups and frequency bands. A button<br>
Solution (Solution, this button is used to switch bety<br>
play back compositions and other media files.<br>
fast to Bluetooth app. One can also answer an incoming<br>
thing on/off.<br>
disk.<br>
He playing back of the disk in

- Use **DII** button to stop and play back compositions and other media files.
- button to navigate fast to Bluetooth app. One can also answer an incoming call by pressing this button.
- Use TFT button for fast switching on/off.
- Use  $\longrightarrow$  button to eject a disk.
- Use Disc button to activate the playing back of the disk inserted.

The multimedia can be completed with rotating switches:

• A rotating regulator with **PWR/VOL** writing thereon.

One may change the current sound volume of the multimedia by rotating the switch.

Pressing the switch will resultin fast muting (MUTE). While the regulator is hold down, the multimedia system will switch to the standby mode.

• A rotating regulator with **SEL/TUNE** writing thereon.

**Backward** or **Forward** button functions will be enabled by rotating the switch.

Pressing the rotating switch will open the equalizer settings.

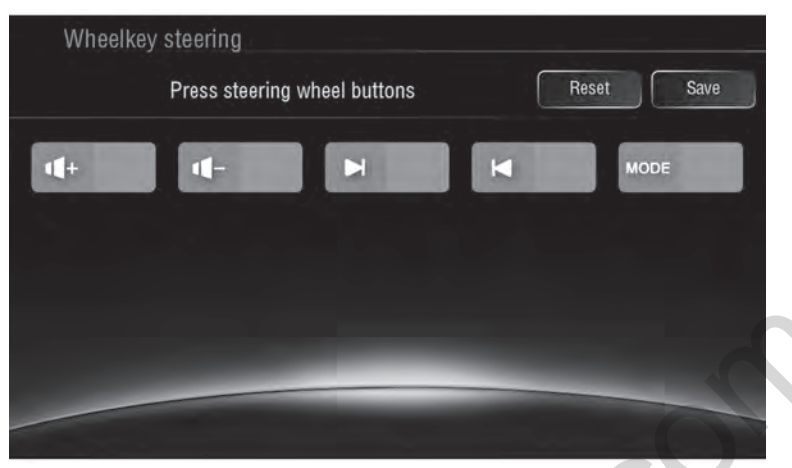

To configure the steering wheel controls, the following should be done:

Open «Settings» – «Car» – «Steering wheel keys»

• Press one of the steering wheel controls

• In the pop-up window, assign an action for the short and long press on the button.

• Then press «ОК».

• After that, repeat the above procedure for each of the steering wheel controls.

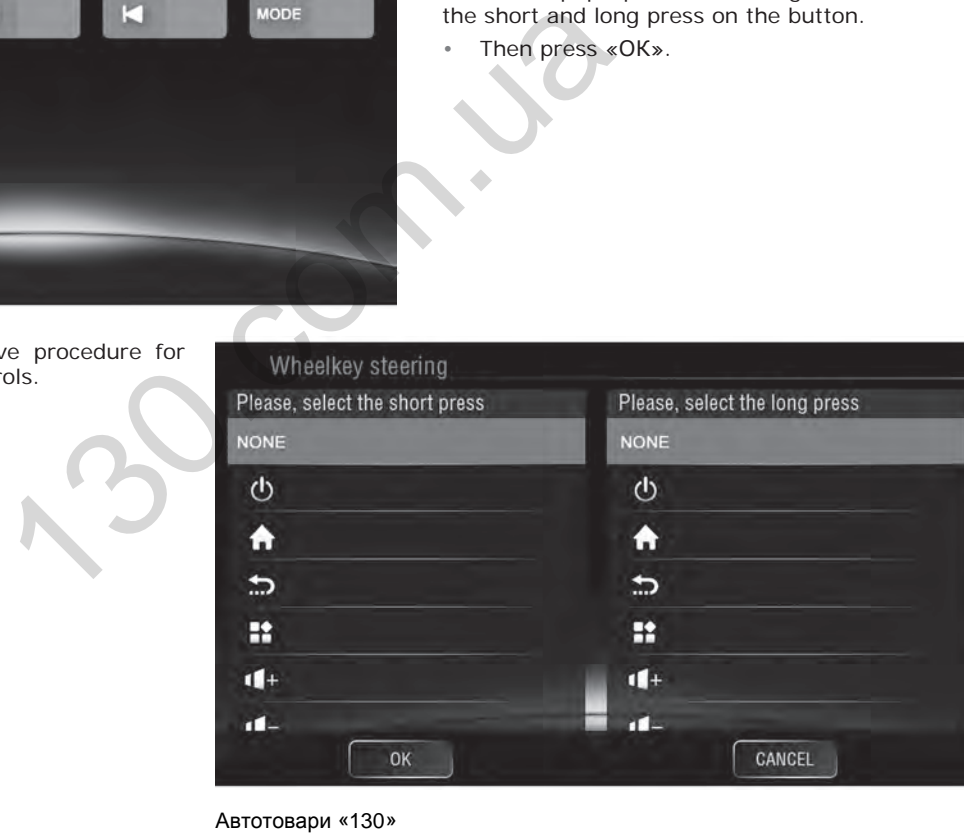

«Settings» – «Car» – «Extra settings»:

- **Shutdown delay when ACC OFF** time during which the multimedia system will remain in sleep mode after the ignition is turned off. Available values – 30 sec., 5 min., 10 min., 30 min., 1 hour.
- **Playing music** automatic music playback when an external USB drive or a memory card is connected.

«Settings» – «Car» – «Driving settings»:

- **Watching video** disabling video playback lock when the handbrake is off (video on the go).
- **Notifications** blocking messages in the status bar while driving.
- **Network settings for app while driving** network access setup while driving.

# **Rear View Camera Settings**

To access the rear-view camera settings, open «Settings» – «Car» – «Extra settings».

- **Reversing X-mirror** enabling/disabling image mirroring for the rear-view camera.
- **Reversing volume** switching the player on or off or muting the volume when the vehicle is driving in reverse.
- **Reversing trajectory display** enabling/disabling parking assist guidelines drawn over the rear-view camera video feed. Transies:<br>
video playback lock when the handbrake is off (video on<br>
ssages in the status bar while driving.<br>
while driving – network access setup while driving.<br>
Rear View Camera Settings<br>
ettings, open «Settings» – «Car»
- **Parking radar display** enabling/disabling the original rear park system operation drawn over the rear-view camera video feed.
- **Rear view ruler** enabling/disabling parking guidelines superimposed on the rear-view camera video feed.
- **Battery voltage display**  enable or disable the display of voltage in the on-board electrical network in the upper status bar.

30

Gazer multimedia system allows connecting a front view camera.

To enable the front view camera display, do the following:

- Open «Settings» «Car» «Factory settings».
- Use the on-screen keyboard to enter the password («121212» or «126» by default).
- Open «Other» tab.
- Select «On» in the «Front Camera» menu item.
- Press «APPLY» and then «EXIT».

**Note.** *When the front-view camera is on, a new F-Cam app will appear in the installed apps list. It will allow watching video feed from front- and rear view cameras, provided they draw power from a constant power source.*

One can also use the «Switch to front camera after reverse» menu item to configure the front view camera on time (from 1 to 10 sec.) after the rear-view camera is turned off . Автотовари «130» 130.com.ua

# **Changing Boot Logo**

To change the multimedia system boot logo, do as follows:

- Open «Settings» «Car» «Factory settings».
- Use the on-screen keyboard to enter the password («121212» or «126» by default).
- Open «Car Logo» tab.
- Choose the appropriate logo.
- Press «APPLY» and then «EXIT».
- Press «OK» in the restart warning window.
- The changes will take effect after the system is restarted.

**Caution!** *To avoid malfunctions, we do not recommend changing any other system settings.*

To change the backlighting color for the front panel buttons, open «Settings» – «Car» – «Element» and either use the sliders to customize the lighting color, or choose a preset color.

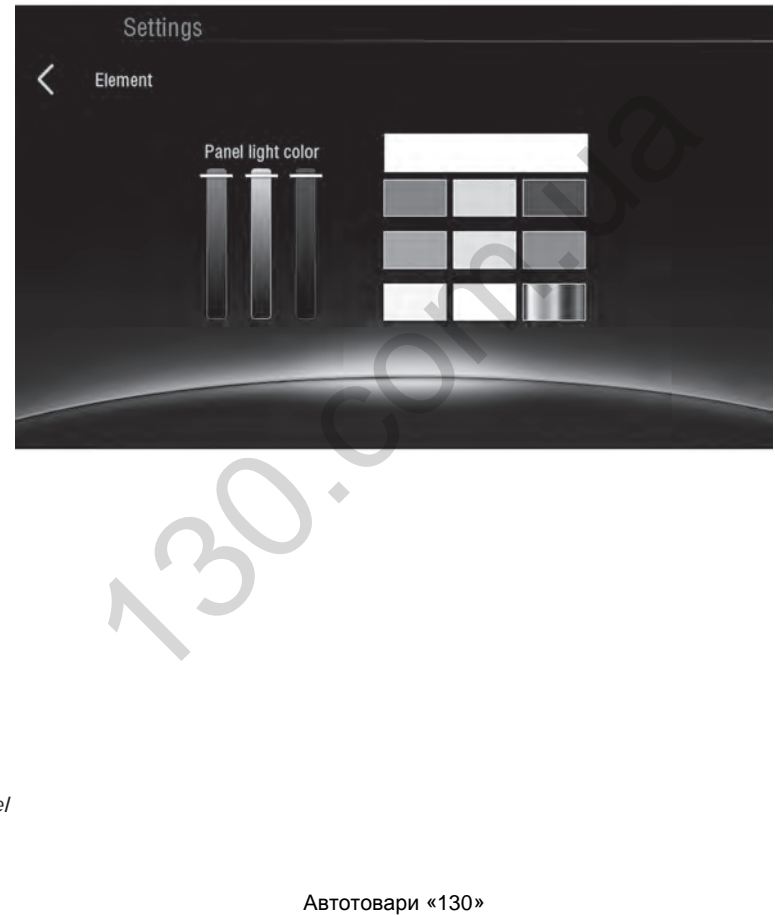

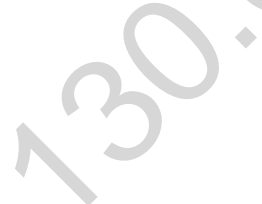

\* *Depends on the model*

In case of malfunctions, the multimedia system needs to be restarted. To restart the system, disconnect the ACC signal or press «RST» button on the front panel. If the malfunction is not remedied, revert the system settings to their factory values.

**Caution!** *Reverting the device to the factory settings will delete all the data (installed apps and Google account). If «Clear SD card» option is selected, all the data from the memory card will also be deleted.*

Should you encounter any problems that are not described in the user manual or in this installation guide, contact Gazer technical center for assistance using the feedback form on **www.gazer.com** The first are not described in the user manual or in this<br>
of the multimedia system will void the buyer's right for w<br>
e multimedia system operation, one must consult with Ga<br>
tenance does not cover installation/removal of

**Caution!** *Improper connection of the multimedia system will void the buyer's right for warranty service*

In case of malfunctions during the multimedia system operation, one must consult with Gazer technical experts first before contacting the service center.

Multimedia system warranty maintenance does not cover installation/removal of the device from the car.

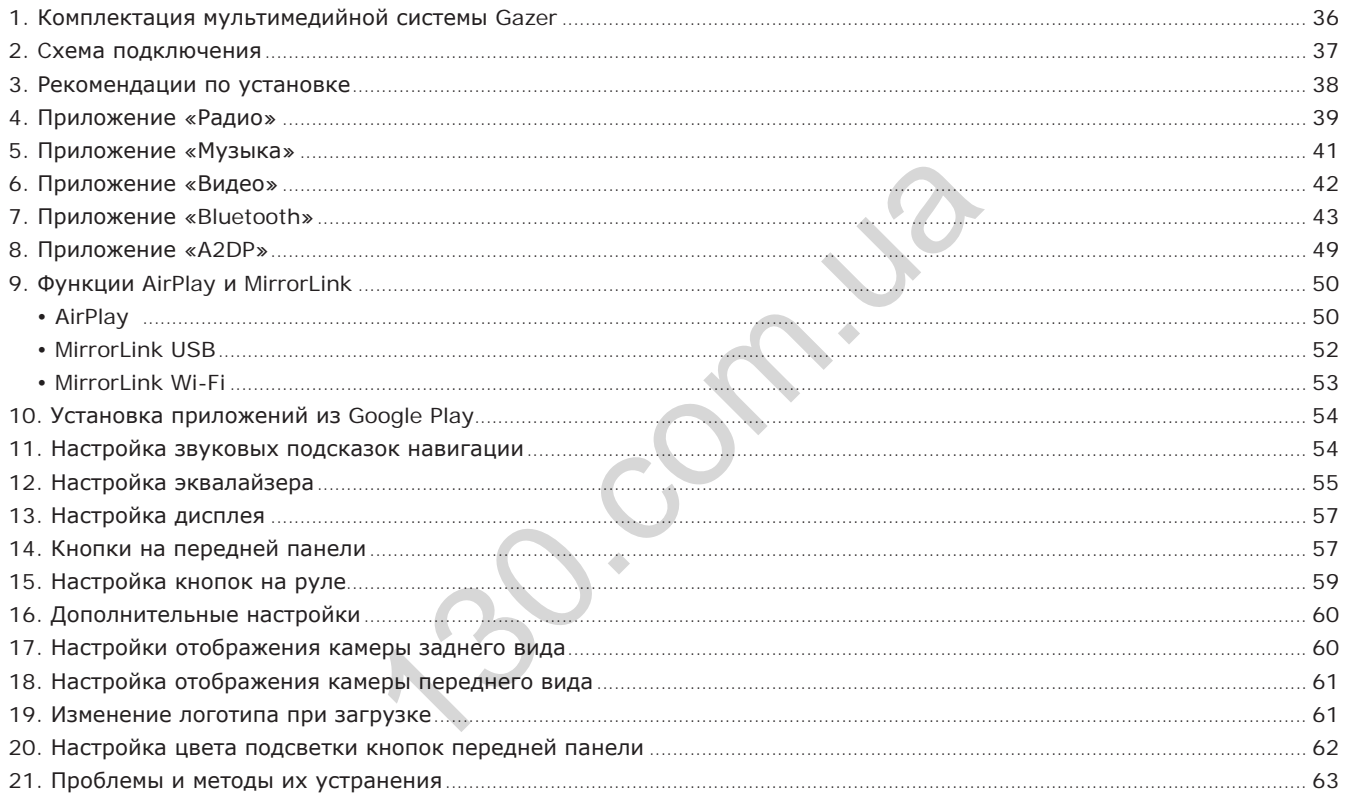

Поздравляем Вас с приобретением мультимедийной системы Gazer!

Перед подключением и началом использования мультимедийной системы Gazer, пожалуйста, внимательно ознакомьтесь с данным руководством в полном объеме. Сохраните данное руководство для обращения к нему в дальнейшем.

Мультимедийные системы Gazer предназначены для штатной установки в конкретную модель автомобиля или модельный ряд авто. Установка и подключение мультимедийной системы Gazer происходит по принципу Plug&Play. Система поддерживает работу через шину управления и передачу данных CAN-BUS.

При подключении к CAN шине через специальный модуль система управляется бортовым компьютером автомобиля (включение/выключение, информация о состоянии климат контроля, управление кнопками на руле, информация о скорости автомобиля, состояние датчиков открытия дверей и другие функции, которые поддерживаются в CAN шине конкретного автомобиля). При этом пользователь может запрограммировать кнопки управления на рулевом колесе самостоятельно.

не предназначены для штатной установки в конкрети и подключение мультимедийной системы Gazer произведения и передачу данных CAN-BUS.<br>Через специальный модуль система управляется борт риация о состоянии климат контроля, уп

# **Комплектация мультимедийной системы Gazer\***

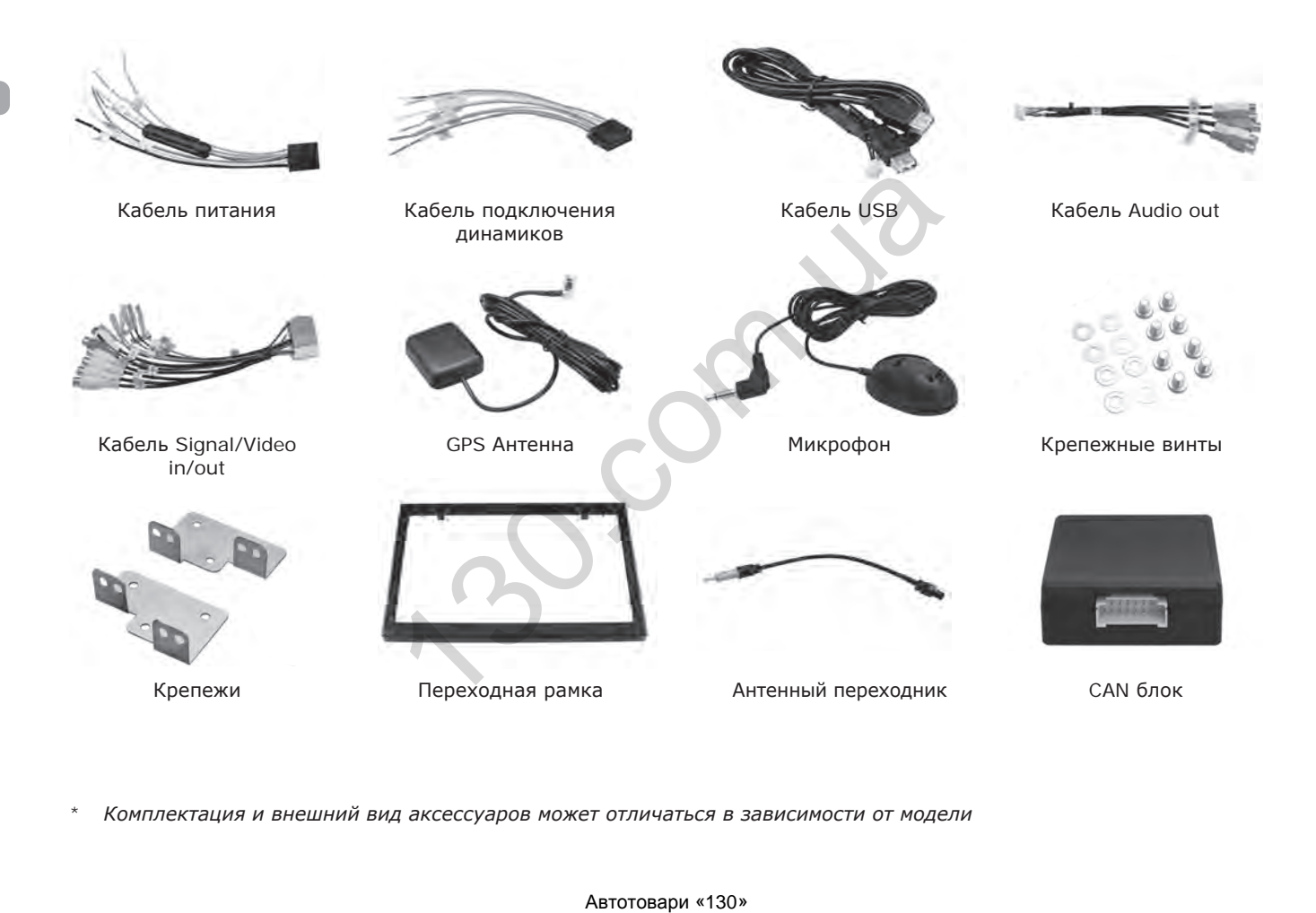

\* *Комплектация и внешний вид аксессуаров может отличаться в зависимости от модели*

36
**Разъем кабеля Signal/ Video in/out Cable Jack\***

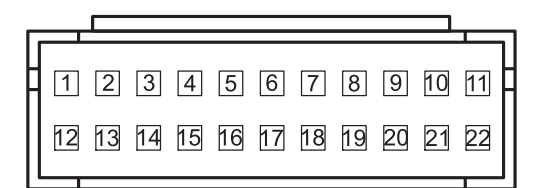

- **1. Video out 1**
- **2. GND**
- **3. AUX Video in**
- **4. AUX Right in**
- **5. GND**
- **6. SUB Out**
- **7. Front Left out**
- **8. Rear Left out**
- **9. Reverse**
- **10. Camera Power**
- **11. Brake**
- **12. Video out 2**
- **13. GND**
- **14. Camera Video in**
- **15. AUX Left in**
- **16. GND**
- **17. GND**
- **18. Front Right out**
- **19. Rear Right out**
- **20. GND**
- **21. Illumination**
- **22. Antenna control**

**Разъем кабеля Signal/Video in/out Cable Jack\***

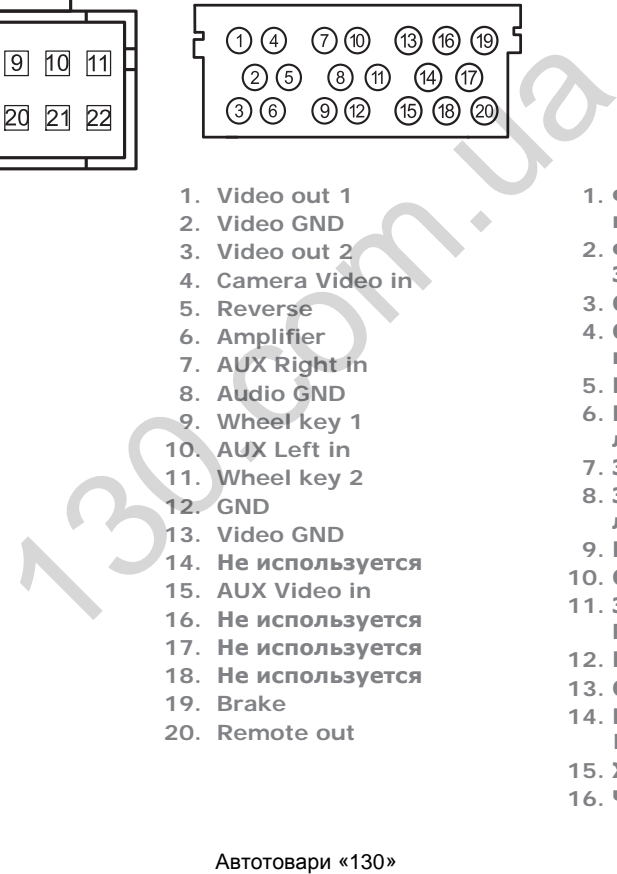

- **1. Video out 1**
- **2. Video GND**
- **3. Video out 2**
- **4. Camera Video in**
- **5. Reverse**
- **6.** Amplifier
- **7. AUX Right in**
- **8. Audio GND**
- **9. Wheel key 1**
- **10. AUX Left in**
- **11. Wheel key 2**
- **12. GND**
- **13. Video GND**
- **14. Не используется**
- **15. AUX Video in**
- **16. Не используется**
- **17. Не используется**
- **18. Не используется**
- **19. Brake**
- **20. Remote out**

## **Разъёмы подключения динамиков и питания**

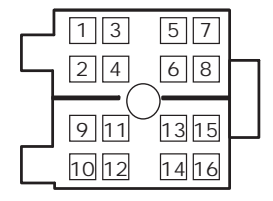

- **1. Фиолетовый Задний правый +**
- **2. Фиолетовый с черным Задний правый -**
- **3. Серый Передний правый +**
- **4. Серый с черным Передний правый –**
- **5. Белый Передний левый +**
- **6. Белый с черным Передний левый -**
- **7. Зеленый Задний левый +**
- **8. Зеленый с черным Задний левый -**
- **9. Розовый CAN RX**
- **10. Оранжевый CAN TX**
- **11. Зеленый Illumination/ Reverse**
- **12. Красный ACC**
- **13. Синий** Amplifier
- **14. Не используется/ Illumination**
- **15. Желтый BATT +**
- **16. Черный GND**

\* *В зависимости от модели*

- При установке мультимедийной системы Gazer в автомобиль необходимо проверить корректность подключения всех разъёмов в соответствии со схемой подключения.
- Убедитесь, что желтый провод кабеля питания «BAT+» подключен к плюсовой клемме аккумулятора, а красный провод «ACC» подключен к шине для подключения дополнительного оборудования в автомобиле (напряжение +12В появляется при повороте ключа в замке зажигания в положение АСС).

**Внимание!** *Неправильное подключение питания мультимедийной системы может стать причиной некорректной работы или поломки устройства.*

- Перед установкой системы необходимо предусмотреть места расположения выносных элементов, таких как GPS антенны и USB разъемы.
- Проложите все кабели под обшивкой салона
- Подключите штатные разъёмы USB и AUX к мультимедийной системе (в зависимости от модели автомобиля).
- Если модель вашей мультимедийной системы имеет встроенный DVD привод перед установкой и началом использования необходимо выкрутить два защитных винта на верхней крышке устройства, которые расположены по центру. дключение питания мультимедийной системы может а.<br>
а.<br>
необходимо предусмотреть места расположения выно<br>
обшивкой салона<br>
мы USB и AUX к мультимедийной системе (в зависимос<br>
миедийной системы имеет встроенный DVD привод<br>
- Перед использованием устройства установите карту памяти в слот «SD card»

**Внимание!** *Извлекайте карту памяти только при выключенном устройстве.*

• Для использования всех функциональных возможностей мультимедийной системы Gazer необходимо подключить устройство к сети Интернет.

Для запуска приложения **Радио** можно воспользоваться иконкой на главном рабочем столе, иконкой в списке всех приложений или же нажатием на кнопку **BAND** на лицевой панели мультимедийного устройства.

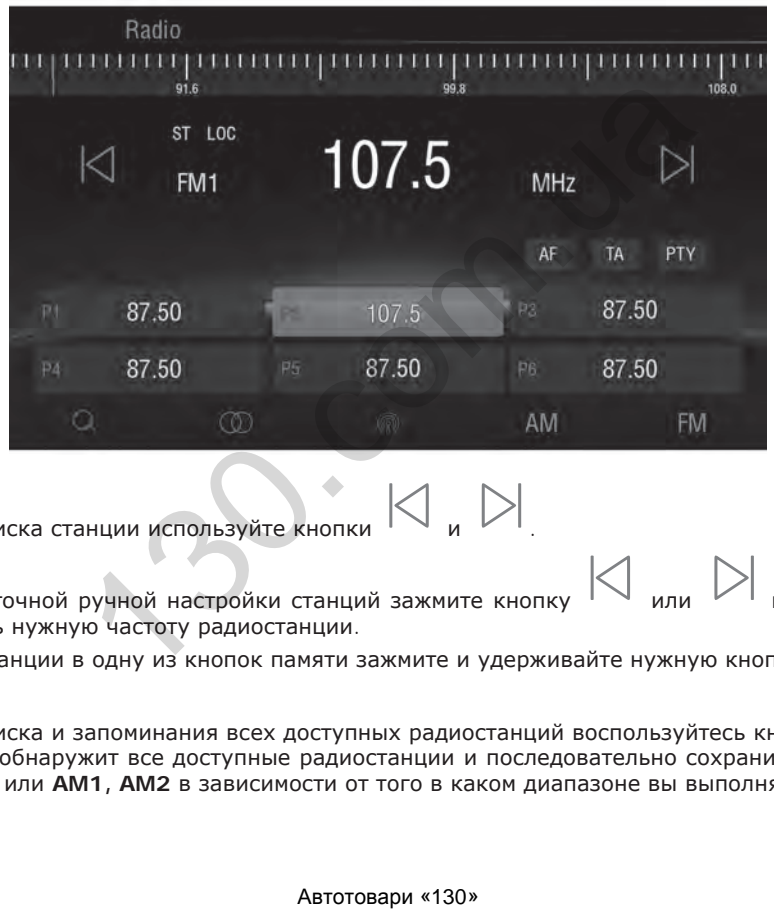

Для автоматического поиска станции используйте кнопки

Для перехода в режим точной ручной настройки станций зажмите кнопку  $\frac{1}{1}$  или  $\frac{1}{1}$  на 2 сек., после чего вы сможете точно настроить нужную частоту радиостанции.

Для сохранения радиостанции в одну из кнопок памяти зажмите и удерживайте нужную кнопку в течении 2 сек.

Для автоматического поиска и запоминания всех доступных радиостанций воспользуйтесь кнопкой  $\ll$ . В процессе поиска, радиоприемник обнаружит все доступные радиостанции и последовательно сохранит их на кнопки памяти в группах **FM1, FM2, FM3** или **AM1, AM2** в зависимости от того в каком диапазоне вы выполняли поиск.

Примечание. Обратите внимание, что мультимедийное устройство имеет по 6 кнопок памяти в каждой группе, что *в сумме образовывает 18 сохраненных станций для диапазона FM и 12 станций для диапазона AM.*

Для переключения между группами кнопок памяти **FM1, FM2, FM3** или **AM1, AM2** воспользуйтесь кнопками

AM , FM или кнопкой **BAND** на лицевой панели мультимедийного устройства.

Кнопка отвечает за включение или отключение режима **Стерео**.

При проигрывании радиостанций в фоне можно переключать радиостанции с помощью мини плеера, встроенного в виджет на главном рабочем столе.

Кнопка предназначена для поиска радиостанций по жанрам. При нажатии на нее появляется выпадающий список, в котором можно выбрать жанр требуемой радиостанции.

Кнопка предназначена для поиска радиостанции на которой в данный момент передается сообщение о ситуации на дорогах.

Кнопка **ПАКТ предназначена для включения автоматической перенастройки радиоприемника, например в случае** ухудшения приема сигналов на данной частоте, на другие частоты, на которых также осуществляется передача сигналов данной программы. на лицевой панели мультимедийного устройства.<br>Учение или отключение режима Стерео.<br>14 в фоне можно переключать радиостанции с помощновари с помощностанций по жанрам. При нажатии на<br>15 жанр требуемой радиостанции.<br>15 жанр

Для запуска приложения **Музыка** воспользуйтесь соответствующей иконкой в списке всех приложений.

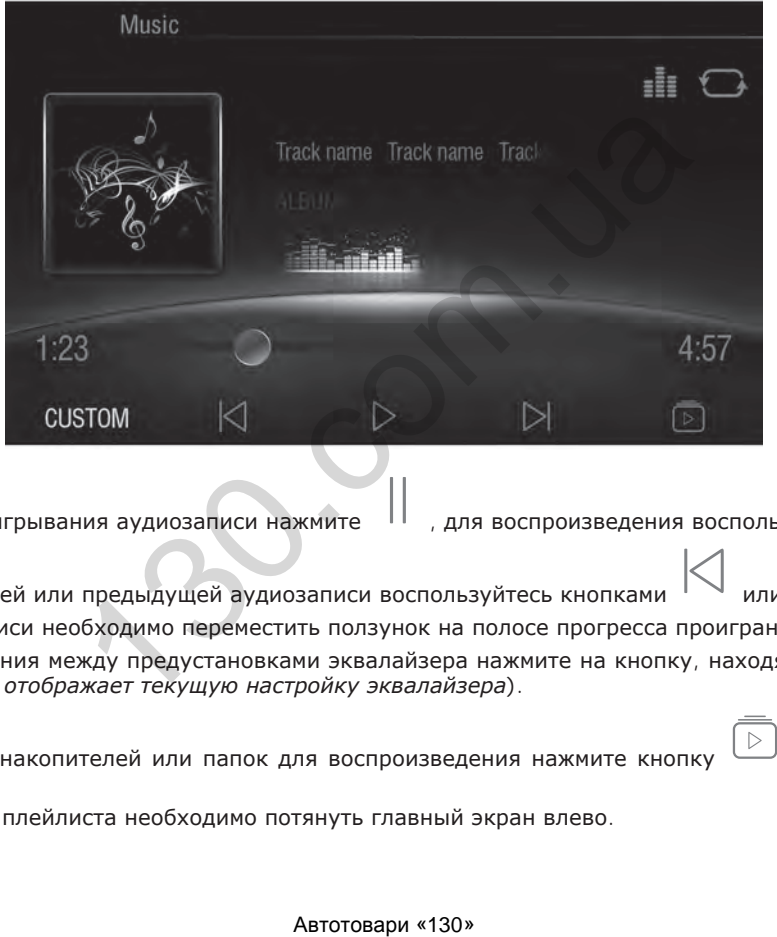

Для паузы во время проигрывания аудиозаписи нажмите  $^{-1}$ , для воспроизведения воспользуйтесь кнопкой

Для перехода к следующей или предыдущей аудиозаписи воспользуйтесь кнопками

Для перемотки аудиозаписи необходимо переместить ползунок на полосе прогресса проигранной композиции.

Для быстрого переключения между предустановками эквалайзера нажмите на кнопку, находящуюся в левом нижнем углу (*Надпись на кнопке отображает текущую настройку эквалайзера*).

Для перехода к выбору накопителей или папок для воспроизведения нажмите кнопку  $\cup$  или потяните главный экран вправо.

Для просмотра текущего плейлиста необходимо потянуть главный экран влево.

41

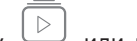

Кнопки, находящиеся в правом верхнем углу, служат для переключения режимов отображения информации и режимов проигрывания аудиозаписей.

При проигрывании аудиозаписей в фоне можно переключать их с помощью мини плеера, встроенного в виджет на главном рабочем столе, а также останавливать и продолжать воспроизведение.

## **Приложение «Видео»**

Для запуска приложения **Видео** воспользуйтесь соответствующей иконкой в списке всех приложений.

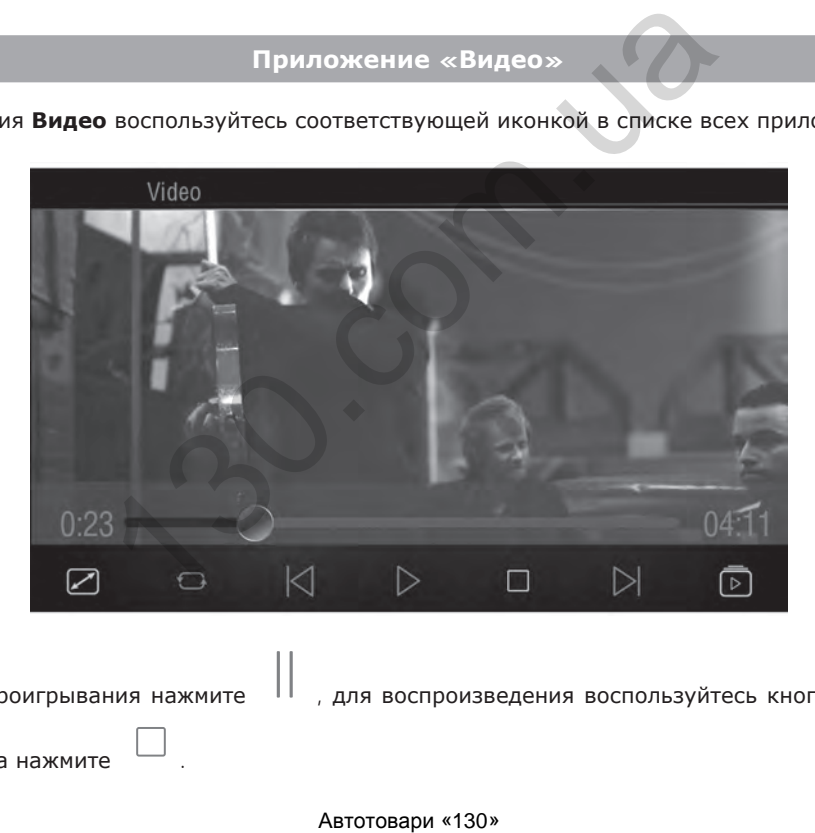

Для паузы во время проигрывания нажмите  $\|\cdot\|$ , для воспроизведения воспользуйтесь кнопкой  $\|\cdot\|$ , для полной остановки видеоролика нажмите

43

При правильном подключении мобильного телефона, его имя должно появиться в приложении **Bluetooth** во вкладке **Поиск**, также остальные вкладки в этом приложении станут активными. телей или папок для воспроизведения нажмите кнопи<br>иста необходимо потянуть главный экран влево.<br>Автонение отвечает за порядок воспроизведения фай<br>ибранного порядка<br>Приложение «Bluetooth»<br>Вначено для использования мультиме

Приложение **Bluetooth** можно быстро открыть из любого места интерфейса нажатием кнопки с изображением телефонной трубки на передней панели устройства или воспользоваться кнопкой на главном экране.

Для перехода к следующему или предыдущему видеоролику воспользуйтесь кнопками

Для перемотки видео необходимо переместить ползунок на полосе прогресса.

Для перехода к выбору накопителей или папок для воспроизведения нажмите кнопку  $\cup$  или потяните главный экран вправо.

Для просмотра текущего плейлиста необходимо потянуть главный экран влево.

При нажатии на кнопку кадр видеоролика будет растянут до границ дисплея.

Вторая слева кнопка на нижней панели отвечает за порядок воспроизведения файлов. При нажатии на нее она изменяется, в зависимости от выбранного порядка

Приложение **Bluetooth** предназначено для использования мультимедийной системы в качестве системы громкой связи, а также для совершения и принятия звонков.

Для подключения мобильного телефона к мультимедийному устройству необходимо:

- Активировать Bluetooth в мобильном телефоне
- В списке доступных для подключения устройств найти мультимедийную систему («Gazer CM» по умолчанию)
- Подключиться к ней и ввести пароль («0000» по умолчанию)

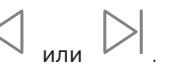

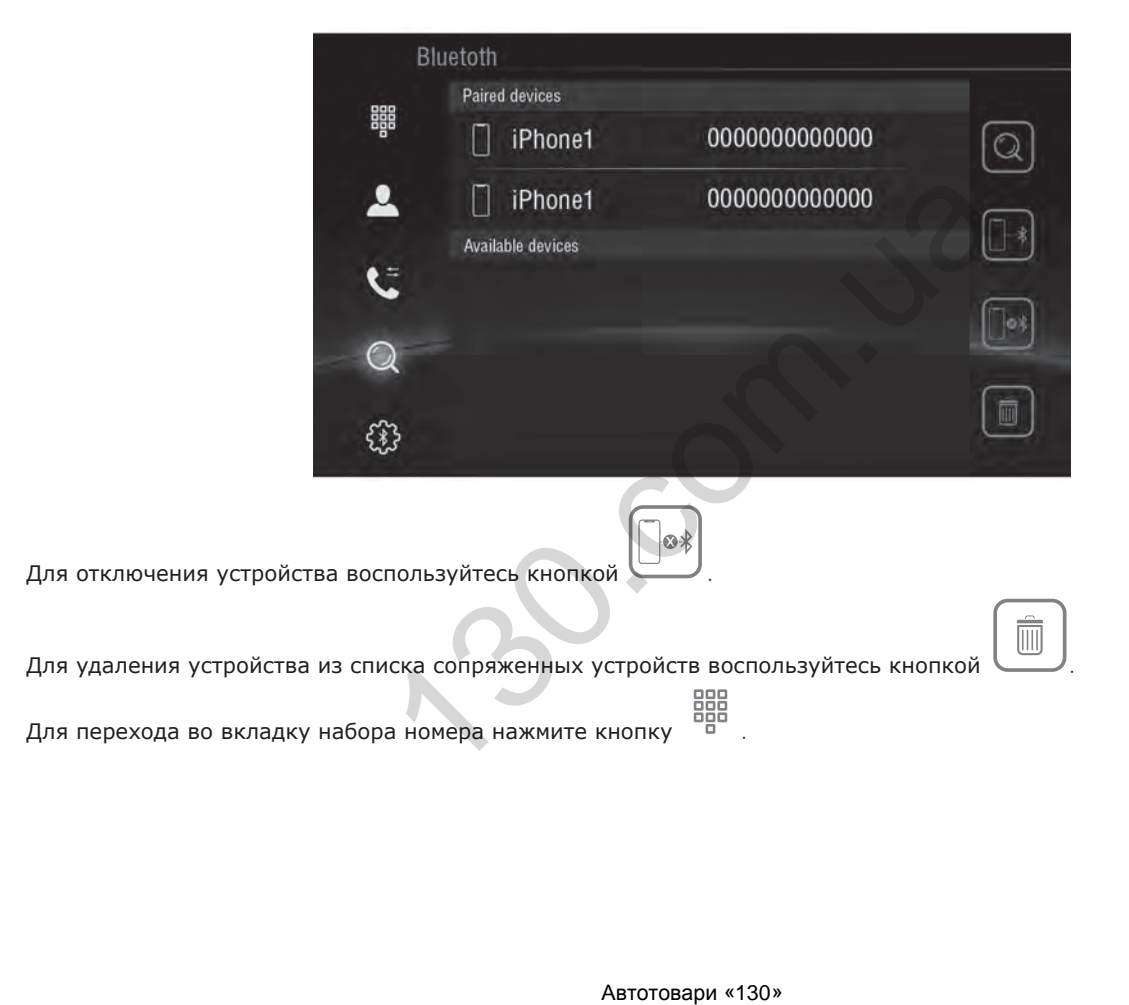

44

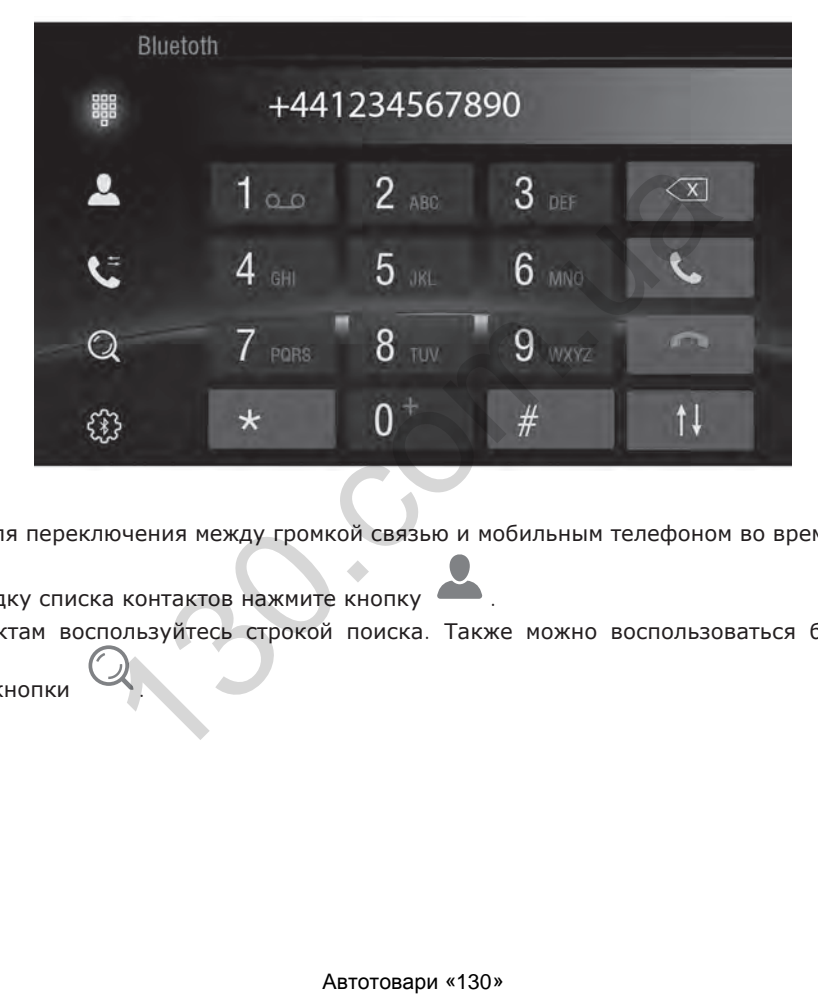

Кнопка  $\mathbb{I}^\Psi$  служит для переключения между громкой связью и мобильным телефоном во время звонка.

Для перехода во вкладку списка контактов нажмите кнопку .

Для поиска по контактам воспользуйтесь строкой поиска. Также можно воспользоваться быстрым переходом по

алфавиту с помощью кнопки .

45

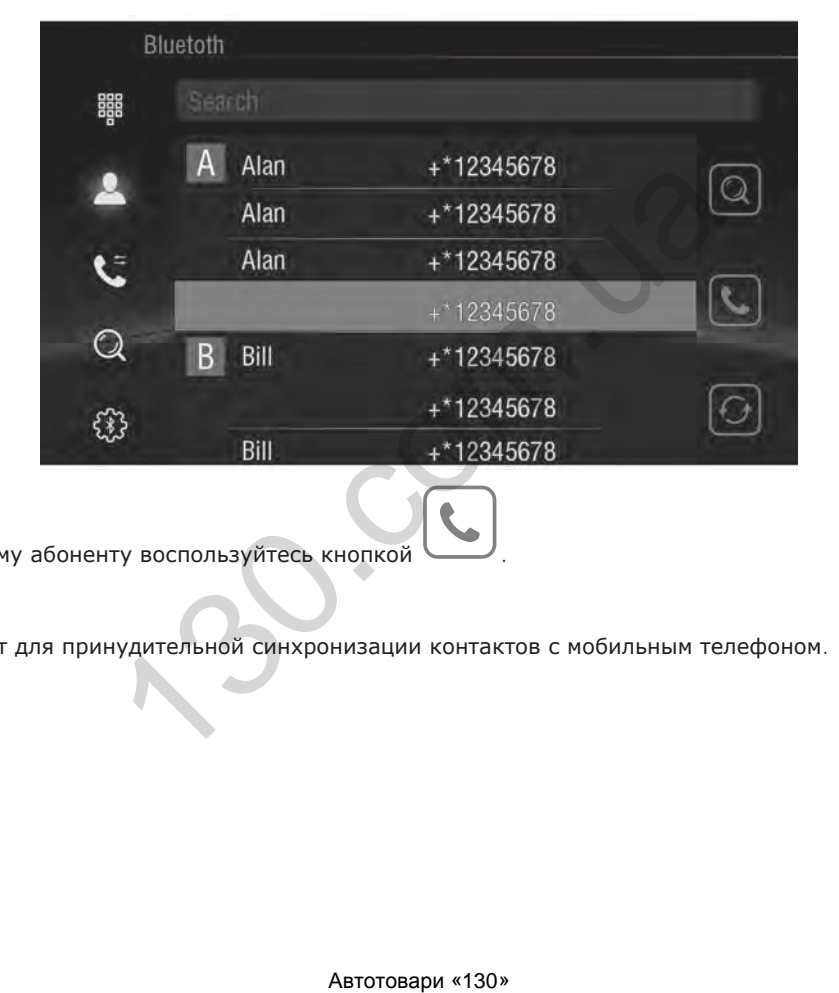

Для звонка выбранному абоненту воспользуйтесь кнопкой .

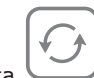

Кнопка служит для принудительной синхронизации контактов с мобильным телефоном.

# **Приложение «Bluetooth»**

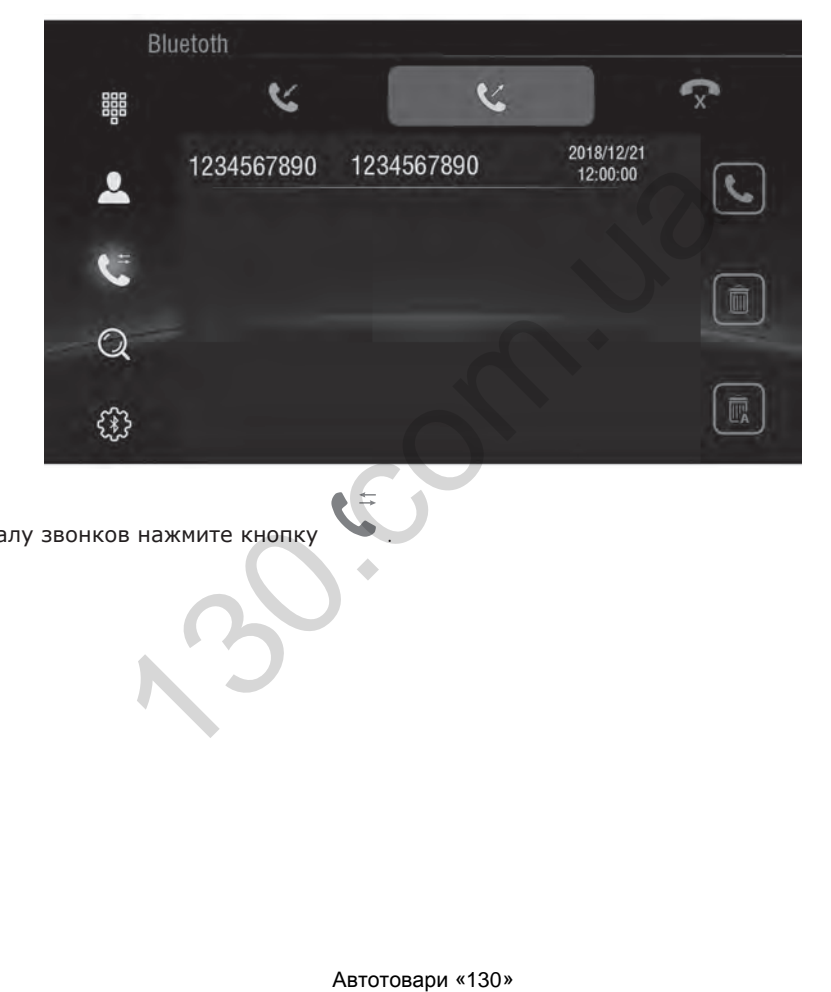

Для перехода к журналу звонков нажмите кнопку .

## **Приложение «Bluetooth»**

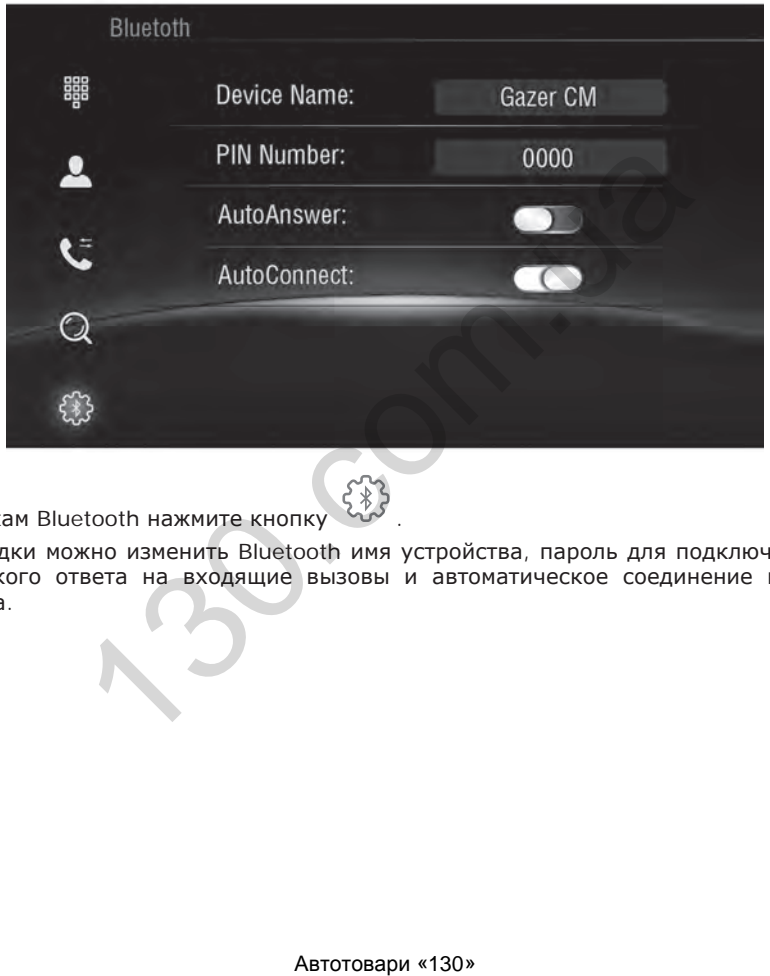

Для перехода к настройкам Bluetooth нажмите кнопку .

С помощью данной вкладки можно изменить Bluetooth имя устройства, пароль для подключения, а также настроить параметры автоматического ответа на входящие вызовы и автоматическое соединение при обнаружении ранее сопряженного устройства.

Приложение **A2DP** предназначено для прослушивания музыки с мобильного телефона через Bluetooth соединение. Для использования приложения необходимо подключить мобильный телефон к мультимедийному устройству через Bluetooth вышеописанным способом.

Приложение можно запустить через соответствующую иконку в списке всех приложений.

С помощью кнопок  $\left|\bigvee_{n} u\right|$  можно переключать композиции.

Для воспроизведения или остановки воспользуйтесь кнопкой

Во время проигрывания на дисплее также отображается название текущей композиции и исполнитель. MOXHO ПЕРЕКЛЮЧАТЬ КОМПОЗИЦИИ.<br>
ОВКИ ВОСПОЛЬЗУЙТЕСЬ КНОПКОЙ ИЛИ ИЛИ КОМПОЗИЦИИ<br>
ДЕ ТАКЖЕ ОТОБРАЖАЕТСЯ НАЗВАНИЕ ТЕКУЩЕЙ КОМПОЗИЦИИ<br>
ДЕТОТОВАРИ «130»

## **AirPlay**

Функция AirPlay предназначена для вывода изображения с дисплея и звукового сопровождения с мобильных устройств под управлением iOS на дисплей мультимедийной системы.

Для использования функции AirPlay мультимедийное устройство и мобильное устройство iOS должны находиться в одной сети Wi-Fi. Есть несколько вариантов объединения устройств в одну сеть:

- Подключение обоих устройств (мобильного устройства и мультимедийной системы) к одной Wi-Fi сети (домашняя сеть, публичная сеть, сеть мобильного 3G роутера и т.д.). ств (мобильного устройства и мультимедийной системы<br>иобильного 3G роутера и т.д.).<br>Илимедийном устройстве и подключение мультимедийной сии<br>- илимедийном устройстве (ОS необходимо:<br>инимедийном устройстве (ОS необходимо:<br>ик
- Создание Wi-Fi сети на мобильном устройстве и подключение мультимедийной системы к ней.
- Создание Wi-Fi сети на мультимедийном устройстве и подключение мобильного устройства к ней.

Для создания Wi-Fi сети на мобильном устройстве iOS необходимо:

- Открыть «Настройки» «Режим модема»
- Включить персональную точку доступа

**Примечание.** *В этом же меню можно изменить пароль для доступа к созданной сети.*

Для создания Wi-Fi сети на мультимедийном устройстве необходимо:

- Открыть «Настройки» «Режим модема»
- Включить параметр «Точка доступа Wi-Fi»

Примечание. В этом же меню с помощью пункта «Настройка точки доступа Wi-Fi» можно изменить пароль и имя *созданной сети.*

После того, как оба устройства (мультимедийная система и мобильное устройство iOS) объединены в одну Wi-Fi сеть можно переходить к подключению AirPlay.

\* *В зависимости от модели*

Для использования функции AirPlay необходимо:

- Открыть приложение Easyconnection, которое можно найти в списке установленных приложений
- Выбрать опцию «iPhone WiFi»

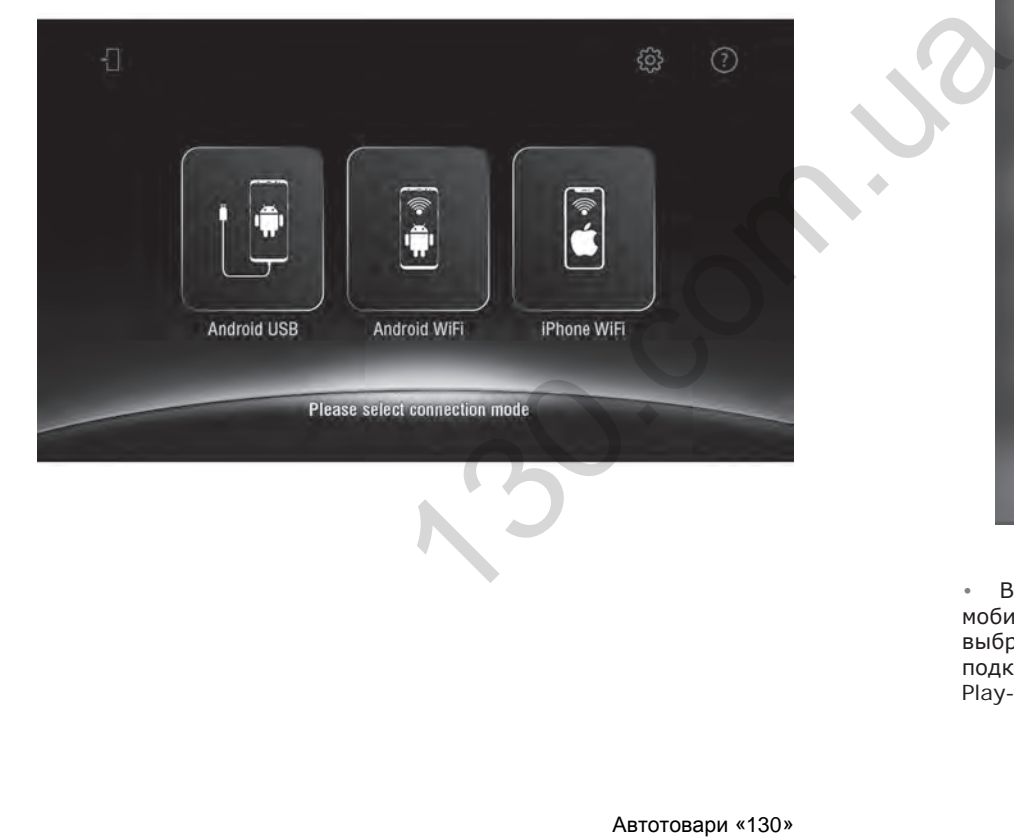

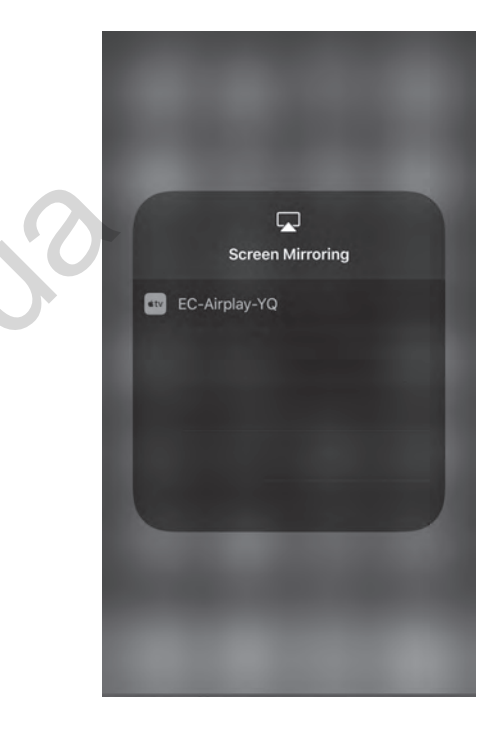

• В панели управления на мобильном устройстве необходимо выбрать «Видеоповтор AirPlay» и подключиться к устройству «EC-Air-Play-XX»

#### **MirrorLink USB**

Функция MirrorLink предназначена для вывода изображения с дисплея мобильного устройства под управлением ОС Android на дисплей мультимедийной системы.

Для подключения, в мобильном устройстве необходимо активировать функцию «Отладка по USB». Для этого необходимо:

- Открыть «Настройки» «О устройстве»
- Нажать 5 раз на строку «Номер сборки» для активации режима разработчика (для большинства смартфонов)

**Внимание!** *В зависимости от модели смартфона метод активации режима разработчика может быть другим.*

• Затем снова открыть «Настройки» – «Для разработчиков» и активируйте пункт «Отладка по USB»

Данную процедуру необходимо выполнять всего лишь один раз перед первым подключением для каждого отдельного устройства.

Далее для подключения понадобится:

- Открыть приложение **Easyconnection**, которое можно найти в списке установленных приложений
- Выбрать опцию «Android USB»
- Подключить мобильное устройство к мультимедийной системе с помощью USB кабеля
- Подтвердить подключение на мобильном устройстве

**Важно!** *При подтверждении подключения на мобильном устройстве рекомендуется активировать пункт «Всегда разрешать отладку с этого компьютера» для более быстрого подключения при повторном использовании функции MirrorLink* устройстве»<br>Имер сборки» для активации режима разработчика (для<br>Модели смартфона метод активации режима разработчики<br>Ройки» – «Для разработчиков» и активируйте пункт «С<br>Выполнять всего лишь один раз перед первым подключек

#### **MirrorLink Wi-Fi**

Для работы функции MirrorLink через Wi-Fi необходимо, чтобы оба устройства (мультимедийная система и мобильное устройство под управлением ОС Android) находились в одной сети Wi-Fi. Это можно достичь следующими методами:

- **1.** Подключение обоих устройств (мобильного устройства и мультимедийной системы) к одной Wi-Fi сети (домашняя сеть, публичная сеть, сеть мобильного 3G роутера и т.д.).
- **2.** Создание Wi-Fi сети на мобильном устройстве и подключение мультимедийной системы к ней.
- **3.** Создание Wi-Fi сети на мультимедийном устройстве и подключение мобильного устройства к ней. Для создания Wi-Fi сети на мультимедийном устройстве или на мобильном устройстве с ОС Android необходимо: ильного за роутера и т.д.).<br>Ильном устройстве и подключение мультимедийной сильном устройстве и подключение мобильного ус<br>итлимедийном устройстве и подключение мобильного устрой:<br>ежим модема»<br>доступа Wi-Fi»<br>доступа Wi-Fi»
- Открыть «Настройки» «Режим модема»
- Включить параметр «Точка доступа Wi-Fi»

Примечание. В этом же меню с помощью пункта «Настройка точки доступа Wi-Fi» можно изменить пароль и имя *созданной сети.*

При первом подключении данной функци также потребуется подключение через USB кабель и активация функции «Отладка по USB» на мобильном устройстве. Описание активации см. в пункте MirrorLink USB.

После того, как оба устройства (мультимедийная система и мобильное устройство Android) объединены в одну Wi-Fi сеть можно переходить к подключению MirrorLink.

Для подключения необходимо:

- Открыть приложение **Easyconnection**, которое можно найти в списке установленных приложений
- Выбрать опцию «Android WiFi»
- Подключить мобильное устройство к мультимедийной системе с помощью USB кабеля
- Подтвердить подключение на мобильном устройстве
- После успешного подключения и появления на дисплее мультимедийного устройства надписи «Отключите USB кабель» – отключите USB кабель

**Примечание.** *Подключение с помощью кабеля необходимо только при первом использовании функции MirrorLink Wi-Fi. При следующем подключении будет достаточно находится в одной общей сети Wi-Fi.*

Одним из ключевых преимуществ ОС Android, на базе которой построена данная мультимедийная система, является возможность установки любого доступного из разнообразного множества приложения из цифрового магазина приложений Google Play.

Для установки приложений необходимо иметь доступ к сети интернет.

При открытии приложения Play Маркет для дальнейшего его использования и скачивания приложений необходимо ввести существующий аккаунт Google или же создать новый аккаунт следуя инструкции.

#### **Настройка звуковых подсказок навигации**

«Настройки» – «Специальные настройки» – «Навигация»:

- **GPS-мониторинг** включение и выключение звуковых подсказок, когда приложение навигации работает в фоне.
- **Выбор режима подсказок** доступно два варианта:
	- **– Смешивание** при воспроизведении звуковой подсказки навигационного приложения, музыка, играющая в фоне, будет немного приглушена, а по завершению подсказки вернется в прежнее значение громкости
	- **– Переключение** при воспроизведении звуковой подсказки навигационного приложения, музыка, играющая в фоне, будет полностью заглушена, а по завершению подсказки вернется в прежнее значение громкости
- **Громкость при смешивании** выбор громкости звуковой подсказки относительно громкости фоновой музыки в режиме «Смешивание». Soogle или же создать новый аккаунт следуя инструкци<br>
Настройка звуковых подсказок навигации<br>
астройки» – «Навигация»:<br>
чение и выключение звуковых подсказки, когда при.<br>
к – доступно два варианта:<br>
произведении звуковой
- **Сопровождение при разговоре по Bluetooth** выбор громкости звуковой подсказки при разговоре по телефону.

Для настройки эквалайзера существует отдельное специальное приложение **EQ**, которое доступно в списке установленных приложений.

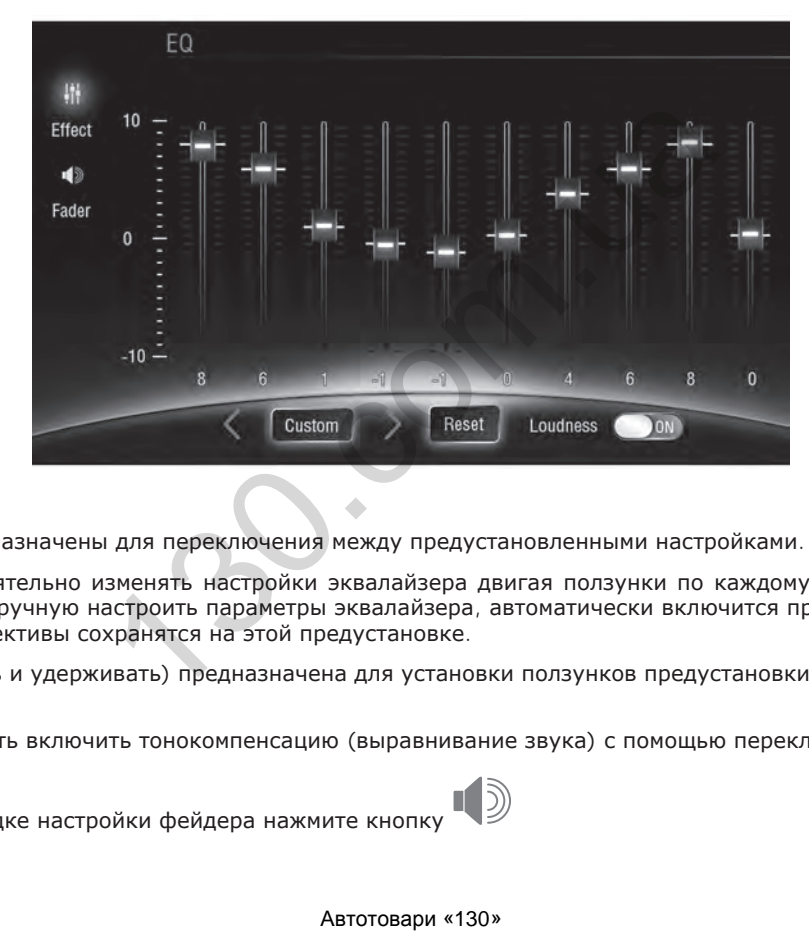

Кнопки и предназначены для переключения между предустановленными настройками.

Также можно самостоятельно изменять настройки эквалайзера двигая ползунки по каждому отдельному диапазону частот. При попытке вручную настроить параметры эквалайзера, автоматически включится предустановка «Custom», и все внесенные коррективы сохранятся на этой предустановке.

Кнопка **Сброс** (нажать и удерживать) предназначена для установки ползунков предустановки «Custom» в положение 0 (по середине).

Также есть возможность включить тонокомпенсацию (выравнивание звука) с помощью переключателя **Объём**.

Для перехода ко вкладке настройки фейдера нажмите кнопку

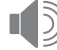

#### **Настройка эквалайзера**

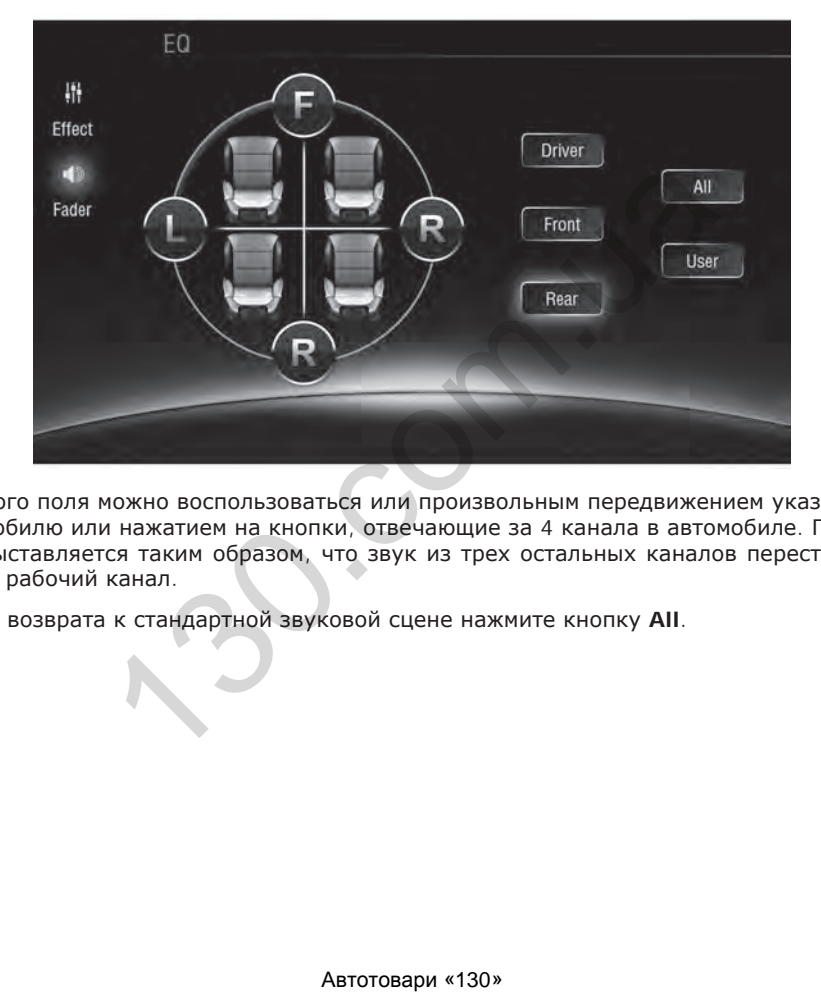

Для настройки звукового поля можно воспользоваться или произвольным передвижением указателя по схематически изображенному автомобилю или нажатием на кнопки, отвечающие за 4 канала в автомобиле. При нажатии на кнопки каналов, настройка выставляется таким образом, что звук из трех остальных каналов перестанет воспроизводится, останется только один рабочий канал.

Для сброса настроек и возврата к стандартной звуковой сцене нажмите кнопку **All**.

«Настройки» – «Экран»:

• **Яркость (дневной режим)** – яркость подсветки дисплея в дневное время (выключены габаритные огни).

• **Яркость (ночной режим)** – яркость подсветки дисплея в ночное время (включены габаритные огни, подсветка в салоне).

**Примечание.** *Для быстрого изменения яркости с любого места в интерфейсе воспользуйтесь кнопкой , которая расположена на верхней панели.*

• **Обои** – изменение фонового рисунка рабочего стола.

**Примечание.** *Обои на рабочем столе также можно изменить, вызвав контекстное меню нажатием и коротким удержанием на пустом месте рабочего стола.*

- **Размер шрифта** настройка размера шрифтов в интерфейсе системы.
- **Assistive Touch** включение и настройка виртуальной кнопки ассистента на дисплее.

## **Кнопки на передней панели**

В зависимости от модели мультимедийной системы на передней панели могут присутствовать различные физические и сенсорные кнопки.

• Кнопка  $1\text{ m}$ при коротком нажатии выполняет функцию возврата с любого места интерфейса на главный рабочий стол (Домой). При длинном нажатии на эту кнопку выполняется переключение между источниками звука: Радио, Музыка, Видео, AV вход. -<br>Автотовари «130» и со рисунка рабочего стола.<br>Нем столе также можно изменить, вызвав контекстное<br>абочего стола.<br>Нем арамера шрифтов в интерфейсе системы.<br>Нем настройка виртуальной кнопки ассистента на дис<br>Кнопки на пере

- Кнопка **NAVI** предназначена для быстрого перехода к ранее указанному приложению навигации. При нажатии на нее в приложении навигации произойдет переключение к ранее запущенному приложению.
- Для указания приложения, открывающегося при нажатии кнопки **NAVI** на лицевой панели устройства и при нажатии на пиктограмму приложения «Навигация» на главном рабочем столе, необходимо:
	- **1.** Открыть «Настройки» «Специальные настройки» «Навигация» «Выбор приложения Навигации»
	- **2.** Выбрать необходимое приложение
	- **3.** Нажать кнопку «Назад» или «Домой»

• Кнопка**BAND** предназначенадлябыстрогопереходакприложению **Радио**. Также, призапущенномрадиоприемнике данная кнопка используется для переключения групп радиостанций и диапазонов приема.

• Кнопка предназначена для остановки и воспроизведения композиций и других медиафайлов

• Кнопка предназначена для быстрого перехода к приложению Bluetooth. Также с помощью этой кнопки можно принять входящий вызов. нили «Домой»<br>14 или «Домой»<br>14 иля быстрого перехода к приложению **Радио**. Также, п<br>13 для быстрого перехода к приложению Bluetooth.<br>13 для быстрого перехода к приложению Bluetooth.<br>13.<br>2008 14 иля быстрого отключения/вкл

- Кнопка **TFT** предназначена для быстрого отключения/включения дисплея.
- Кнопка предназначена для извлечения диска.
- Кнопка **Disc** предназначена для включения проигрывания вставленного ранее диска.

Также мультимедийная система может быть оборудована вращающимися регуляторами:

• Вращающийся регулятор с подписями **PWR/VOL**.

Вращением регулятора вы можете изменить текущую громкость мультимедийной системы.

При нажатии на него произойдет быстрое отключение звука (MUTE). При длительном нажатии мультимедийная система перейдет в режим ожидания.

• Вращающийся регулятор с подписями **SEL/TUNE**.

Вращение регулятора выполняет функции кнопок **Назад** или **Вперед**.

При нажатии на регулятор откроются настройки эквалайзера.

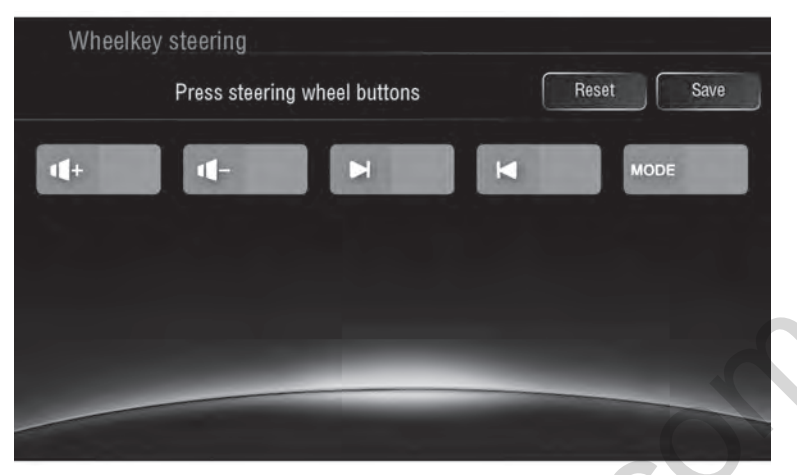

Для настройки функций кнопок на руле необходимо:

Открыть «Настройки» – «Специальные настройки» – «Кнопки управления на руле»

• Нажать на одну из кнопок на рулевом колесе

• В появившемся окне назначить действие на короткое и длинное нажатие кнопки

• Затем нажать кнопку «ОК»

• После чего повторить вышеперечисленные действия для каждой из кнопок на руле

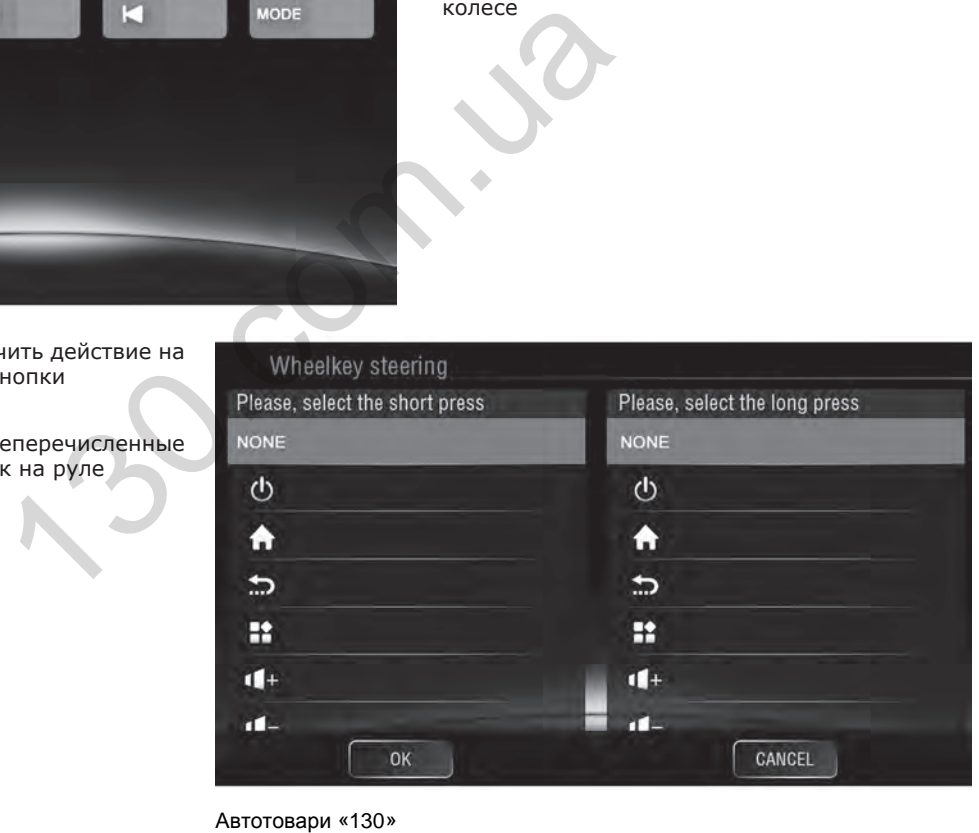

«Настройки» – «Специальные настройки» – «Дополнительные настройки»:

- **Задержка выключения по ACC** время, которое мультимедийная система будет находиться в спящем режиме после отключения зажигания. Доступны настройки «Сон авто» 30 сек., 5 мин., 10 мин., 30 мин., 1 час.
- **Воспроизведение музыки** автоматическое воспроизведение музыки при подключении внешнего накопителя USB или карты памяти

«Настройки» – «Специальные настройки» – «Настройки водителя»:

- **Уведомления** отключение блокировки просмотра видео при снятом ручнике (видео в движении).
- **Блокировка уведомлений** блокировка уведомлений в строке состояния во время движения.
- **Сетевые параметры для приложения во время движения** настройка доступа к сети во время движения

#### **Настройки отображения камеры заднего вида**

Для доступа к настройкам отображения камеры заднего вида необходимо открыть «Настройки» – «Специальные настройки» – «Дополнительные настройки».

- **Зеркальное отображение камеры** включение или отключение отзеркаливания изображения с камеры заднего вида.
- **Звук при движении задним ходом** включение или отключение проигрывания звуков во время движения задним ходом.
- **Динамические линии** включение или отключение прорисовки адаптивных парковочных линий на изображении с камеры заднего вида.
- **Отображение датчиков парковки на экране** включение или отключение прорисовки работы оригинального парктроника на изображении с камеры заднего вида.
- **Парковочные линии** включение или отключение накладывания парковочных линий на изображение с камеры заднего вида.
- **Отображение напряжения сети** Включение или отключение отображения напряжения в бортовой сети в верхнем статус баре астройки» – «Настройки водителя»:<br>
ие блокировки просмотра видео при снятом ручнике (в<br>
й – блокировка уведомлений в строке состояния во вр<br> **приложения во время движения** – настройка досту<br>
астройки отображения камеры за

Мультимедийная система имеет возможность подключения камеры переднего вида.

Для включения отображения камеры переднего вида необходимо:

- Открыть «Настройки» «Специальные настройки» «Меню загрузки»
- Ввести пароль («121212» или «126» по умолчанию) с помощью экранной клавиатуры
- Открыть вкладку «Other»
- Выбрать параметр «On» в пункте «Front Camera»
- Нажать «APPLY», после чего нажать «EXIT»

**Примечание.** *При включении камеры переднего вида, в списке приложений появится новое приложение F-Cam, которое позволит в любое время просматривать изображение с камеры переднего и заднего вида, в случае если камеры запитанны на постоянное питание.* NHIMITRE «Front Camera»<br>
ЭНАЖАТЬ «EXIT»<br>
20 нажать «EXIT»<br>
20 нажать изображение с камеры переднего и<br>
мня просматривать изображение с камеры переднего и<br>
мное питание.<br>
The command and with pasar of 1 до 10 сек.<br>
Mameric

Также с помощью пункта «Switch to front camera after reverse» можно настроить включение камеры переднего вида после отключения камеры заднего вида на интервал от 1 до 10 сек.

### **Изменение логотипа при загрузке**

Чтобы изменить изображение логотипа при загрузке мультимедийной системы необходимо:

- Открыть «Настройки» «Специальные настройки» «Меню загрузки»
- При помощи экранной клавиатуры, введите пароль («121212» или «126» по умолчанию)
- Открыть вкладку «Car Logo»
- Выбрать необходимый логотип
- Нажать «APPLY», после чего нажать «EXIT»
- В окне предупреждения о перезагрузке нажать «ОК»
- После перезагрузки изменения вступят в силу.

**Внимание!** *Не рекомендуется изменять другие системные настройки, дабы избежать сбоев в работе.*

Чтобы изменить цвет подсветки кнопок на передней панели – необходимо открыть «Настройки» – «Специальные настройки» – «Подсветка кнопок» и настроить цвет свечения с помощью ползунков или выбрать предустановленый цвет.

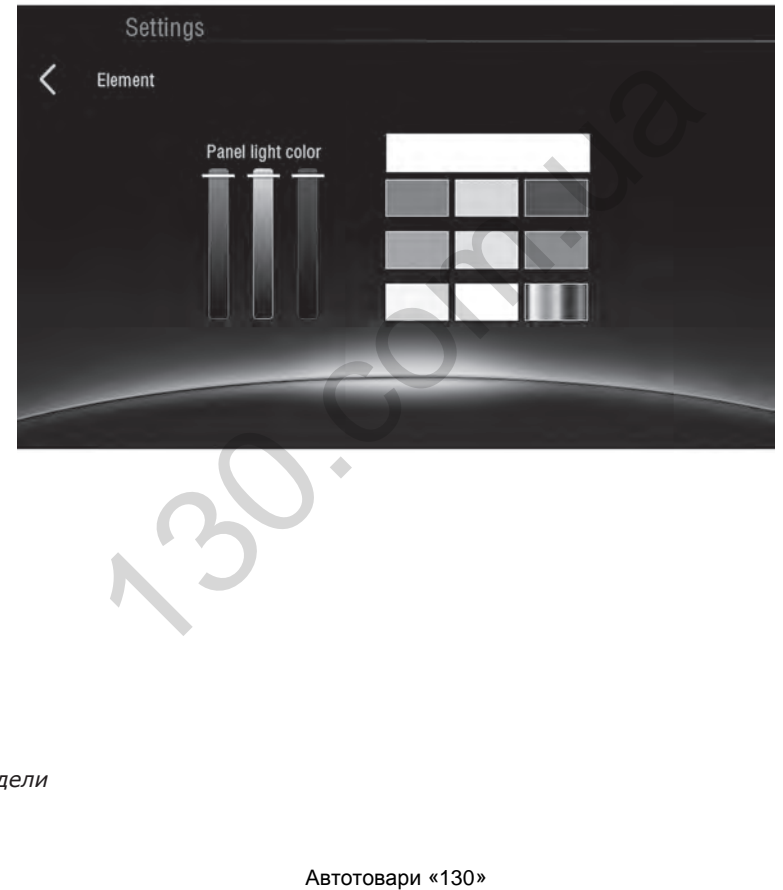

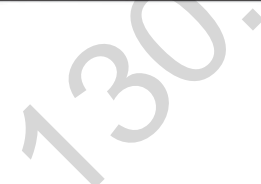

\* *В зависимости от модели*

При некорректной работе мультимедийной системы необходимо произвести перезагрузку устройства. Чтобы перезагрузить устройство, необходимо отключить сигнал ACC либо нажать кнопку «RST» на передней панели. Если неисправность не устранена, необходимо произвести возврат настроек устройства к заводским установкам.

**Внимание!** *При возврате к заводским установкам все данные (загруженные приложения и аккаунт Google) будут* удалены. При выборе опции «Очистить SD карту» все данные с карты памяти также будут удалены.

При возникновении проблем, которые не описаны в руководстве пользователя или в данном руководстве по установке необходимо обратиться за помощью в контактный центр Gazer через форму обратной связи на сайте **www.gazer.com**.

**Внимание!** *Неправильное подключение мультимедийной системы лишает покупателя прав на гарантийное обслуживание.*

При возникновении неисправности в работе мультимедийной системы, перед обращением в сервисный центр необходимо проконсультироваться с техническими специалистами контактного центра Gazer.

В гарантийный ремонт мультимедийной системы не входит монтаж/демонтаж устройства из автомобиля.

Очистить *SD карту» все данные с карты памяти также*<br>торые не описаны в руководстве пользователя или в да<br>ицью в контактный центр Gazer через форму обратной си<br>одключение мультимедийной системы лишает покуг<br>ости в работе

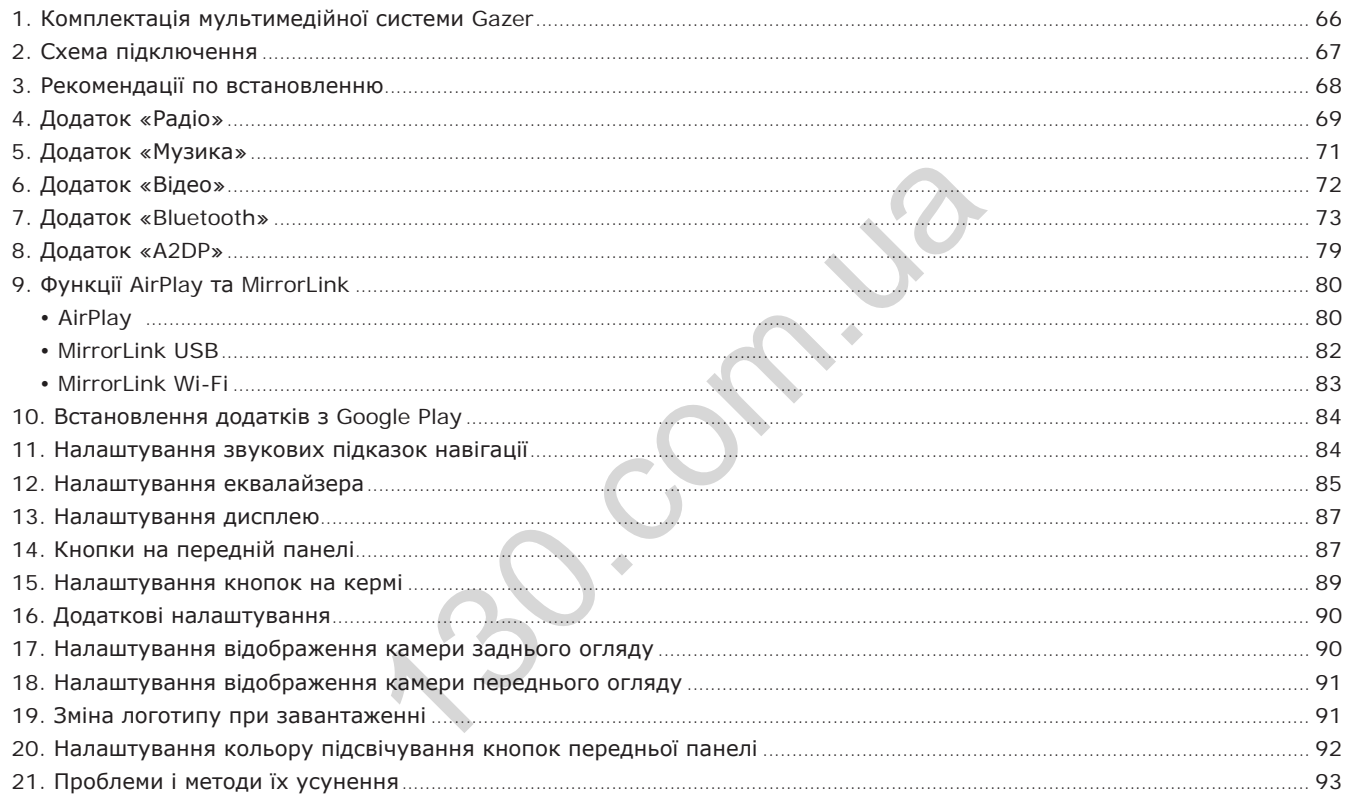

Вітаємо Вас з придбанням мультимедійної системи Gazer!

Перед підключенням і початком використання мультимедійної системи Gazer, будь ласка, уважно ознайомтеся з цим посібником в повному обсязі. Зберігайте посібник для звернення до нього в подальшому.

Мультимедійні системи Gazer призначені для штатного встановлення в конкретну модель автомобіля або модельний ряд авто. Встановлення та підключення мультимедійної системи Gazer відбувається за принципом Plug&Play. Система підтримує роботу через шину управління та передачу даних CAN-BUS.

При підключенні до CAN шини через спеціальний модуль, система керується бортовим комп'ютером автомобіля (ввімкнення/вимкнення, інформація про стан клімат контролю, управління кнопками на кермі, інформація про швидкість автомобіля, стан датчиків відкриття дверей і інші функції, які підтримуються CAN шиною певного автомобіля). При цьому користувач може запрограмувати кнопки управління на кермі самостійно.

изначені для штатного встановлення в конкретну молочення мультимедійної системи Gazer відбувається заправління та передачу даних CAN-BUS.<br>Перез спеціальний модуль, система керується бортовим<br>ція про стан клімат контролю,

## **Комплектація мультимедійної системи Gazer\***

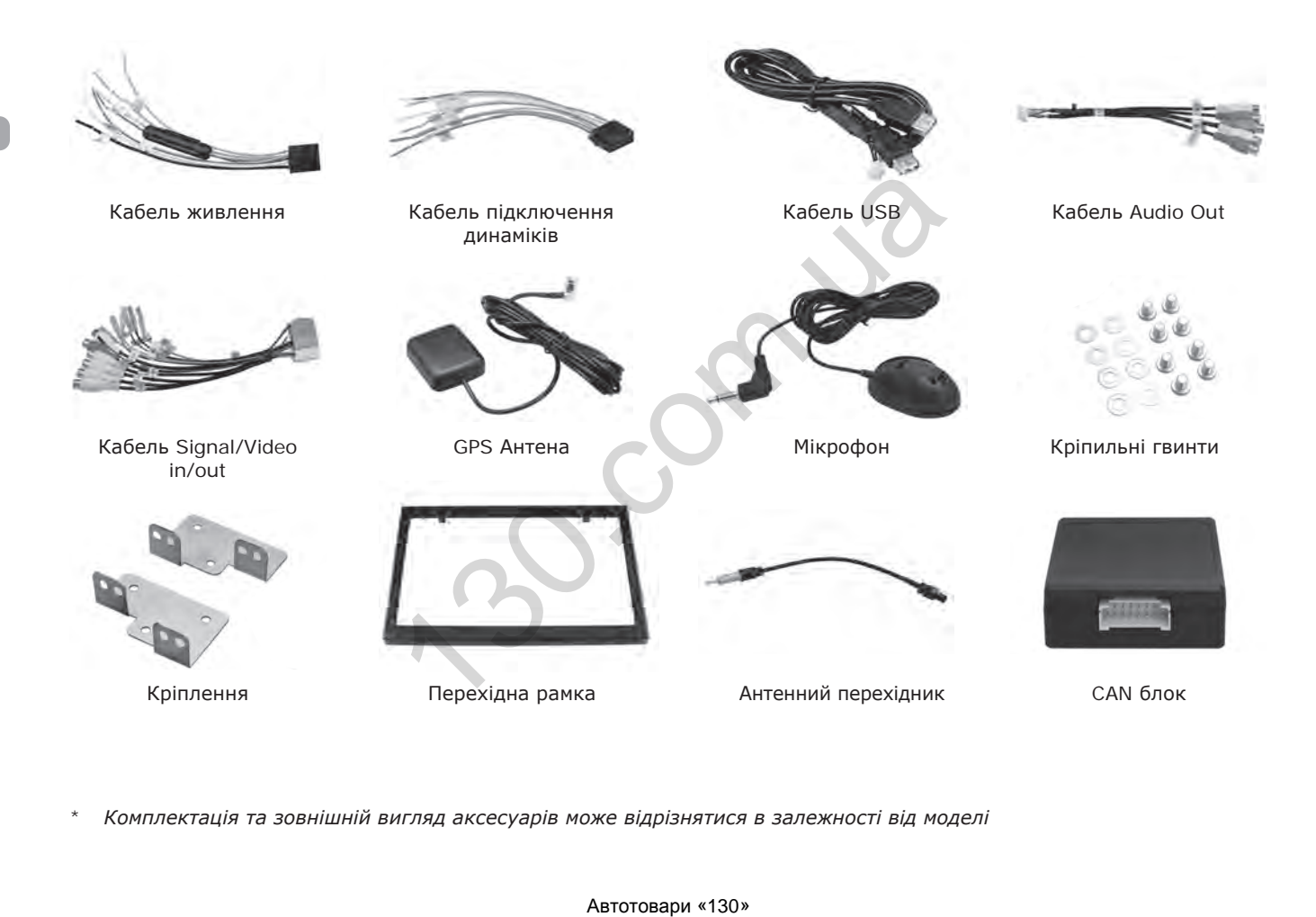

\* *Комплектація та зовнішній вигляд аксесуарів може відрізнятися в залежності від моделі*

#### **Схема підключення**

**Разъем кабеля Signal/ Video in/out Cable Jack\***

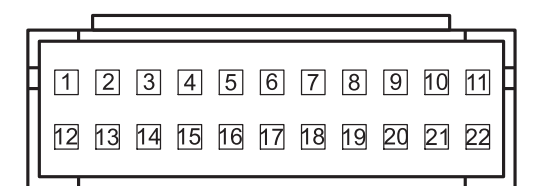

- **1. Video out 1**
- **2. GND**
- **3. AUX Video in**
- **4. AUX Right in**
- **5. GND**
- **6. SUB Out**
- **7. Front Left out**
- **8. Rear Left out**
- **9. Reverse**
- **10. Camera Power**
- **11. Brake**
- **12. Video out 2**
- **13. GND**
- **14. Camera Video in**
- **15. AUX Left in**
- **16. GND**
- **17. GND**
- **18. Front Right out**
- **19. Rear Right out**
- **20. GND**
- **21. Illumination**
- **22. Antenna control**

**Роз'єм для підключення кабелю Signal/Video in/out Cable Jack\*** 

Автотовари «130» 130.com.ua

- **1. Video out 1**
- **2. Video GND**
- **3. Video out 2**
- **4. Camera Video in**
- **5. Reverse**
- **6.** Amplifier
- **7. AUX Right in**
- **8. Audio GND**
- **9. Wheel key 1**
- **10. AUX Left in**
- **11. Wheel key 2**
- **12. GND**
- **13. Video GND**
- **14. Не використовується**
- **15. AUX Video in**
- **16. Не використовується**
- **17. Не використовується**
- **18. Не використовується**
- **19. Brake**
- **20. Remote out**

**Роз'єми підключення динаміків та живлення**

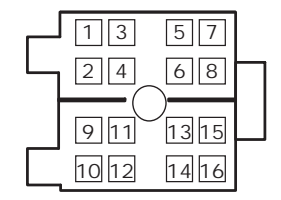

- **1. Фіолетовий Rear Right +**
- **2. Фіолетовий з чорним Rear Right -**
- **3. Сірий Front Right +**
- **4. Сірий з чорним Front Right –**
- **5. Білий Front Left +**
- **6. Білий з чорним Front Left -**
- **7. Зелений Rear Left +**
- **8. Зелений + Чорний Rear Left -**
- **9. Рожевий CAN RX**
- **10. Помаранчевий CAN TX**
- **11. Зелений Illumination/ Reverse**
- **12. Червоний ACC**
- **13. Блакитний Antenna Control**
- **14. Не використовується/ Illumination**
- **15. Жовтий BATT +**
- **16. Чорний GND**

\* *В залежності від моделі*

- Під час встановлення мультимедійної системи Gazer в автомобіль необхідно перевірити коректність підключення всіх роз'ємів відповідно до схеми підключення.
- Переконайтеся, що жовтий провід кабелю живлення «BAT +» підключений до плюсової клеми акумулятора, а червоний провід «ACC» підключений до шини підключення додаткового обладнання в автомобілі (напруга+12В з'являється при повороті ключа у замку запалювання в положення АСС).

**Увага!** *Неправильне підключення живлення мультимедійної системи може стати причиною некоректної роботи або виходу пристрою з ладу.*

- Перед встановленням системи необхідно передбачити місця розташування виносних елементів, таких як GPS антени та USB роз'єми.
- Прокладіть всі кабелі під обшивкою салону.
- Підключіть штатні роз'єми USB і AUX до мультимедійної системи (залежно від моделі автомобіля).
- Якщо дана модель мультимедійної системи має вбудований DVD привід перед встановленням і початком використання необхідно викрутити два захисних гвинта на верхній кришці пристрою, які розташовані по центру. ння живлення мультимедійної системи може стати прич<br>
еми необхідно передбачити місця розташування вино<br>
вішивкою салону.<br>
ISB і AUX до мультимедійної системи (залежно від моде<br>
медійної системи має вбудований DVD привід —
- Перед використанням пристрою встановіть карту пам'яті в слот «SD card».

**Увага!** *Виймайте карту пам'яті тільки при вимкненому пристрої.*

• Для використання всіх функціональних можливостей мультимедійної системи Gazer необхідно підключити пристрій до мережі Інтернет.

Для запуску програми **Радіо** скористайтеся іконкою на головному робочому столі, піктограмою у списку всіх додатків,або натисканням на кнопку **BAND** на лицьовій панелі мультимедійного пристрою.

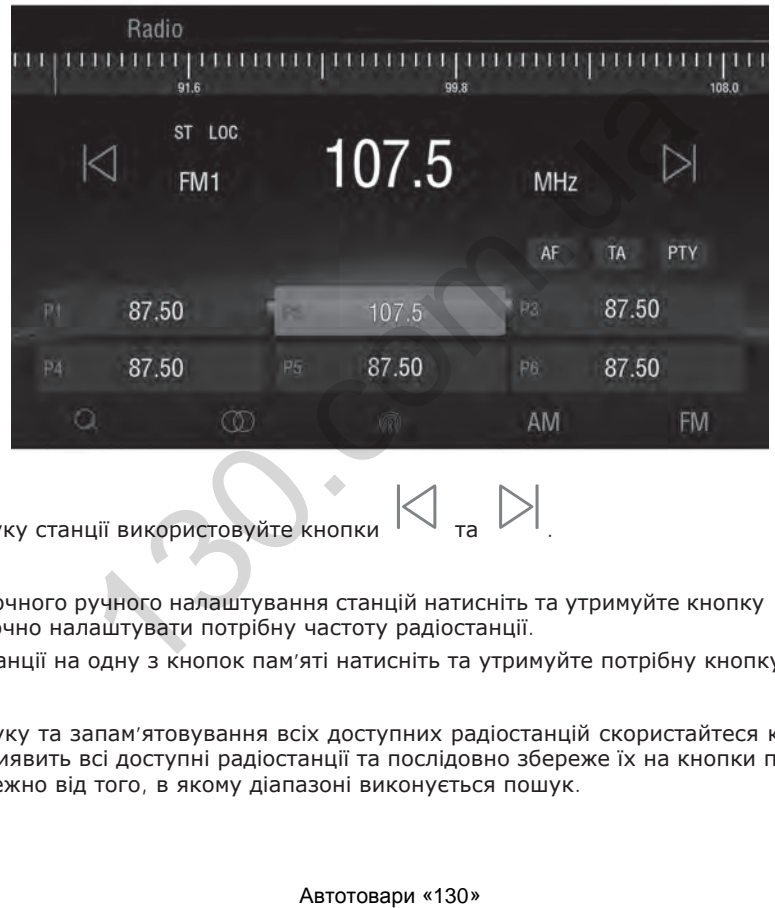

Для автоматичного пошуку станції використовуйте кнопки

Для переходу в режим точного ручного налаштування станцій натисніть та утримуйте кнопку після чого ви зможете точно налаштувати потрібну частоту радіостанції.

Для збереження радіостанції на одну з кнопок пам'яті натисніть та утримуйте потрібну кнопку протягом 2 сек.

Для автоматичного пошуку та запам'ятовування всіх доступних радіостанцій скористайтеся кнопкою  $\ll$ . В процесі пошуку, радіоприймач виявить всі доступні радіостанції та послідовно збереже їх на кнопки пам'яті в групах **FM1 FM2 FM3** або **AM1, AM2** залежно від того, в якому діапазоні виконується пошук.

#### **Додаток «Радіо»**

Примітка. Зверніть увагу, що мультимедійний пристрій має по 6 кнопок пам'яті в кожній групі, що в сумі утворює *18 збережених станцій для діапазону ФМ та 12 станцій для діапазону AM.*

Для перемикання мiж групами кнопок пам'ятi FM1 FM2 FM3 або AM1 AM2 скористайтесь екранними кнопками

AM і FM або кнопкою BAND на лицьовій панелі мультимедійного пристрою.

Кнопка відповідає за ввімкнення або вимкнення режиму **Стерео**.

При програванні радіостанцій в фоновому режимі можна перемикати радіостанції за допомогою міні плеєра, вбудованого в віджет на головному робочому столі.

Кнопка призначена для пошуку радіостанцій за жанрами. При натисканні на неї з'являється список, що випадає, в якому можна вибрати жанр потрібної радіостанції.

Кнопка **Призначена для пошуку радіостанції, на якій в даний момент передається повідомлення про ситуацію на** дорогах.

Кнопка призначена для увімкнення автоматичного переналаштування радіоприймача (наприклад, в разі погіршення прийому сигналів на даній частоті) на інші частоти, на яких також здійснюється передача сигналів даної програми. нопок пам'яті FM1 FM2 FM3 або AM1 AM2 скористаитеснопок пам'яті FM1 FM2 FM3 або AM1 AM2 скористаитесного на лицьовій панелі мультимедійного пристрою.<br>Микнення або вимкнення режиму Стерео.<br>Основому режимі можна перемикати

екран вправо.

Для запуску програми **Музика** скористайтеся відповідною іконкою в списку всіх додатків.

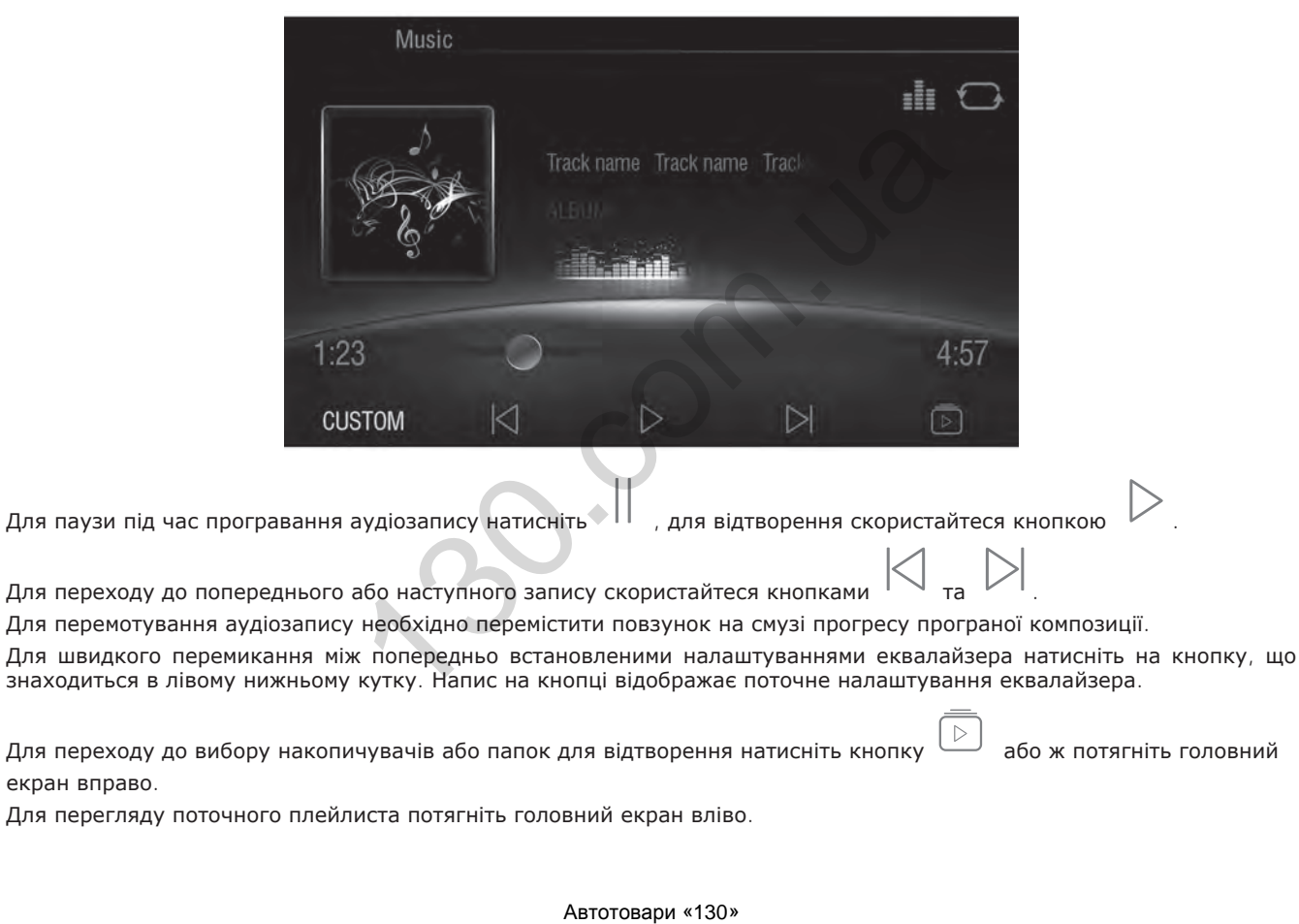

71

Кнопки, що знаходяться в правому верхньому куті, служать для перемикання режимів відображення інформації та режимів програвання аудіозаписів.

При програванні аудіозаписів у фоновому режимі можна перемикати їх за допомогою міні плеєра, вбудованого в віджет на головному робочому столі, а також зупиняти/продовжувати відтворення.

# **Додаток «Відео»**

Для запуску програми **Відео** скористайтеся відповідною іконкою в списку всіх додатків.

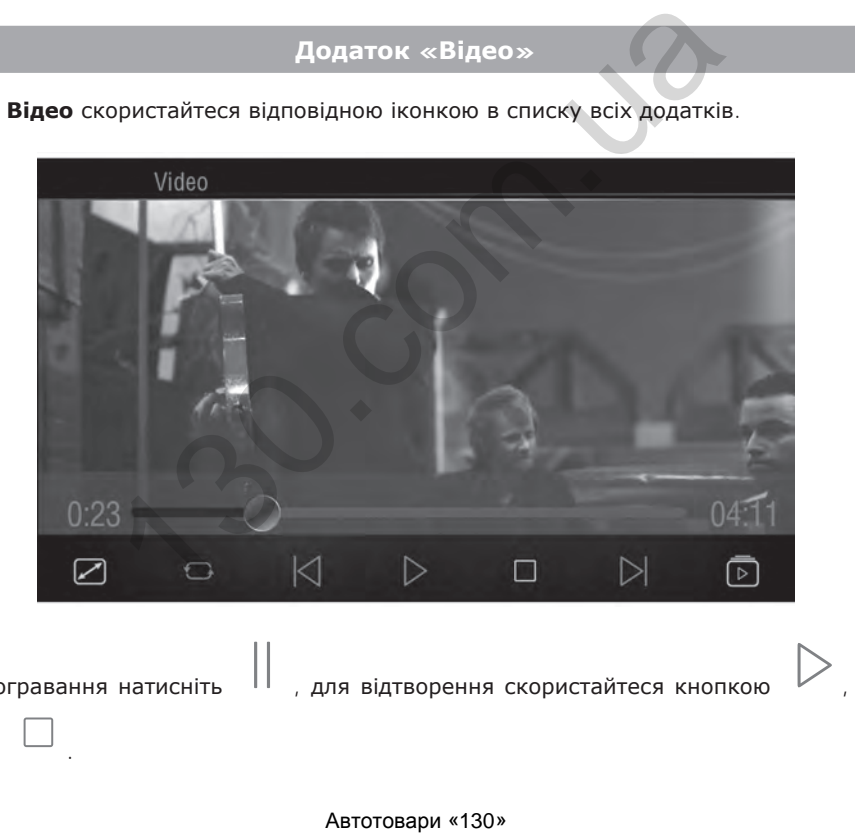

Для паузи під час програвання натисніть <sup>||</sup> для відтворення скористайтеся кнопкою  $\vee$ , для повної зупинки

відеоролика натисніть .
Для переходу до наступного або попереднього відеоролику скористайтеся кнопками

Для перемотування відео необхідно перемістити повзунок на смузі прогресу.

Для вибору накопичувачів або папок для відтворення натисніть кнопку або ж потягніть головний екран вправо.

Для перегляду поточного плейлиста потягніть головний екран вліво.

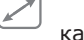

При натисканні на кнопку  $\overline{u}$  кадр відеоролика буде розтягнутий до країв дисплею.

Друга зліва кнопка на нижній панелі відповідає за порядок відтворення файлів. При натисканні вона змінюється залежно від обраного порядку. напок для відтворення натисніть кнопку  $\overline{12}$  або ж по-<br>иста потягніть головний екран вліво.<br>Кадр відеоролика буде розтягнутий до країв дисплею.<br>Панелі відповідає за порядок відтворення файлів. Пр<br>Додаток «Bluetooth»<br>

## **Додаток «Bluetooth»**

Додаток **Bluetooth** призначений для використання мультимедійної системи в якості системи гучного зв'язку, а також для виклику та приймання дзвінків.

Для підключення мобільного телефону до мультимедійного пристрою необхідно:

- Активувати Bluetooth в мобільному телефоні.
- У списку доступних для підключення пристроїв знайти мультимедійну систему («Gazer CM» за замовчуванням).
- Підключитися до неї та ввести пароль («0000» за замовчуванням).

При правильному підключенні мобільного телефону, його ім'я має з'явитися в додатку **Bluetooth** у вкладці **Пошук**. Крім цього всі інші вкладки в цьому додатку також стануть активними.

Додаток **Bluetooth** можна відкрити з будь-якого місця інтерфейсу натисканням кнопки із зображенням телефонної слухавки на передній панелі пристрою або скористатись кнопкою на головному екрані.

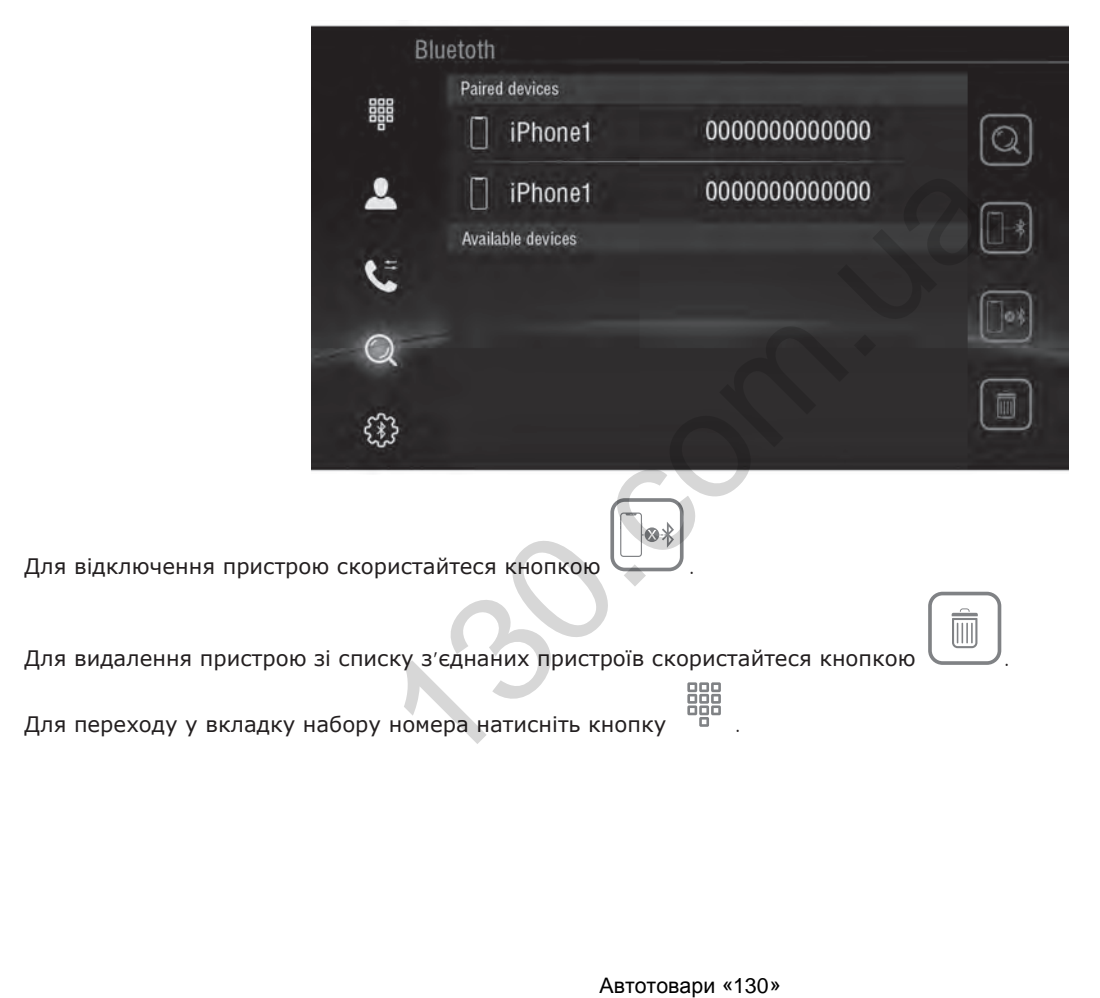

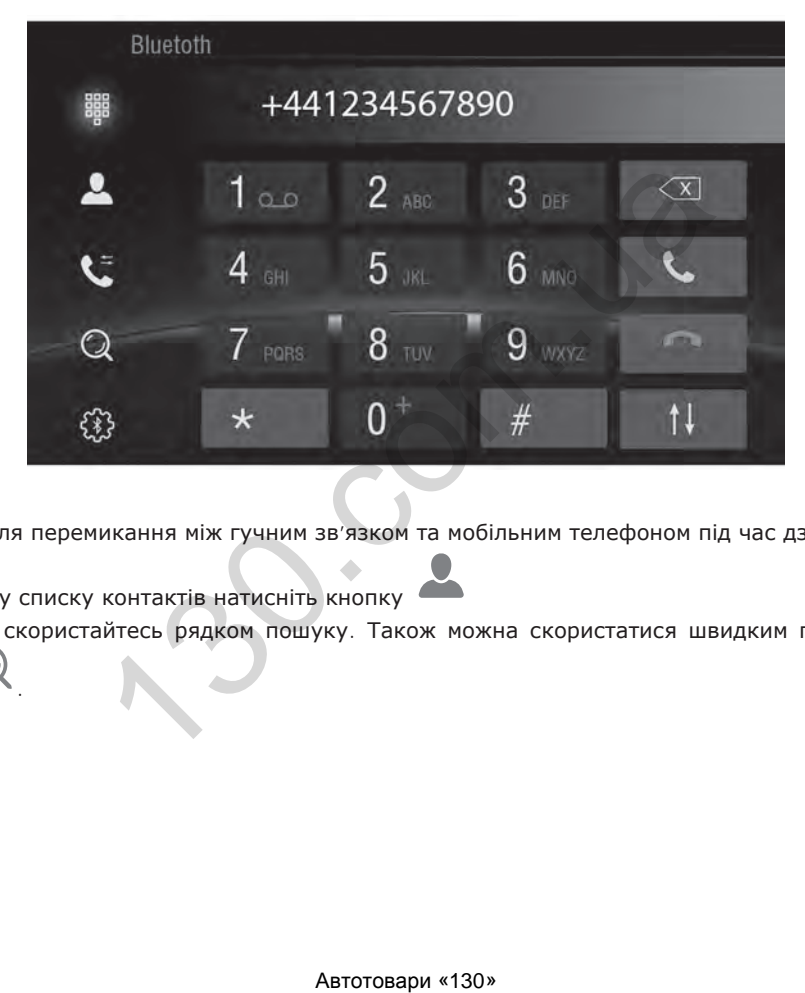

Кнопка <sup>| У</sup> служить для перемикання між гучним зв'язком та мобільним телефоном під час дзвінка.

Для переходу у вкладку списку контактів натисніть кнопку

Для пошуку контактів скористайтесь рядком пошуку. Також можна скористатися швидким переходом по абетці за

допомогою кнопки .

# **Додаток «Bluetooth»**

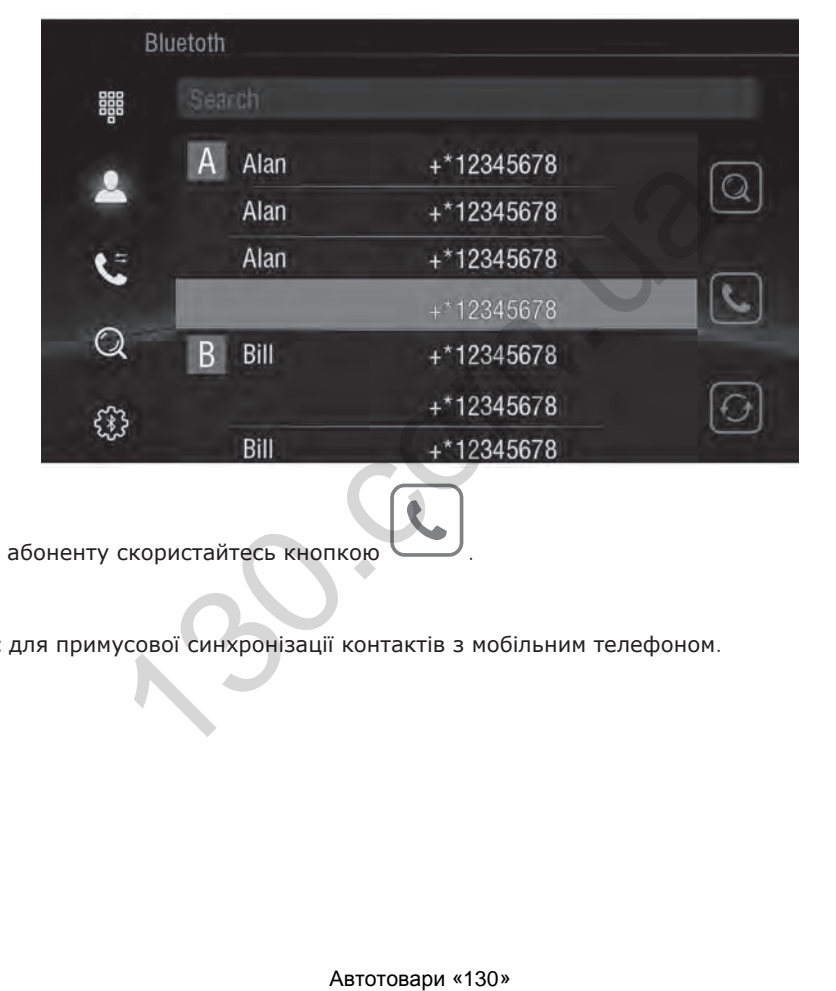

Для дзвінка обраному абоненту скористайтесь кнопкою .

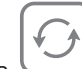

Кнопка слугує для примусової синхронізації контактів з мобільним телефоном.

# **Додаток «Bluetooth»**

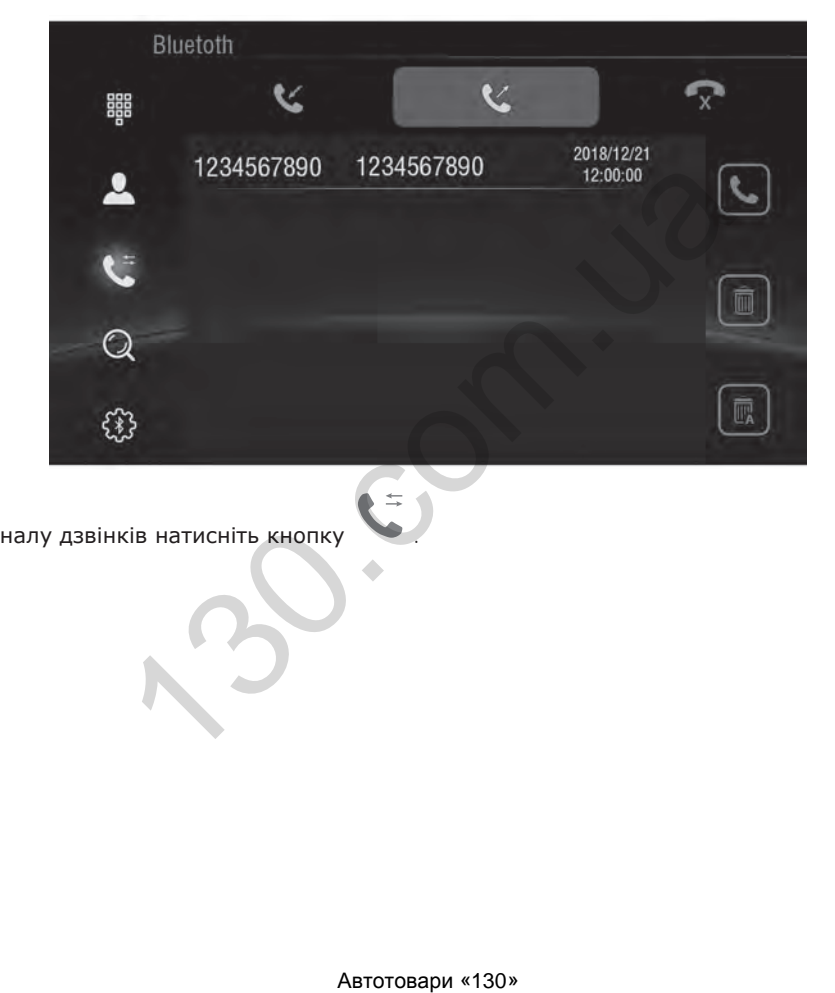

Для переходу до журналу дзвінків натисніть кнопку .

### **Додаток «Bluetooth»**

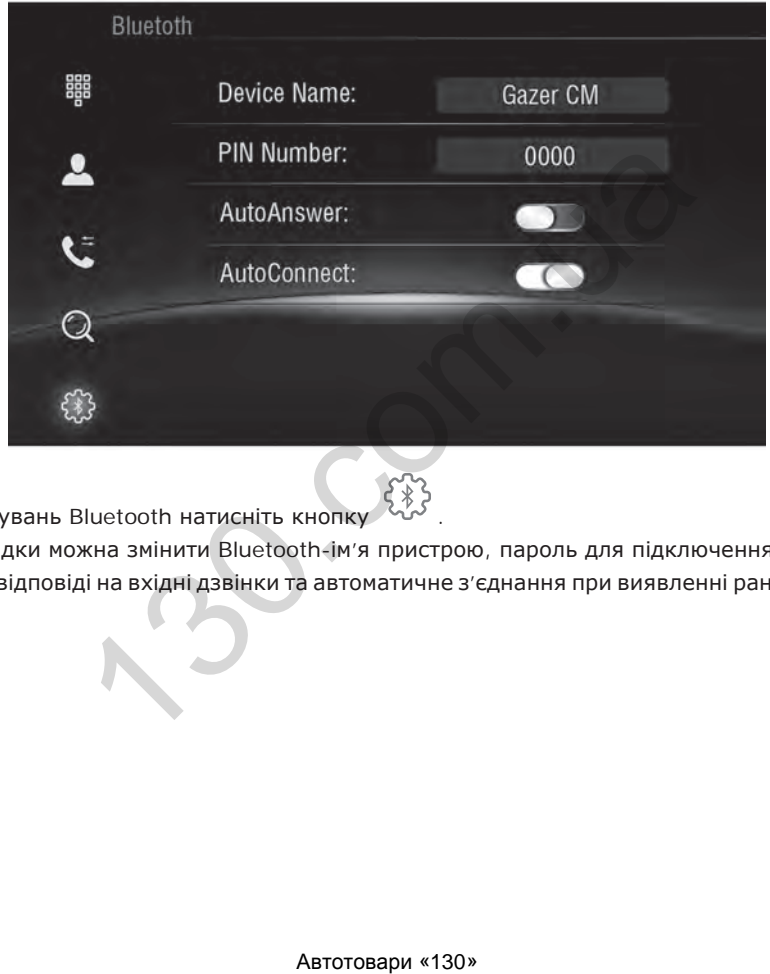

Для переходу до налаштувань Bluetooth натисніть кнопку .

За допомогою даної вкладки можна змінити Bluetooth-ім'я пристрою, пароль для підключення, а також налаштувати параметри автоматичної відповіді на вхідні дзвінки та автоматичне з'єднання при виявленні раніше з'єднаного пристрою. Додаток **A2DP** призначений для прослуховування музики з мобільного телефону через Bluetooth з'єднання.

Для використання програми необхідно підключити мобільний телефон до мультимедійного пристрою через Bluetooth способом, описаним в розділі «Bluetooth».

Додаток можна запустити за допомогою відповідної іконки в списку всіх додатків.

# Композиції перемикаються за допомогою кнопок Автотовари «130» 130.com.ua

Для відтворення або встановлення на паузу скористайтеся кнопкою

Під час програвання на дисплеї також відображається назва поточної композиції та виконавець.

# **AirPlay**

Функція AirPlay призначена для виведення зображення та відтворення аудіофайлів з дисплея мобільних пристроїв під управлінням iOS на дисплей мультимедійної системи.

Для використання функції AirPlay мультимедійний пристрій і мобільний пристрій iOS повинні знаходитися в одній мережі Wi-Fi. Є кілька варіантів об'єднання пристроїв в одну мережу:

- Підключення обох пристроїв (мобільного телефона та мультимедійної системи) до однієї Wi-Fi мережі (домашня мережа, публічна мережа, мережа мобільного 3G роутера і т.д.). ив (мобільного телефона та мультимедійної системи) д<br>иережа мобільного 3G роутера і т.д.).<br>Мобільному пристрої і підключення мультимедійної систомичи<br>и мультимедійному пристрої та підключення мобільного г<br>- «Режим модема»
- Створення Wi-Fi мережі на мобільному пристрої і підключення мультимедійної системи до неї.
- Створення Wi-Fi мережі на мультимедійному пристрої та підключення мобільного пристрою до неї.

Для створення Wi-Fi мережі на мобільному пристрої iOS необхідно:

- Відкрити «Налаштування» «Режим модема».
- Увімкнути персональну точку доступу.

**Примітка.** *В цьому ж меню можна змінити пароль для доступу до створеної мережі*

Для створення Wi-Fi мережі на мультимедійному пристрої необхідно:

- Відкрити «Налаштування» «Власний хот-спот».
- Увімкнути параметр «Власний хот-спот».

Примітка. В цьому ж меню за допомогою пункту «Встановлення точки доступу Wi-Fi» можна змінити пароль та ім'я *створеної мережі.*

Після того, як обидва пристрої (мультимедійна система та мобільний пристрій iOS) об'єднані в одну Wi-Fi мережу можна переходити до підключення функції AirPlay.

\* *В залежності від моделі*

Для підключення функції AirPlay необхідно:

- Відкрити програму **EasyСonnection**, яку можна знайти в списку встановлених додатків
- Вибрати опцію «iPhone WiFi»

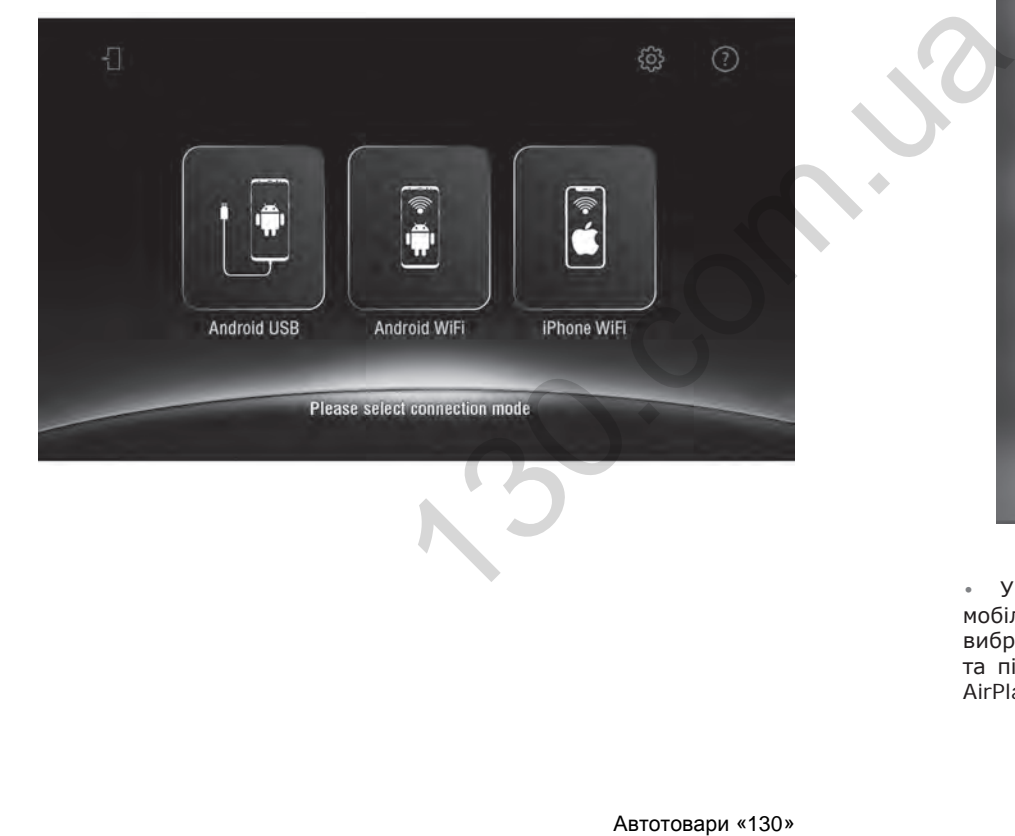

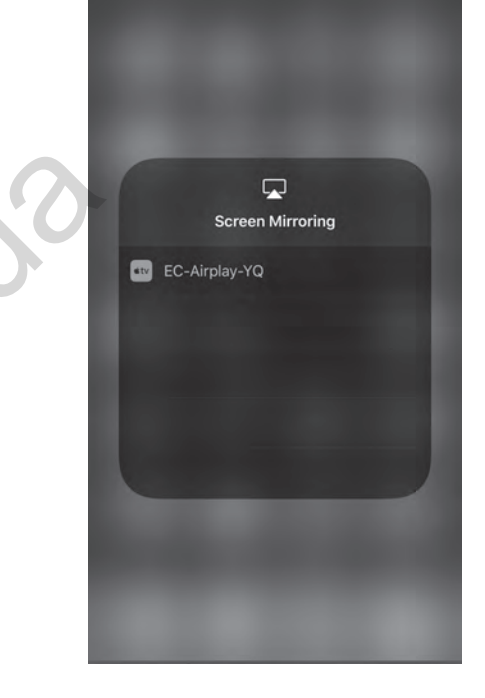

• У панелі управління на мобільному пристрої необхідно вибрати «Відеодублювання AirPlay» та підключитися до пристрою «EC-AirPlay-XX».

### **MirrorLink USB**

Функція MirrorLink призначена для виведення зображення з дисплея мобільного пристрою під керуванням ОС Android на дисплей мультимедійної системи.

Для підключення в мобільному пристрої необхідно активувати функцію «Налагодження по USB». Для цього необхідно:

- Відкрити «Налаштування» «Про пристрій».
- Натиснути 5 разів на рядок «Номер складання» для активації режиму розробника (для більшості смартфонів)

**Увага!** *Залежно від моделі смартфона метод активації режиму розробника може бути іншим.*

• Потім знову відкрити «Налаштування» – «Параметри розробника» й активувати пункт «Налагодження USB».

Дану процедуру необхідно виконати один раз перед першим підключенням для кожного окремого пристрою.

Далі для підключення знадобиться:

- Відкрити програму EasyСonnection, яку можна знайти в списку встановлених додатків.
- Вибрати опцію «Android USB».
- Підключити мобільний пристрій до мультимедійної системи за допомогою USB кабелю.
- Підтвердити підключення на мобільному пристрої.

**Важливо!** *При підтвердженні підключення на мобільному пристрої рекомендується активувати пункт «Завжди дозволяти налагодження з цього комп'ютера» для більш швидкого підключення при повторному використанні функції MirrorLink.* - «Про пристрій».<br>• «Номер складання» для активації режиму розробника<br>артфона метод активації режиму розробника може бути<br>штування» - «Параметри розробника» й активувати пу<br>нати один раз перед першим підключенням для кож

### **MirrorLink Wi-Fi**

Для роботи функції MirrorLink через Wi-Fi необхідно, щоб обидва пристрої (мультимедійна система та мобільний пристрій під управлінням ОС Android) знаходилися в одній мережі Wi-Fi. Для цього існує кілька способів:

- **1.** Підключення обох пристроїв (мобільного телефона та мультимедійної системи) до однієї Wi-Fi мережі (домашня мережа, публічна мережа, мережа мобільного 3G роутера і т.д.).
- **2.** Створення Wi-Fi мережі на мобільному пристрої і підключення мультимедійної системи до неї.
- **3.** Створення Wi-Fi мережі на мультимедійному пристрої та підключення мобільного пристрою до неї.

Для створення Wi-Fi мережі на мультимедійному пристрої або на мобільному пристрої з ОС Android необхідно:

- Відкрити «Налаштування» «Режим модема».
- Включити параметр «Портативна точка доступу Wi-Fi».

Примітка. В цьому ж меню за допомогою пункту «Налаштування точки доступу Wi-Fi» можна змінити пароль та *ім'я створеної мережі.*

При першому підключенні даної функції також необхідно здійснити підключення через USB кабель і активувати функцію «Налагодження по USB» на мобільному пристрої. Опис активації див. в пункті MirrorLink USB.

Після того, як обидва пристрої (мультимедійна система та мобільний пристрій під управлінням ОС Android) об'єднані в одну Wi-Fi мережу можна переходити до підключення функції MirrorLink. чережа моюльного за роутера гт.д.).<br>Мобільному пристрої і підключення мультимедійної систомультимедійному пристрої та підключення мобільного г<br>иультимедійному пристрої та підключення мобільного г<br>иультимедійному пристрої

Для підключення необхідно:

- Відкрити програму **EasyСonnection**, яку можна знайти в списку встановлених додатків.
- Вибрати опцію «Android WiFi».
- Підключити мобільний пристрій до мультимедійної системи за допомогою USB кабелю.
- Підтвердити підключення на мобільному пристрої.

• Після успішного підключення та появи на дисплеї мультимедійного пристрою напису «Від'єднайте USB кабель» – від'єднайте USB кабель.

**Примітка.** *Підключення за допомогою кабелю необхідне тільки при першому використанні функції MirrorLink Wi-Fi. Надалі буде достатньо лише знаходження пристроїв в одній мережі Wi-Fi.*

Однією з основних переваг ОС Android, на базі якої побудована дана мультимедійна система, є можливість встановлення будь-якої програми з цифрового магазину додатків Google Play.

Для встановлення додатків необхідно мати доступ до мережі Інтернет.

При запуску **Play Маркет**, для подальшого його використання та скачування додатків, необхідно ввести існуючий акаунт Google або ж створити новий обліковий запис, дотримуючись інструкцій на екрані.

### **Налаштування звукових підказок навігації**

«Налаштування» – «Спеціальні налаштування» – «Налаштування навігації»:

- **Підказки навігації** вмикання та вимикання звукових підказок при роботі додатка навігації в фоновому режимі.
- **Режим сповіщення** є два варіанти:
	- **– Змішувати** при відтворенні звукової підказки навігаційного додатка, музика, яка грає у фоновому режимі, буде трохи приглушена, а по завершенню підказки повернеться до колишньої гучності
	- **– Перемикання** при відтворенні звукової підказки навігаційного додатка, музика, яка грає у фоновому режимі, буде повністю заглушена, а по завершенню підказки повернеться до колишньої гучності
- **Гучність при змішуванні** вибір гучності звукової підказки відносно гучності фонової музики в режимі «Змішування». Налаштування звукових підказок навігації<br>
налаштування звукових підказок навігації».<br>
налаштування звукових підказки навігації».<br>
автоварити:<br>
аравіанти:<br>
аравіанти:<br>
апо завершенню підказки навігаційного додатка, музика<br>
- **Супровід при розмові по телефону** вибір гучності звукових підказок при розмові по телефону.

EQ R Effect ABTOTOBAPH SPEAKING ABTOTOBAR (SUPPRESS)<br>
ABTOTOBAR ABTOTOBAR (SUPPRESS)<br>
ABTOTOBAR ABTHUR SHAFT AND TREST)<br>
AREN'S CONSULT CONSULT AND TREST CONDITIONS (SUPPRESS)<br>
AREN'S CONSULT AND TREST CONDITIONS (SUPPRESS)<br>
AREN'S C  $\blacksquare$ Fader n

Для налаштування еквалайзера існує окремий додаток **EQ**, який є в списку встановлених додатків.

призначені для перемикання між попередньо встановленими налаштуваннями.

Також можна самостійно змінювати налаштування еквалайзера, рухаючи повзунки по кожному окремому діапазону частот. При спробі налаштувати параметри еквалайзера вручну, автоматично увімкнеться режим «Custom», та всі внесені корективи збережуться у цьому режимі.

Кнопка «Скинути» (натиснути та утримувати) призначена для скидування попередньо встановлених бігунків «Custom» в положення 0 (посередині).

Також є можливість увімкнути тонокомпенсацію (вирівнювання звуку) за допомогою перемикача Loudness.

Для переходу до вкладки налаштування фейдера натисніть кнопку .

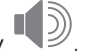

### **Налаштування еквалайзера**

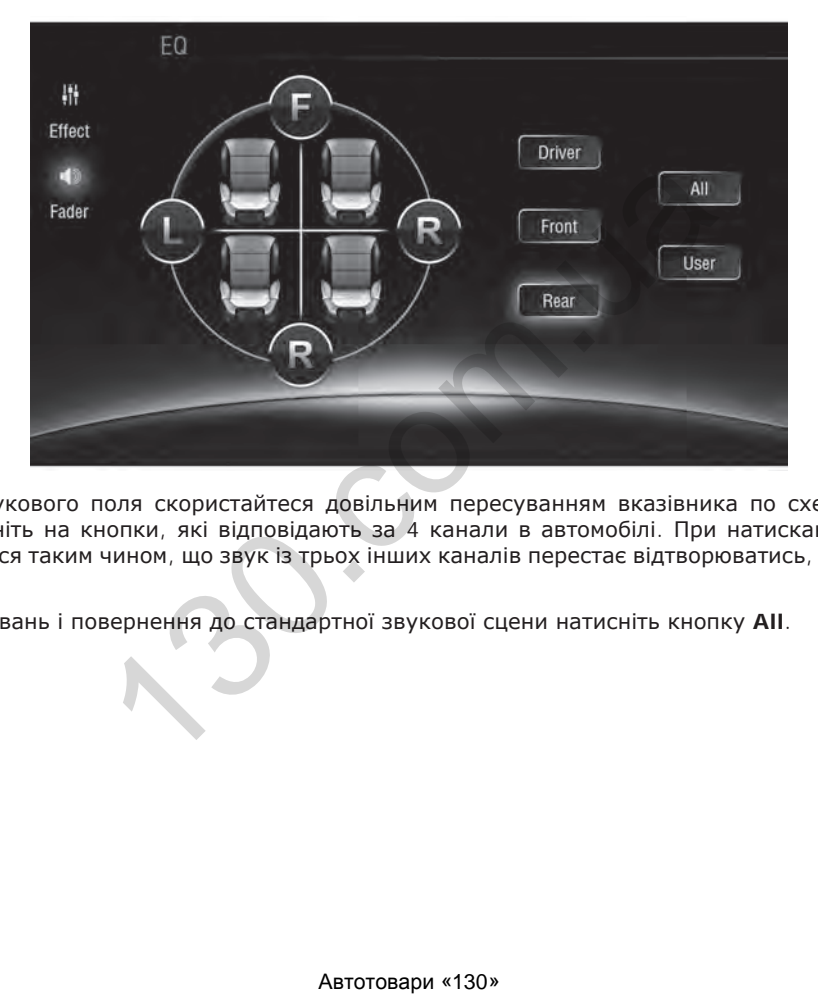

Для налаштування звукового поля скористайтеся довільним пересуванням вказівника по схематично зображеному автомобілю або натисніть на кнопки, які відповідають за 4 канали в автомобілі. При натисканні на кнопки каналів, налаштування робляться таким чином, що звук із трьох інших каналів перестає відтворюватись, залишиться лише один працюючий канал.

Для скидання налаштувань і повернення до стандартної звукової сцени натисніть кнопку **All**.

«Налаштування» – «Екран»:

• **Яскравість (денний режим)** – яскравість підсвітки дисплею в денний час (габаритні ліхтарі вимкнені).

• **Яскравість в нічному режимі** – яскравість підсвітки дисплею в нічний час (увімкнені габаритні ліхтарі, підсвітка в салоні).

Примітка. Для швидкої зміни яскравості з будь-якого місця в інтерфейсі використовуйте кнопку <u>XI, яка розміщена</u> *на верхній панелі.*

• **Фоновий малюнок** – зміна фонового малюнку робочого столу.

**Примітка.** *Фонове зображення на робочому столі також можна змінити, викликавши контекстне меню натисканням і коротким утриманням на пустому місці робочого столу.*

- **Розмір шрифту** налаштування розміру шрифтів в інтерфейсі системи.
- **Assistive Touch** ввімкнення та налаштування віртуальної кнопки асистенту на дисплеї.

### **Кнопки на передній панелі**

Залежно від моделі мультимедійної системи на передній панелі можуть бути присутніми різні фізичні і сенсорні кнопки.

• Кнопка [ ] при короткому натисканні виконує функцію повернення з будь-якого місця інтерфейсу на головний робочий стіл (Додому). При довгому натисненні на цю кнопку, автоматично перемикається між джерелами звуку: Радіо, Музика, Відео, AV вхід. нскравості з будь-якого місця в інтерфейсі використовуй<br>А фонового малюнку робочого столу.<br>А на робочому столі також можна змінити, викликавши ному місці робочого столу.<br>Хання розміру шрифтів в інтерфейсі системи.<br>1419 та

• Кнопка **NAVI** призначена для швидкого переходу до раніше зазначеного додатку навігації. При натисканні на неї в додатку навігації відбудеться перемикання до раніше запущеного додатку.

Для вказівки додатку, що відкривається при натисканні кнопки NAVI на лицьовій панелі пристрою і при натисканні на піктограму додатка «Навігація» на головному робочому столі, необхідно:

**1.** Відкрити «Налаштування» - «Спеціальні налаштування» - «Налаштування навігації» - «Вибрати програму навігації»

- **2.** Вибрати потрібну програму
- **3.** Натиснути кнопку «Назад» чи «Додому»

• Кнопка **BAND** призначена для швидкого переходу в додаток Радіо. Також, при запущеному радіоприймачі дана кнопка використовується для переключення груп радіостанцій та діапазонів прийому.

• Кнопка призначена для зупинки і відтворення композицій та інших медіа файлів.

• Кнопка призначена для швидкого переходу до додатку Bluetooth. Також за допомогою цієї кнопки можливо відповісти на вхідний виклик. ад» чи «Додому»<br>для швидкого переходу в додаток Радіо. Також, при з<br>переключення груп радіостанцій та діапазонів прийому<br>ня зупинки і відтворення композицій та інших медіа фа<br>ля швидкого переходу до додатку Bluetooth. Так

• Кнопка **TFT** призначена для швидкого вимикання/вмикання дисплею.

- Кнопка призначена для витягування диску.
- Кнопка **Disc** призначена для відтворення вставленого раніше диску.

Також мультимедійна система може бути обладнана обертаючимися регуляторами:

• Обертаючийся регулятор з написом PWR VOL.

Обертанням регулятора ви можете змінити поточну гучність мультимедійної системи.

При натисканні на нього станеться швидке відключення звуку (MUTE). При тривалому натисканні мультимедійна система перейде в режим очікування.

• Обертаючийся регулятор з написом SEL TUNE.

Обертання регулятору виконує функцію кнопок **Назад** або **Вперед**.

При натисканні на регулятор відкриються налаштування еквалайзеру.

88

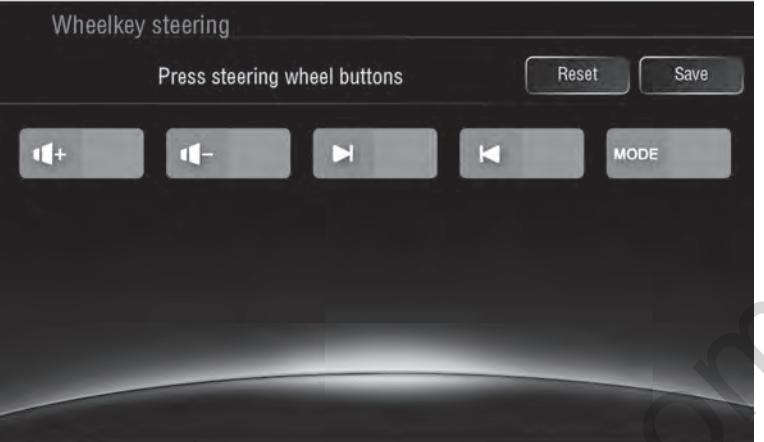

Для налаштування функцій кнопок на кермі необхідно:

«Налаштування» – «Спеціальні налаштування» – «Кнопки на кермі»

• Натиснути на одну з кнопок на кермі.

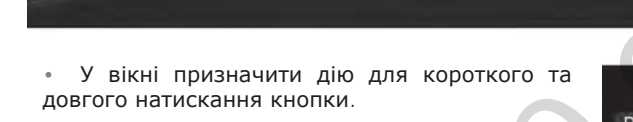

• Потім натиснути кнопку «ОК».

• Після чого повторити описані вище дії для кожної кнопки на кермі.

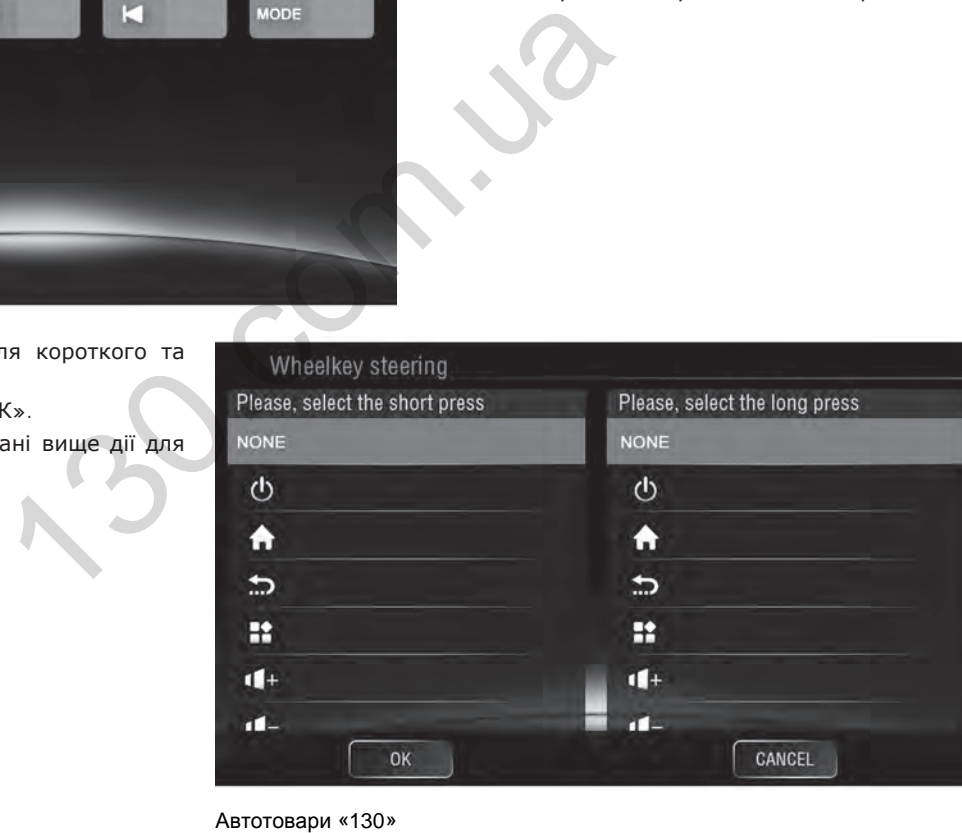

«Налаштування» – «Спеціальні налаштування» – « Додаткові налаштування»:

- **Затримка вимкнення по ACC** час, який мультимедійна система буде перебувати в сплячому режимі після відключення запалювання. Доступні налаштування 30 сек., 5 хв., 10 хв., 30 хв., 1 год.
- **Автоматичне програвання** автоматичне відтворення музики при підключенні зовнішнього накопичувача USB або карти пам'яті.

«Налаштування» – «Спеціальні налаштування» – «Водійські налаштування»:

- **Перегляд відео** вимкнення блокування перегляду відео при знятому ручнику (відео в русі).
- **Блокування сповіщень** блокування сповіщень в рядку стану під час руху.
- **Параметри мережі під час руху** налаштування доступу до мережі під час руху.

### **Налаштування відображення камери заднього огляду**

Для доступу до налаштувань відображення камери заднього огляду необхідно відкрити «Налаштування» – «Спеціальні налаштування» – «Додаткові налаштування».

- **Зеркальне відображення камери** включення або відключення віддзеркалювання зображення з камери заднього огляду.
- **Звук при русі заднім ходом** включення або відключення програвання або налаштування приглушення звуків під час руху заднім ходом. налаштування» – «Водійські налаштування»:<br>
ння блокування перегляду відео при знятому ручнику (<br>
блокування сповіщень в рядку стану під час руху.<br> **IC руху** – налаштування доступу до мережі під час рух<br> **IC руху** – налашт
- **Адаптивні паркувальні лінії IPAS** включення або відключення промальовування адаптивних паркувальних ліній на зображенні з камери заднього огляду.
- **Відображення парктроника** включення або відключення промальовування роботи оригінального парктронику на зображенні з камери заднього огляду.
- **Паркувальні лінії** включення або відключення накладання паркувальних ліній на зображення з камери заднього огляду.
- **Відображення напруги в мережі** увімкнення або вимкнення відображення напруги бортовоі мережі у верхньому статус барі

У мультимедійній системі Gazer реалізована можливість підключення камери переднього огляду.

Для включення відображення камери переднього огляду необхідно:

- Відкрити «Налаштування» «Спеціальні налаштування» «Заводські налаштування».
- Ввести пароль («121212» або «126» за замовчуванням) за допомогою екранної клавіатури.
- Відкрити вкладку «Other».
- Вибрати параметр «On» в пункті «Front Camera».
- Натиснути «APPLY», після чого натиснути «EXIT».

Примітка. При включенні камери переднього огляду, в списку додатків з'явиться новий додаток F-Cam, який дозволить в будь-який час переглядати зображення з камери переднього і заднього огляду, в разі якщо камери *налаштовані на постійне живлення.* ичикті «Front Camera».<br>
Мери переднього огляду, в списку додатків з'явиться<br>
мери переднього огляду, в списку додатків з'явиться<br>
мери переднього огляду на інтервал від 1 до 10 сек.<br>
«Мість to front camera after reverse»

Також за допомогою пункту «Switch to front camera after reverse» можна налаштувати включення камери переднього огляду після відключення камери заднього огляду на інтервал від 1 до 10 сек.

### **Зміна логотипу при завантаженні**

Щоб змінити зображення логотипу при завантаженні мультимедійної системи необхідно:

- Відкрити «Налаштування» «Спеціальні налаштування» «Заводські налаштування».
- За допомогою екранної клавіатури, ввести пароль («121212» або «126» за замовчуванням).
- Відкрити вкладку «Car Logo».
- Вибрати необхідний логотип.
- Натиснути «APPLY», після чого натиснути «EXIT».
- У вікні попередження про перезавантаження натиснути «ОК».
- Після перезавантаження зміни вступлять в силу.

**Увага!** *Не рекомендується змінювати інші системні налаштування для уникнення збоїв в роботі системи.*

Щоб змінити колір підсвічування кнопок на передній панелі, необхідно відкрити «Налаштування» – «Спеціальні налаштування» – «Колір підсвітки», і налаштувати колір свічення за допомогою повзунків або вибрати попередньо встановлений колір.

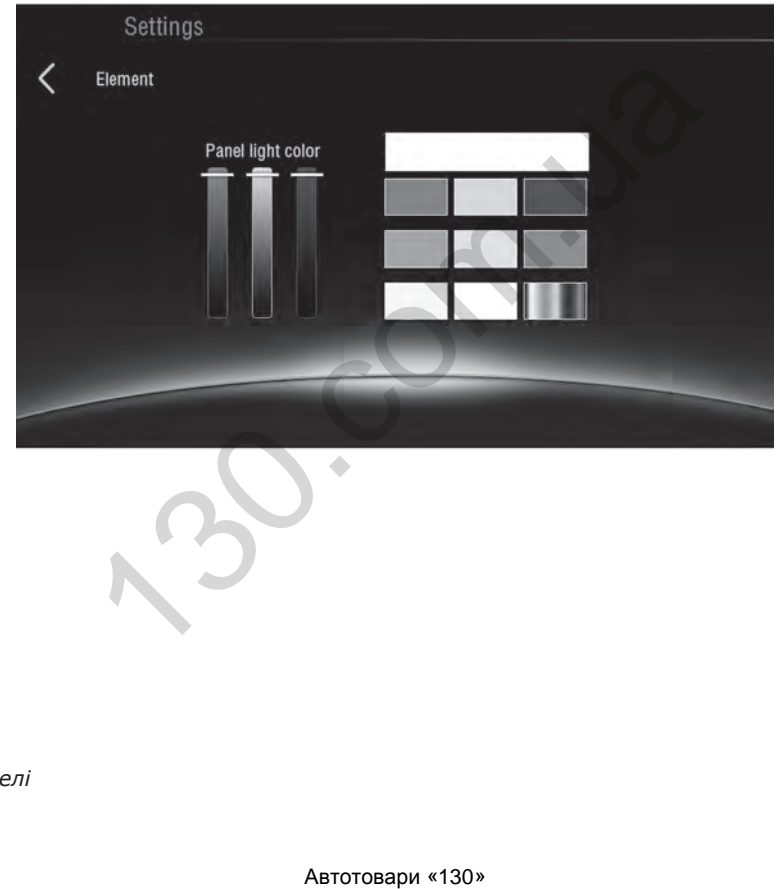

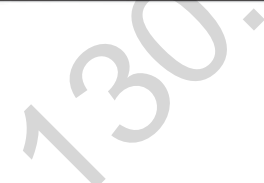

\* *В залежності від моделі*

При некоректній роботі мультимедійної системи необхідно зробити перезавантаження пристрою. Щоб перезавантажити пристрій, необхідно відключити сигнал ACC або натиснути кнопку «RST» на передній панелі. Якщо несправність не усунуто, необхідно зробити повернення до заводських налаштувань.

Увага! При поверненні до заводських налаштувань всі дані (завантажені додатки і обліковий запис Google) будуть видалені. При виборі опції «Очистити SD карту» всі дані на картці пам'яті також будуть видалені.

При виникненні проблем, які не описані в керівництві користувача, необхідно звернутися за допомогою до контактного центру Gazer через форму зворотного зв'язку на сайті **www.gazer.com** або за телефоном гарячої лінії **0 800 30 15 30**  (дзвінки безкоштовні в межах України). иистити *SD карту» всі дані на картці пам'яті також буд*у<br>описані в керівництві користувача, необхідно звернути<br>тного зв'язку на сайті **www.gazer.com** або за телефон<br>країни).<br><br>нння мультимедійної системи позбавляє покупця

**Увага!** *Неправильне підключення мультимедійної системи позбавляє покупця прав на гарантійне обслуговування.*

При виникненні несправності в роботі мультимедійної системи, перш ніж звертатися до сервісного центру необхідно проконсультуватися з технічними фахівцями контактного центру Gazer.

В гарантійний ремонт мультимедійної системи не входить монтаж/демонтаж пристрою з автомобіля.

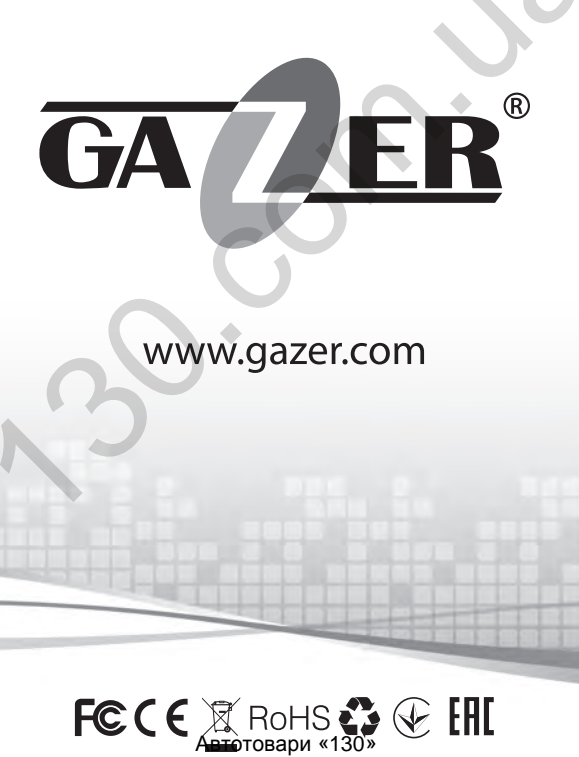

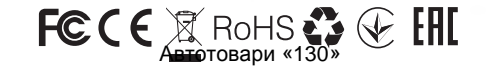